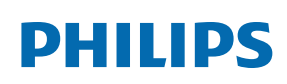

Professional Display Solutions

T Line

65BDL3552T 75BDL3552T

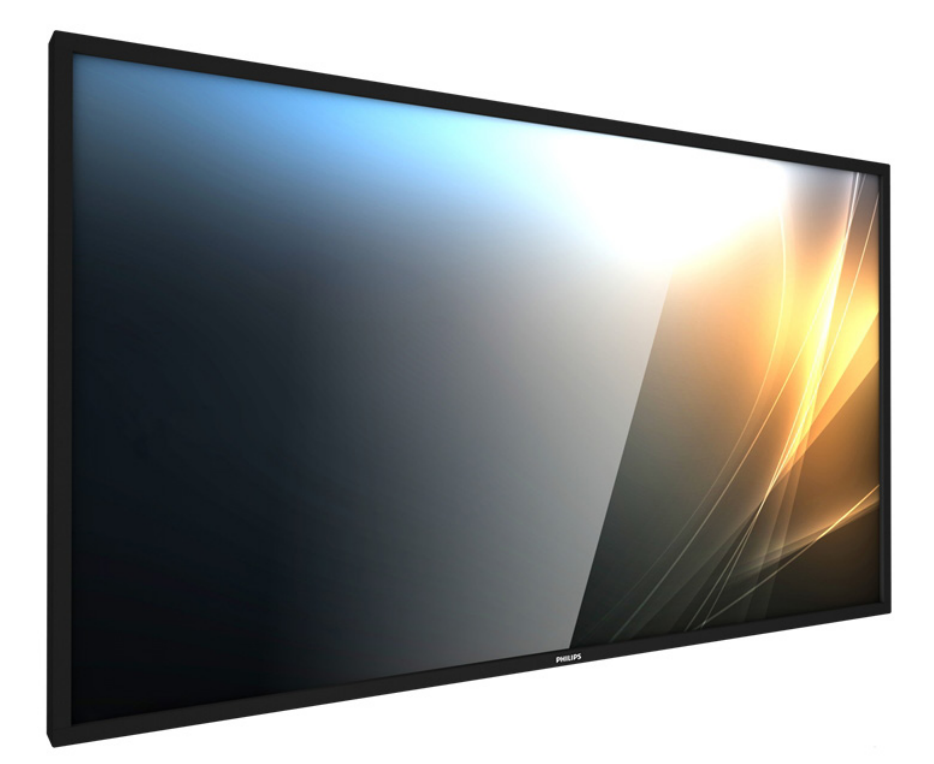

# ユーザーマニュアル ( 日本語 ) www.philips.co.jp

## **安全上の注意**

### **安全のための注意事項とメンテナンス**

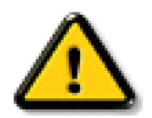

警告:本書で指定していない制御、調整または手順を使用すると、感電、電気的障害、機械的災害につながる可能性があります。

### ディスプレイを接続し使用しているときは、これらの指示を読んで従ってください。

#### 操作時 :

- ディスプレイを直射日光にさらしたりせず、他の熱源から離れた位置に設置してください。
- ディスプレイを油に近づけないでください。プラスチックカバーが損傷する可能性があります。
- 通気口に落下する可能性のある物体を取り除き、ディスプレイの電子機器の適切な冷却を妨げないようにしてください。
- キャビネットの通気口を塞がないでください。
- ディスプレイの位置を定めているとき、電源プラグとコンセントに容易に手が届くことを確認してください。
- 電源コードを取り外すことでディスプレイの電源をオフにする場合、6 秒待ってから電源コードを再び取り付けて通常操作を行ってくださ い。
- Philips が提供する認可された電源コードを使用してください。電源コードが入っていない場合、カスタマサポートにお問い合わせください。
- 操作中、ディスプレイを強い振動や高い衝撃条件にさらさないでください。
- ディスプレイの操作中あるいは運搬中に、モニターを叩いたり落としたりしないでください。
- アイボルトはメンテナンスや設置の際に短期間使用するためのものです。1 時間以上にわたって使用することは推奨されません。長期にわ たっての使用は禁止されています。アイボルトを使用する際には、ディスプレイの下に障害物を置かないようにして安全エリアを確保してく ださい。

### メンテナンス :

- ディスプレイを損傷の可能性から保護するために、LCD パネルに過剰な圧力をかけないでください。ディスプレイを動かしているとき、フ レームをつかんで持ち上げます。LCD パネルに手や指を置いてディスプレイを持ち上げないでください。
- 長時間使用する予定がない場合、ディスプレイのプラグを抜いてください。
- わずかに湿らせた布で洗浄する必要がある場合、ディスプレイのプラグを抜いてください。落ちにくい場合は少量の水をしめらせた布でふ き取ってください。ただし、アルコール、アンモニアベースの液体などの有機溶剤を使用してディスプレイを洗浄することは絶対におやめく ださい。
- 感電や装置の永久的な損傷の原因となるため、ディスプレイを埃、雨、水、湿気の多い環境にさらさないでください。
- ディスプレイが濡れたら、できるだけ速やかに乾いた布で拭いてください。
- ディスプレイに異物や水が入ったら、直ちに電源をオフにし、電源コードを抜いてください。それから、異物や水を取り除き、メンテナンスセ ンターに送ってください。
- 熱、直射日光、極端な低温にさらされる場所でディスプレイを保管したり、使用したりしないでください。
- ディスプレイ最高のパフォーマンスを維持し長く使用するために、次の温度および湿度範囲に入る場所でディスプレイを使用使用すること を強くお勧めします。
	- 温度 : 0-40°C 32-104°F
	- 湿度 : 20-80% RH
- 輝度の性能を向上させるため、LCD パネルの温度は常に摂氏 25 度に保つ必要があります。

**重要:**ディスプレイの前を離れるときは、常にスクリーンセーバーをオンにしてください。装置が変化しない静止コンテンツを表示している場合、 常に定期的にスクリーンリフレッシュアプリケーションを起動してください。長時間静止画像を表示すると、画面に「残像」または「ゴースト像」と して知られる「焼き付き」が表示される原因となります。これは LCD パネル技術ではよく知られた現象です。ほとんどの場合、電源をオフにする と「焼き付き」、「残像」、「ゴースト像」は時間とともに徐々に消えます。

**警告:**「焼き付き」、「残像」、「ゴースト像」症状はひどくなり、消えることも修理することもできなくなります。これは、保証には含まれません。

サービス :

- ケースカバーは専門の修理技術者以外は絶対に開けないでください。
- 修理または統合が必要な場合、最寄りのサービスセンターにお問い合わせください。
- ディスプレイを直射日光にさらさないでください。

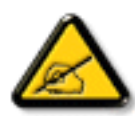

本書で設定した指示に従っても本製品が正常に動作しない場合は、修理スタッフまたは最寄りのサービスセンターにお問い 合わせください。

### 安定性上の危険性。

ディスプレイが落下すると、重傷または死亡を引き起こす可能性があります。怪我を防止するため、設置説明書に従って、床 / 壁にディスプレイ をしっかりと固定してください。

### ディスプレイを接続し使用しているときは、これらの指示を読んで従ってください。

- 長時間使用する予定がない場合、ディスプレイのプラグを抜いてください。
- わずかに湿らせた布で洗浄する必要がある場合、ディスプレイのプラグを抜いてください。電源をオフにしているとき、画 面を乾いた布で拭くことができます。ただし、アルコール、溶剤、またはアンモニアベースの液体は絶対に使用しないでくだ さい。
- 本書の指示に従っているときにディスプレイが正常に作動しない場合、修理スタッフにお問い合わせください。
- ケースカバーは専門の修理技術者以外は絶対に開けないでください。
- ディスプレイを直射日光にさらしたりせず、他の熱源から離れた位置に設置してください。
- 通気口に落下する可能性のある物体を取り除き、ディスプレイの電子機器の適切な冷却を妨げないようにしてください。
- キャビネットの通気口を塞がないでください。
- ディスプレイは乾燥した状態を保つようにしてください。感電の原因となるため、雨や過度の湿気にさらさないでください。
- 電源ケーブルや DC 電源コードを取り外すことでディスプレイの電源をオフにする場合、6 秒待ってから電源ケーブルや DC 電源コードを取り付けて通常操作を行ってください。
- 感電や装置の永久的な損傷の原因となるため、ディスプレイを雨や過度の湿気にさらさないでください。
- ディスプレイの位置を定めているとき、電源プラグとコンセントに容易に手が届くことを確認してください。
- **重要:**ディスプレイを使用しない場合、スクリーンセーバープログラムを常に有効にしておいてください。コントラストの高 い静止画像が長期間画面に表示されていると、画面の前面に「残像」または「ゴースト像」が残ることがあります。これは、 LCD 技術に特有の欠点に起因する、よく知られた現象です。ほとんどの場合、電源をオフにすると残像は時間と共に徐々に 消えます。残像症状は修理できず、保証に含まれないことにご注意ください。
- 電源コードに 3 ピン取り付けプラグが付属している場合は、接地 ( アース ) された 3 ピンコンセントにコードを接続してく ださい。2 ピンアダプターを取り付けるなどして、電源コードの接地ピンを無効にしないでください。接地ピンは重要な安 全機能です。

この裝置は、クラス A 機器です。この裝置を住宅環境で使用すると電波妨害を引き起こすことがあります。この場合には使用者が適切 な対策を講ずるよう要求されることがあります。 VCCI-A

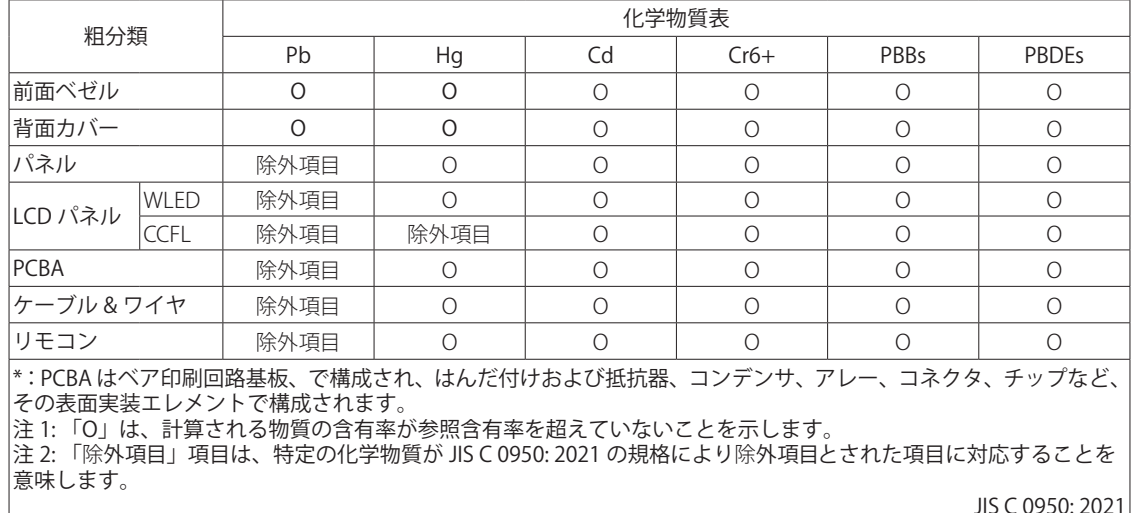

# 目次

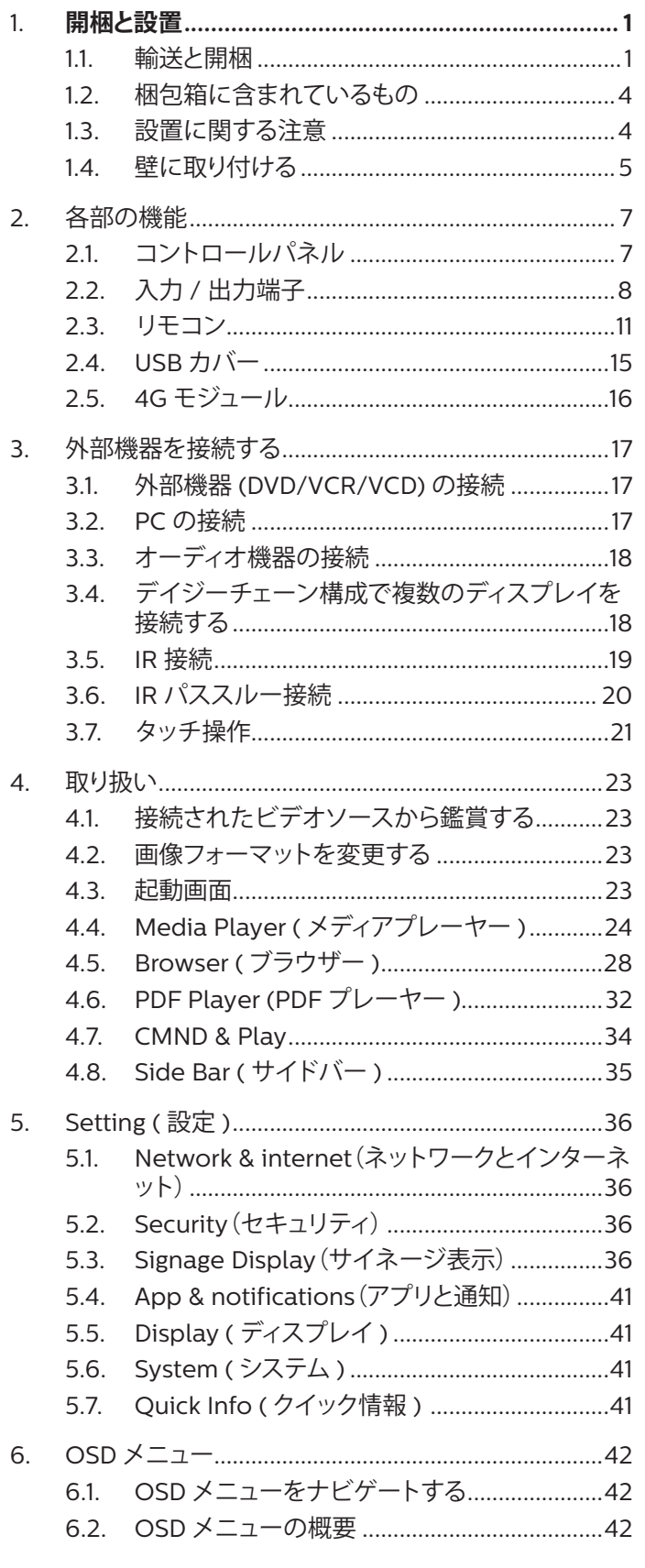

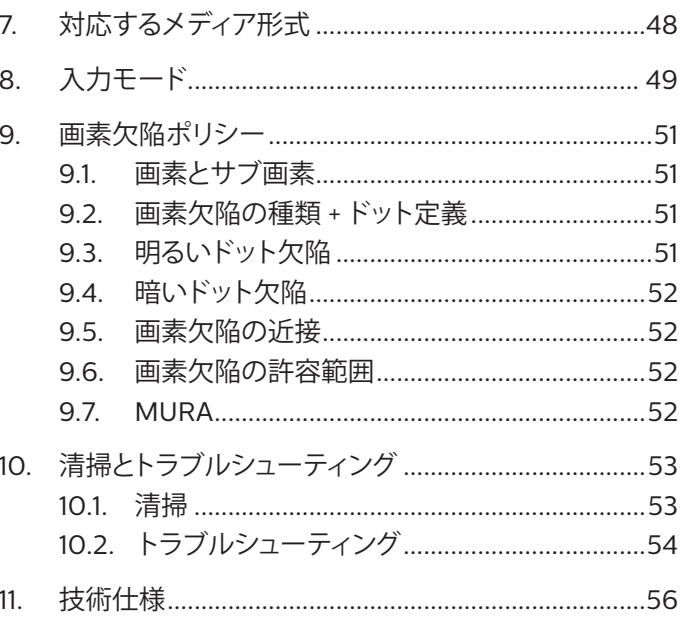

# <span id="page-4-0"></span>**1. 開梱と設置**

### **1.1. 輸送と開梱**

輸送に関するご注意

• 段ボールは常に垂直に置いてください。 段ボールを他の向きに置かないでください。

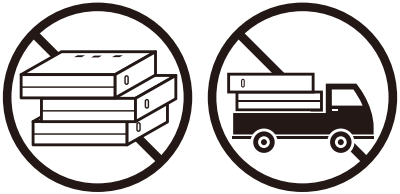

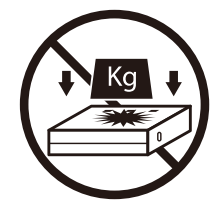

• 段ボールを移動する時はスタッカーを使ってくだ さい。

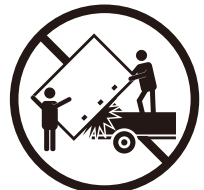

- スタッカーで、小さなパレットを使って 1 つの段ボ ールを移動してください。
	- ダンボール パレット小  $\blacksquare$  $\mathcal{L}$ パレット大

• 製品に衝撃 / 振動を加えないでください。

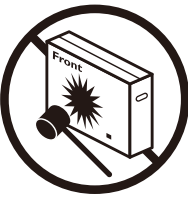

• 製品の上に重いものを置かないでください。 • 製品を落下させないでください。強い衝撃を与える と、内部のコンポーネントを損傷する可能性があり ます。

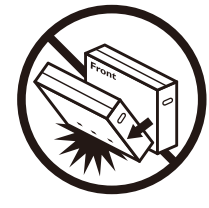

### 輸送に関するご注意

- 1. 段ボールの周りに付けられたストラップを外します。
- 2. ナイフで上部のテープを切り段ボールを開きます。
- 3. クッションを慎重に取り出してください。
- 4. プラスチック製の段ボールロッカーを外し、段ボール上部を外してください。

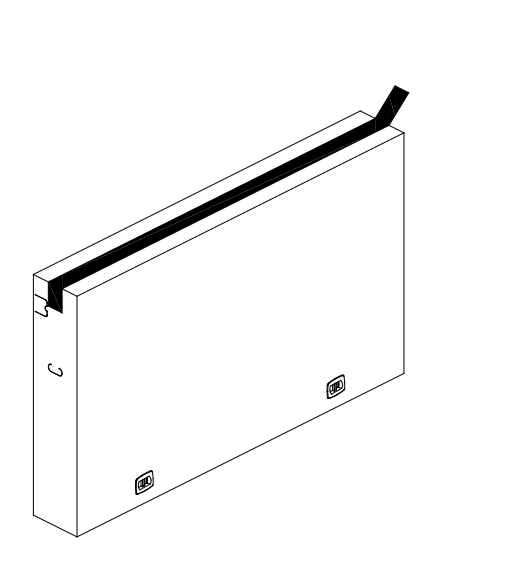

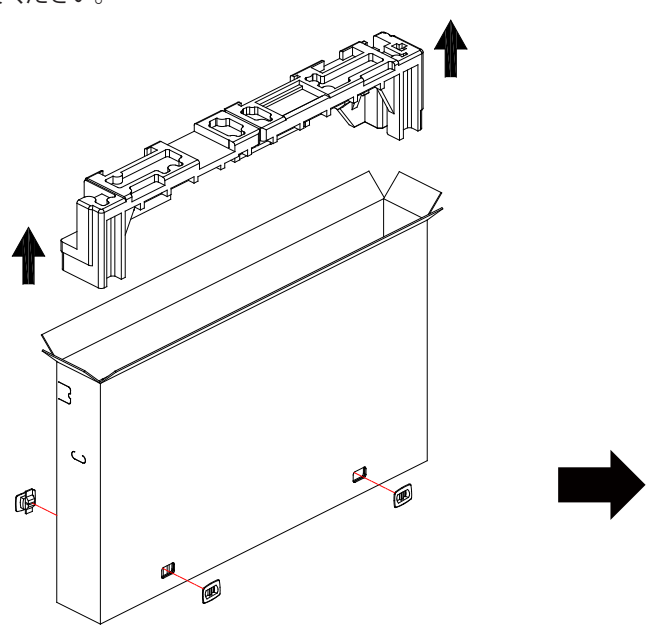

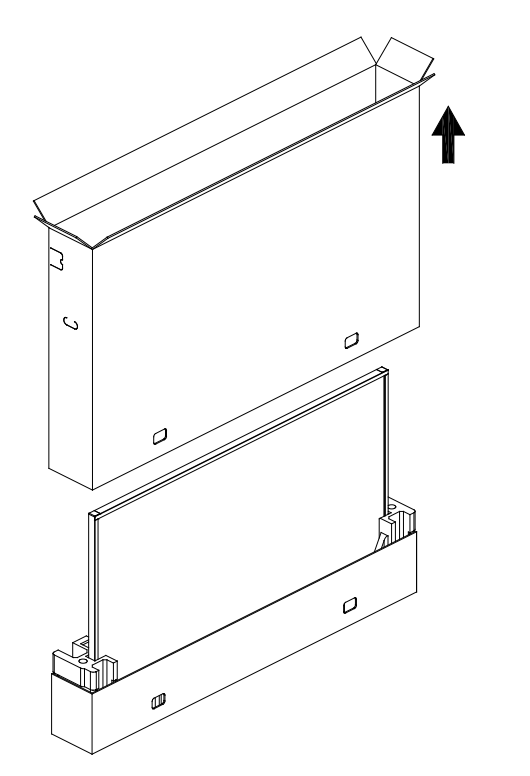

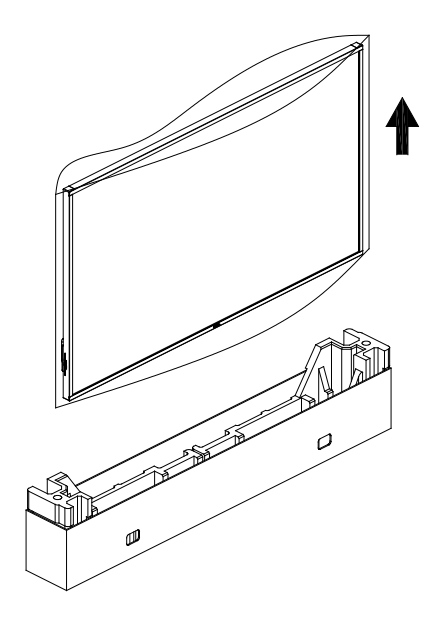

5. 大人 2 人が両手を使って段ボールからディスプレイを取り出してください。

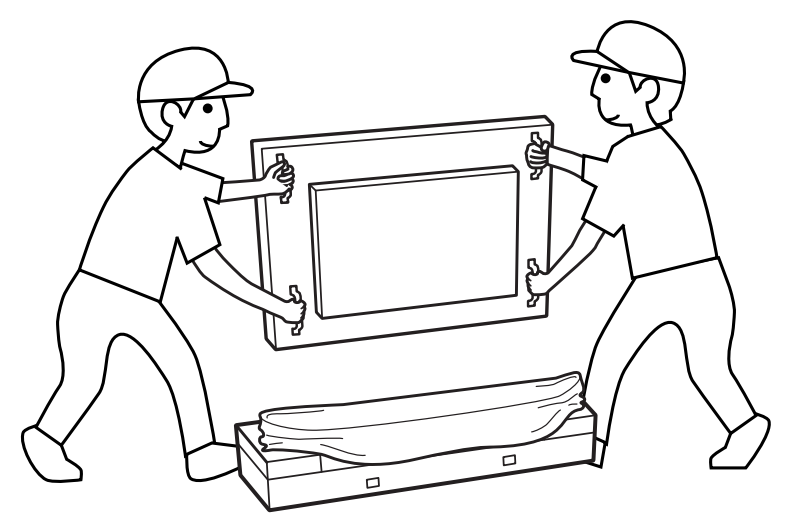

いでください。ディスプレイを動かす際にはハンドル を使用してください。

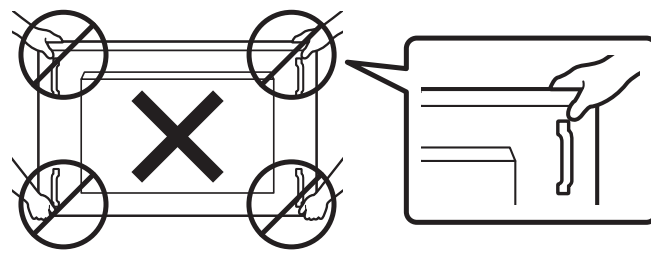

・ 傷がつかないように、ディスプレイの画面には触れな ・ ディスプレイを移動するときは、ディスプレイを垂直に 維持してください。

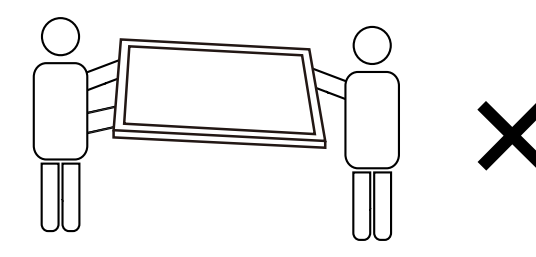

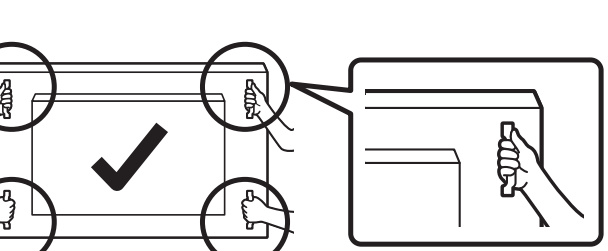

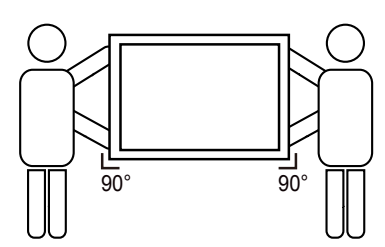

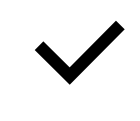

• ディスプレイを垂直にすることで、ディスプレイの重量が表面に均等に分散します。

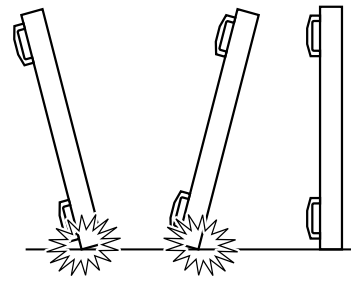

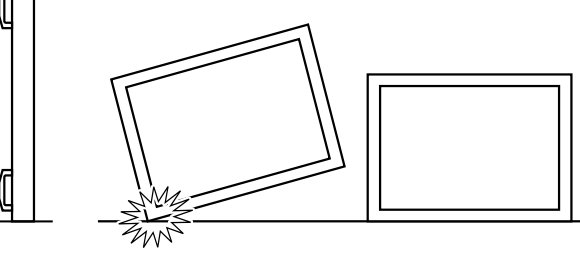

3

<span id="page-7-0"></span>ディスプレイを設置する前に

- 本ディスプレイは、標準アクセサリーと共に専用の箱に梱包されています。
- オプションのアクセサリーは、別途ご購入が必要です。
- 少なくとも 2 人の大人がディスプレイを動かすようにしてください。
- 開梱後、内容物に不足がなく、状態に問題がないことをご確認下さい

### **1.2. 梱包箱に含まれているもの**

パッケージに次の品目が揃っていることを確認してください:

• LCD ディスプレイ • クイックスタートガイド S. • リモコンとリモコン用単 4 乾電池 電源ケーブル **COLOR** • RS232 ケーブル • IR センサーケーブル LCD ディスプレイ クイックスター リモコンとリモ • HDMI ケーブル \* 付属電源コードは地域によって異なります。 トガイド コン用単4乾電池 • USB A-B **The Second Second Second** USB<sub>C</sub>-C Œ **THE STATE** 電源ケーブル RS232ケーブル IR センサーケーブル HDMIケーブル • DVI/D-sub 変換アダプタ • クリーニングクロス • Philips ロゴ  $\eta$ • USB カバー  $\text{H}\text{C}$ • タッチペン DVI/D-sub変 — DVI/D-sub変 タリーニン<br>USB A-B USB C-C 換アダプタ グクロス USB C-C 換アダプタ グクロス

Philipsロゴ USBカバー

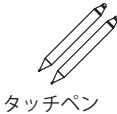

```
* 項目は地域によって異なる場合があります
```
\* ディスプレイデザインとアクセサリーは、表示されている画像と異なる場合があります。

#### **メモ :**

- 他の地域の場合は、その地域のコンセントの AC 電圧と一致し、その国の安全規定で承認されている適合する電源コードを使用してくださ い。(H05W-F タイプ、2G または 3G、0.75 または 1 mm2 を使用します)。
- 製品を開梱した後は、梱包材を適切に保管してください。

### **1.3. 設置に関する注意**

- 本ディスプレイに付属する電源ケーブルのみを使用してください。延長コードが必要な場合は、代理店にお問い合わせください。
- 本ディスプレイは、倒れる可能性を考慮して、平らな面に設置してください。ディスプレイの背面と壁の間には、適切な換気が保てるように スペースを確保してください。台所、浴室など、湿気のある場所に本ディスプレイを設置しないでください。こういった場所では、内部部品の 寿命が短くなる可能性があります。
- 高度が 3,000 m 以上の場所に本ディスプレイを設置しないでください。こういった場所では、誤動作する可能性があります。

### <span id="page-8-0"></span>**1.4. 壁に取り付ける**

壁に本ディスプレイを取り付ける場合は、標準の壁取り付けキット ( 市販品 ) が必要です。北米では TUV-GS および / または UL1678 規格に 準拠した取り付けインタ - フェイスを使用してください。

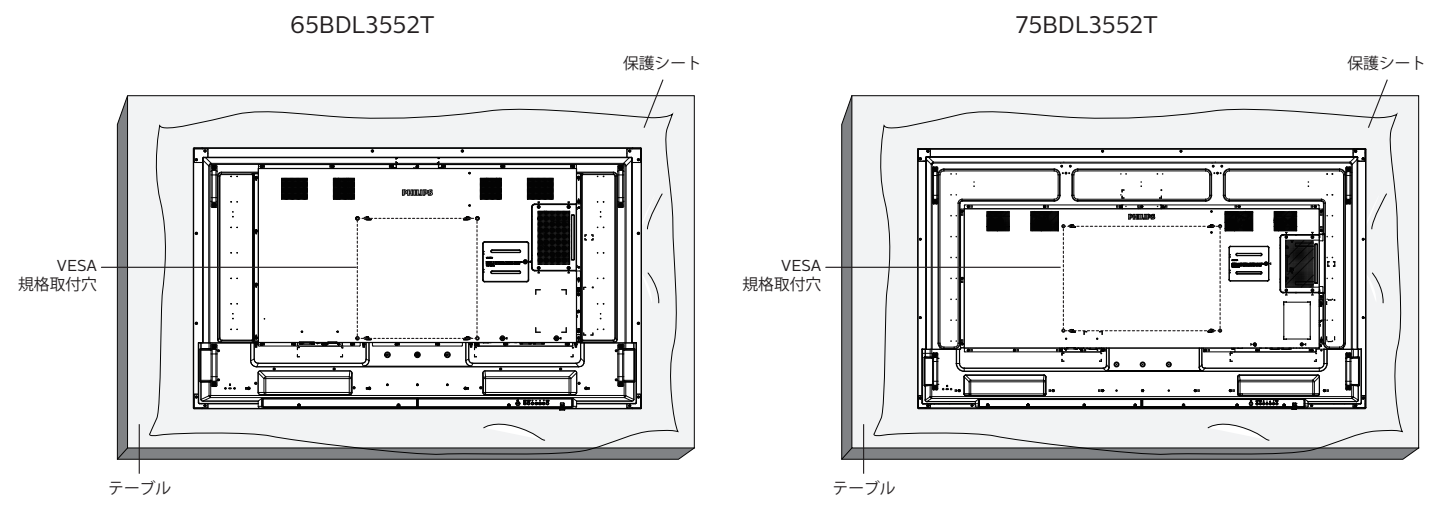

- 1. ディスプレイよりも大きい平らで水平な面を用意し、その上に厚い保護シートを広げて、画面を傷つけずに操作できるようにしてください。
- 2. すべてのタイプの取り付け(壁掛け、天上取り付け、テーブルスタンドなど)に対応するアクセサリーがあることを確認してください。
- 3. 取り付けにあたっては取付金具に同梱の説明書をよくお読み下さい。取付手順を誤ると、破損や作業者の怪我につながる恐れがあります。 誤った取付方法が原因で生じた破損は、当社の保証の対象外となりますので、ご注意下さい。
- 4. 壁取り付けキットには、M8 取り付けねじ ( 取り付けブラケットの厚さより 15 mm 以上長いもの ) を使用し、しっかりと締め付けてください。

### **1.4.1. VESA 規格取付穴**

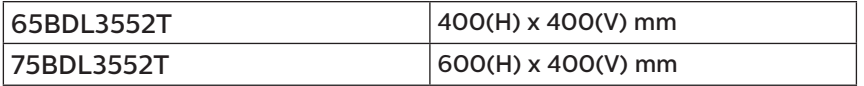

### 注意:

本製品の落下を防止するために :

- 本製品を壁または天井へ設置する場合は、市販の金属製ブラケットを使用して設置することを推奨します。設置に関する詳細な手順につい ては、ブラケットに付属の取扱説明書を参照してください。
- 地震または他の自然災害が発生した場合に本ディスプレイが落下することがないように、取り付ける位置については、ブラケットのメーカ ーにお問い合わせください。
- 本ディスプレイは背が高く重いため、設置は 4 人の技術者が行うようにしてください。

### 換気用に必要なスペース

換気のために、上部、背面、左右に 100 mm のスペースを空けてください。

**注記 :** ディスプレイを壁に取り付ける場合は、専門技術者にご相談されるこ とを推奨します。取り付けを専門技術者が行っていない場合、ディスプ レイに損傷が発生した場合はお客様の責任となります。

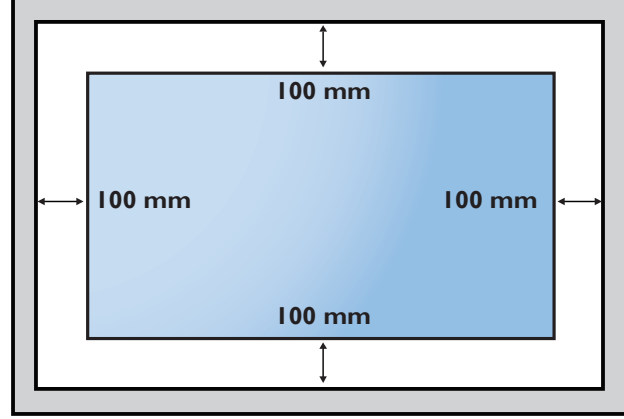

# <span id="page-10-0"></span>**2. 各部の機能**

**2.1. コントロールパネル**

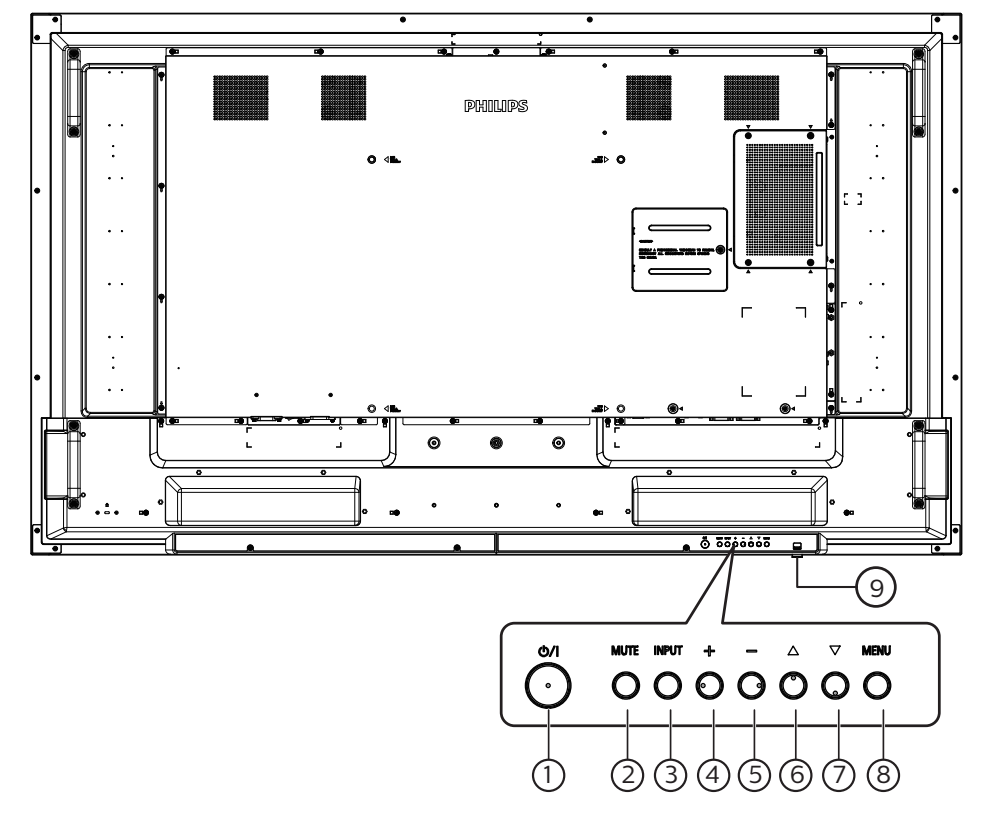

- (1) [ め/| ] ボタン ディスプレイをオンにしたり、スタンバイモードにします。
- <sup>2</sup> [ミュート] ボタン 音声をミュートしたり、音声を復元したりします。
- (3) [ 入力 ] ボタン

入力ソースを選択します。

④[+]ボタン

OSD メニューが ON の時には調整を上げ、OSD メニューが OFF のときには、音声出力レベルを上げます。

(5) [-] ボタン

OSD メニューが ON のときには調整を下げ、OSD メニューが OFF のときには音声出力レベルを下げます。

6 [ ▲ ] ボタン

OSD メニューがオンのときには選択した項目のレベルを1つ 上げます。

⑦ [ ▼ ] ボタン

OSD メニューがオンのときには選択した項目のレベルを1つ 下げます。

<sup>8</sup> [ メニュー ] ボタン

OSD メニューがオンのときには前のメニューに戻ります。また、 このボタンは、OSD メニューがオフのときに OSD メニューを 有効にするためにも使用します。

- <sup>9</sup> リモコンセンサーと電源状態インジケーター
	- リモコンからの指令信号を受信します。
	- 本ディスプレイの動作状態を表示します:
	- 本ディスプレイの電源がオンのときは緑色に点灯
	- 本ディスプレイがスタンバイモードのときは赤色に点灯
	- { スケジュール } が有効の場合は、緑色と赤色に点滅
	- 赤色点滅の場合は故障の検出を示す
	- 本製品の主電源がオフの場合消灯する

**\* リモコンの性能を向上させるため、IR センサーケーブルを使用 してください([3.5](#page-22-1) の説明を参照してください)。**

# <span id="page-11-0"></span>**2.2. 入力 / 出力端子**

65BDL3552T

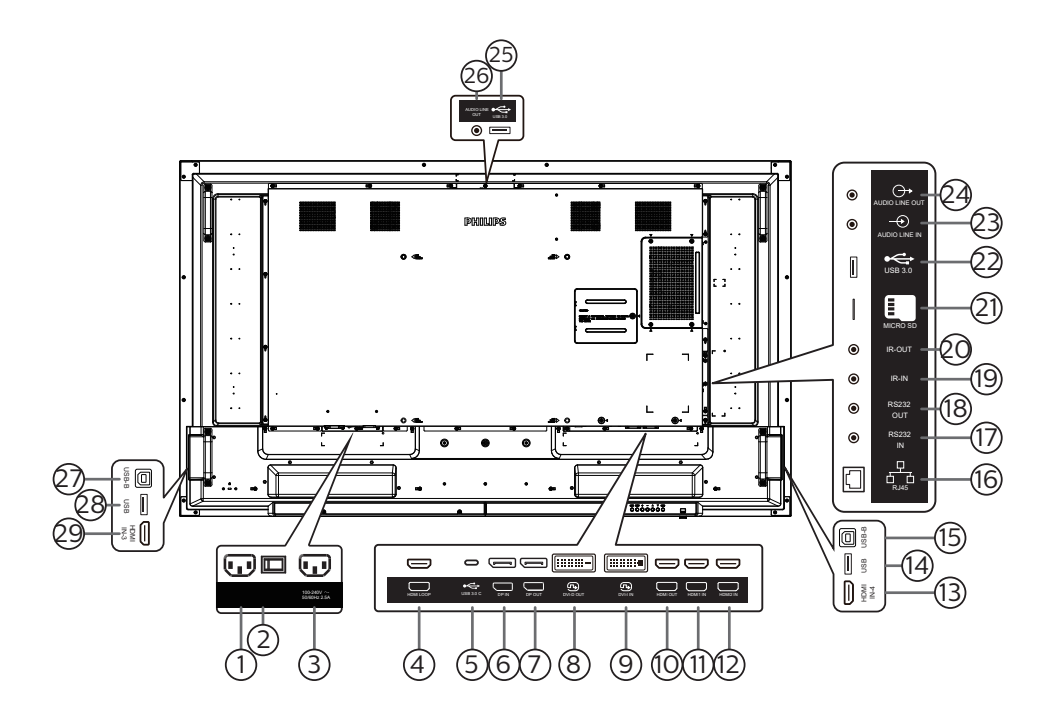

### <sup>1</sup> AC 入力

壁コンセントからの AC 電源入力。

- <sup>2</sup> 主電源スイッチ 主電源のオン / オフを切り替える。
- <sup>3</sup> AC 出力 メディアプレーヤーの AC 入力ジャックに AC 電力を供給しま す。
- $(4)$  HDMI ループ HDMI により次のモニターに画面を出力します。
- $(5)$  USB 3.0 C ディスプレイおよびタッチ機能に対応します。
- <sup>6</sup> DisplayPort 入力 / 7 DisplayPort 出力 DisplayPort ビデオ入力 / 出力。
- <sup>8</sup> DVI-D 出力 / 9 DVI-I 入力 DVI ビデオ出力 / 入力。
- <sup>10</sup> HDMI 出力 HDMI ケーブルを経由して、シンクデバイスに接続します。
- <sup>11</sup> HDMI1 入力 / 12 HDMI2 入力 / 13 HDMI4 入力 HDMI ケーブルを経由して、ソースデバイスに接続します。
- $(14)$  USB

外部 PC に接続し、タッチ機能をサポートします。

 $(15)$  USB-B

コネクターを PC に接続します。

 $(16)$  RJ-45

LAN 制御機能は、オプションの OPS モジュールを取り付ける ために、コントロールセンターからリモートコントロール信号 を送信するために使用されます。

<sup>17</sup> RS232 入力 / 18 RS232 出力

Android RS232 ネットワーク入力 / 出力は、システムインテグ レーターのカスタマイズされたプロトコル専用です。

- <sup>19</sup> IR 入力 / 20 IR 出力 ループスルー機能向けの IR 信号入力 / 出力。
	- $x + 1$
	- このディスプレイのリモコンセンサーは、ジャック [IR 入力 ] が接続されると、動作を停止します。
	- 本ディスプレイを使ってお持ちの AV デバイスをリモート 操作する場合は、[20](#page-23-1) ページに記載されている「IR パス スルー接続」を参照してください。
- <sup>21</sup> MICRO SD micro SD カードを挿入します。
- <sup>22</sup> Android USB 3.0 入力 Android USB3.0 入力。
- <sup>23</sup> 音声入力
	- VGA ソース用の音声入力 (3.5mm ステレオ電話 )。
- <sup>24</sup> 音声出力 外部 AV デバイスへの音声出力。
- <sup>25</sup> USB 3.0 USB 3.0 ストレージデバイスを接続します。
- <sup>26</sup> 音声出力 外部 AV デバイスへの音声出力。
- $(27)$  USB-B 外部 PC に接続し、タッチ機能をサポートします。
- <sup>28</sup> USB
	- USB ストレージデバイスを接続します。
- <sup>29</sup> HDMI3 入力 HDMI ケーブルを経由して、ソースデバイスに接続します。

### 75BDL3552T

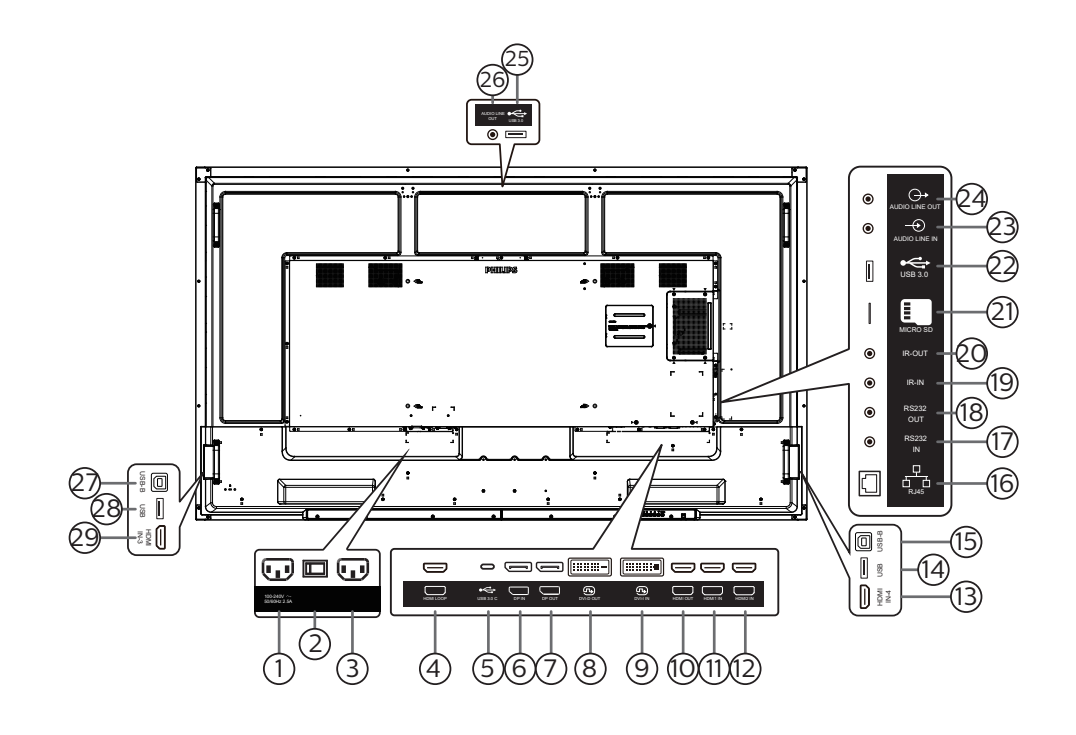

**① AC 出力** 

メディアプレーヤーの AC 入力ジャックに AC 電力を供給しま す。

- <sup>2</sup> 主電源スイッチ 主電源のオン / オフを切り替える。
- <sup>3</sup> AC 入力 壁コンセントからの AC 電源入力。
- $(4)$  HDMI ループ HDMI により次のモニターに画面を出力します。
- $(5)$  USB 3.0 C ディスプレイおよびタッチ機能に対応します。
- <sup>6</sup> DisplayPort 入力 / 7 DisplayPort 出力 DisplayPort ビデオ入力 / 出力。
- <sup>8</sup> DVI-D 出力 / 9 DVI-I 入力 DVI ビデオ出力 / 入力。
- <sup>10</sup> HDMI 出力 HDMI ケーブルを経由して、シンクデバイスに接続します。
- <sup>11</sup> HDMI1 入力 / 12 HDMI2 入力 / 13 HDMI4 入力 HDMI ケーブルを経由して、ソースデバイスに接続します。
- $(14)$  USB

外部 PC に接続し、タッチ機能をサポートします。

- $(15)$  USB-B コネクターを PC に接続します。
- $(16)$  RJ-45

LAN 制御機能は、オプションの OPS モジュールを取り付ける ために、コントロールセンターからリモートコントロール信号 を送信するために使用されます。

#### <sup>17</sup> RS232 入力 / 18 RS232 出力

Android RS232 ネットワーク入力 / 出力は、システムインテグ レーターのカスタマイズされたプロトコル専用です。

- <sup>19</sup> IR 入力 / 20 IR 出力 ループスルー機能向けの IR 信号入力 / 出力。
	- $x \neq y$ :
	- このディスプレイのリモコンセンサーは、ジャック [IR 入力 ] が接続されると、動作を停止します。
	- 本ディスプレイを使ってお持ちの AV デバイスをリモート 操作する場合は、[20](#page-23-1) ページに記載されている「IR パス スルー接続」を参照してください。
- <sup>21</sup> MICRO SD micro SD カードを挿入します。
- <sup>22</sup> Android USB 3.0 入力 Android USB3.0 入力。
- <sup>23</sup> 音声入力 VGA ソース用の音声入力 (3.5mm ステレオ電話 )。
	-
- <sup>24</sup> 音声出力 外部 AV デバイスへの音声出力。
- <sup>25</sup> USB 3.0 USB 3.0 ストレージデバイスを接続します。
- <sup>26</sup> 音声出力 外部 AV デバイスへの音声出力。
- $(27)$  USB-B 外部 PC に接続し、タッチ機能をサポートします。
- <sup>28</sup> USB
	- USB ストレージデバイスを接続します。
- <sup>29</sup> HDMI3 入力 HDMI ケーブルを経由して、ソースデバイスに接続します。

### **2.2.1. リモコンに乾電池を挿入する**

以下に従い、乾電池を入れて下さい。

乾電池を取り付ける、または交換する :

- 1. カバーを押してスライドさせ、開いてください。
- 2. 極性 (+) と (–) を正しい位置にして乾電池を挿入してください。.
- 3. カバーを閉じてください。

### 注意:

乾電池を誤って使用すると、液漏れまたは爆発を引き起こす可能性があります。以下の指示に必ず従ってください :

- 極性 (+) と (-) を正しい位置にして「単 4」乾電池を挿入してください。
- 違う種類の乾雷池を一緒にして使用しないでください。
- 使用済みの乾電池と新しい乾電池を一緒に使用しないでください。混ぜて使用した場合、液漏れが発生したり、乾電池の寿命が短くなった りする可能性があります。
- 切れた乾電池は乾電池収納部で液漏れする可能性があるため、直ちに取り出してください。皮膚が負傷する可能性があるため、乾電池から 漏れた酸に触れないでください。
- 電池を火や加熱炉に廃棄したり、機械的に押しつぶしたり切断したりすると、爆発する恐れがあります。電池を非常に高温になる環境に放 置すると、爆発や可燃性の液体またはガスの漏れが発生する可能性があります。また、電池を非常に低い空気圧にさらすと、爆発または可 燃性の液体またはガスの漏れを引き起こす可能性があります。
- **注記 :** 長期間にわたって使用しない場合は、乾電池収納部から乾電池を取り外してください。

### **2.2.2. リモコンの取り扱い**

- リモコンを落としたり、衝撃を与えたりしないでください。
- リモコンの内部に液体が入らないようにしてください。リモコンに水が入った場合は、乾いた布で直ちに拭いてください。
- 熱や蒸気を発生するものの近くに、リモコンを置かないでください。
- リモコンの乾電池を交換する以外の理由で、リモコンを分解しようとしないでください。

### **2.2.3. リモコンの動作範囲**

ボタンを押すときに、リモコンの前面上部をディスプレイのリモートセンサーに向けてくださ い。

ディスプレイのセンサーから 5 メートル(16 フィート)以内の距離で、水平方向と垂直方向に 30 度未満の範囲内でリモコンを使用してください。

**注記 :** ディスプレイのリモコンセンサーに直射日光や強い照明が当たっていたり、または リモコンとディスプレイのリモートセンサーの間に障害物がある場合は、リモコン が適切に作動しないことがあります。

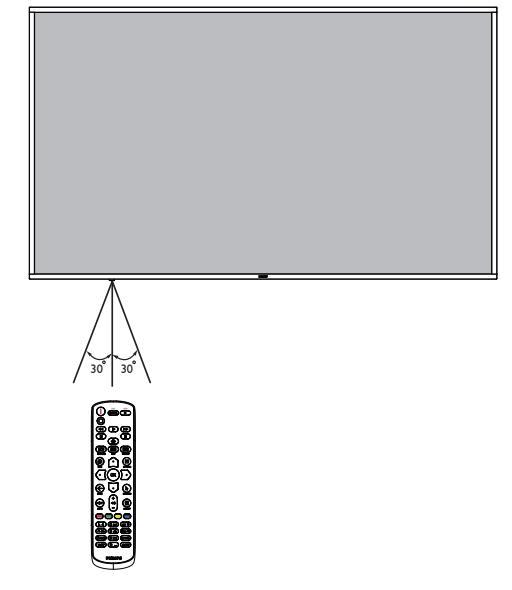

## <span id="page-14-0"></span>**2.3. リモコン**

### **2.3.1. 一般の機能**

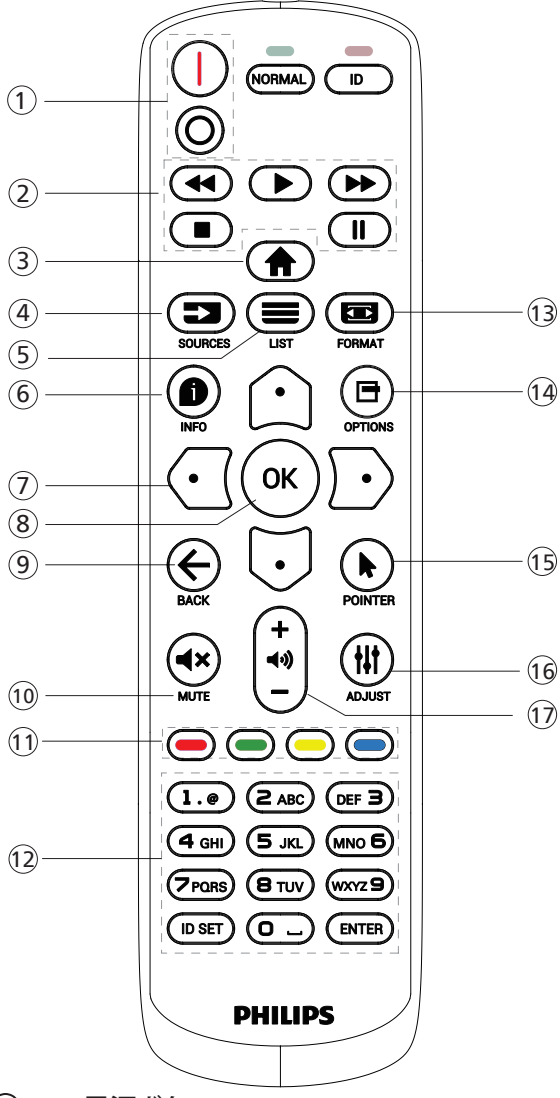

(1) [1/0] 電源ボタン

電源をオン / オフに切り替えます。

<sup>2</sup> [Play] ボタン

メディアファイルの再生を制御します(メディア入力の場合の み) フリーズ機能

一時停止 : すべての入力コンテンツをフリーズするためのホッ トキー。

再生 : すべての入力コンテンツのフリーズを解除するためのホ ットキー。

3 [ ] ホームボタン

ルートメニュー:メインメニューの OSD に移動します。 その他:OSD を終了します。

(4) [■ ] ソースボタン

ルートメニュー:ビデオソースの OSD に移動します。

(5) [ 三 ] リストボタン 予約済み。

### 6 [ 1 ] 情報ボタン

インフォメーション OSD を表示します。

<sup>7</sup> ナビゲーションボタン

### $\lbrack \bigcirc \rbrack$

ルートメニュー:スマートピクチャーの OSD に移動します。 メインメニュー:選択した項目を上に移動して調整します。 IR デイジーチェーンメニュー:操作するグループ ID 番号を増 やします。

### $|U|$

ルートメニュー:オーディオソースの OSD に移動します。

メインメニュー:選択した項目バーを下に移動して調整します。 IR デイジーチェーンメニュー:操作するグループ ID 番号を減 らします。

### $[<sub>0</sub>]$

メインメニュー:メニューの前のレベルに移動します。

ソースメニュー:ソースメニューを終了します。

音量メニュー:音量を小さくします。

 $[D]$ 

メインメニュー:メニューの次のレベルに移動するか、選択し たオプションを設定します。

ソースメニュー:選択したソースに移動します。

音量メニュー:音量を大きくします。

### 8 [ OK ] ボタン

ルートメニュー:Primary(プライマリ)/Secondary(セカンダリ) モードの IR デイジーチェーンの OSD に移動します。 メインメニュー:入力または選択を確定します。

- (9) [ ← ] 戻るボタン 前のページに戻る、または前の機能を終了します。
- **10 [ 【 ]** ミュートボタン 音声をミュートしたり、ミュート解除したりします。
- **<del>①</del> [ ━━ ] [ ━━ ] [ ━━ ] [ ━━ ]** [ ━━ ] 色ボタン タスクやオプションを選択します。( メディア入力の場合のみ ) [ ■■ ] ウィンドウ選択機能用のホットキー。

### <sup>12</sup> [ 番号 / ID 設定 / 入力 ] ボタン

ネットワーク設定の際にテキストを入力します。 ここを押して、ID を設定します。詳細については 2.3.2. [リモコ](#page-15-0) ン [ID](#page-15-0) を参照してください。

(3) [ | | | | 形式ボタン

画像ズームモードを [フル ]、[4:3]、[1:1]、[16:9]、[21:9]、[カスタム] から選択します。

- (4) [ 一] オプションボタン 予約済み。
- (5) [ 1 ポインターボタン 予約済み。
- (6) [ 11 ] 調整ボタン Auto Adjust(自動調整)の OSD に移動します (VGA の場合の み)
- ⑦ [ 一 ] [ 十 ] 音量ボタン 音量を調節します。

### **2.3.2. リモコン ID**

複数台のディスプレイを使用する場合は、リモコンの ID 番号を設 定してください。

<span id="page-15-0"></span>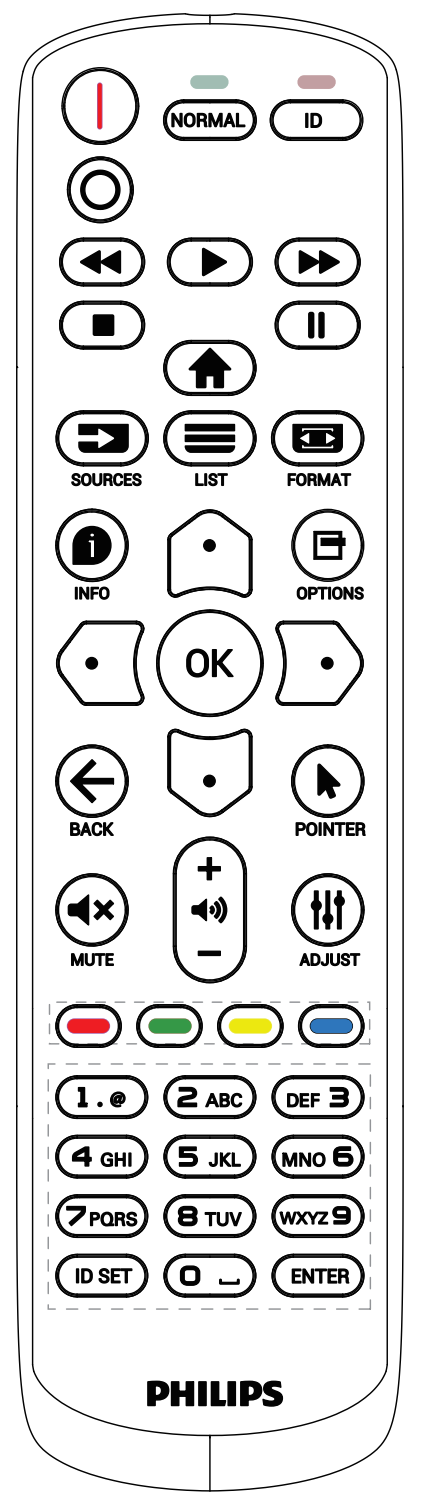

[ID] ボタンを押すと、赤い LED が 2 回点滅します。

1. ID モードに移行するためには、[ID SET] ボタンを 1 秒以上押し てください。赤い LED が点灯します。 [ID SET] ボタンを再度押すと、ID モードを離れます。赤い LED が消えます。

[0] ~ [9] の数字を押して、コントロールするディスプレイを選択し てください。

例 : ディスプレイ番号 1 では、[0] と [1]、ディスプレイ番号 11 では、[1] と [1] を押してください。

使用できる番号は [01] ~ [255] です。

- 2. 10 秒以内にボタンを押されない場合、ID モードは終了します。
- 3. 間違ったボタンを押した場合には、赤い LED が消えて再度点 灯するまで 1 秒間待ってから、正しい数字を押してください。
- 4. [ENTER] ボタンを押して選択を確認します。赤い LED が 2 回 点滅して、消えます。

注記:

- [NORMAL] ( ノーマル ) ボタンを押してください。緑の LED が 2回点滅して、ディスプレイが正常に作動していることを示しま す。
- ID 番号を選択する前に各ディスプレイに対する ID 番号を設 定することが必要です。

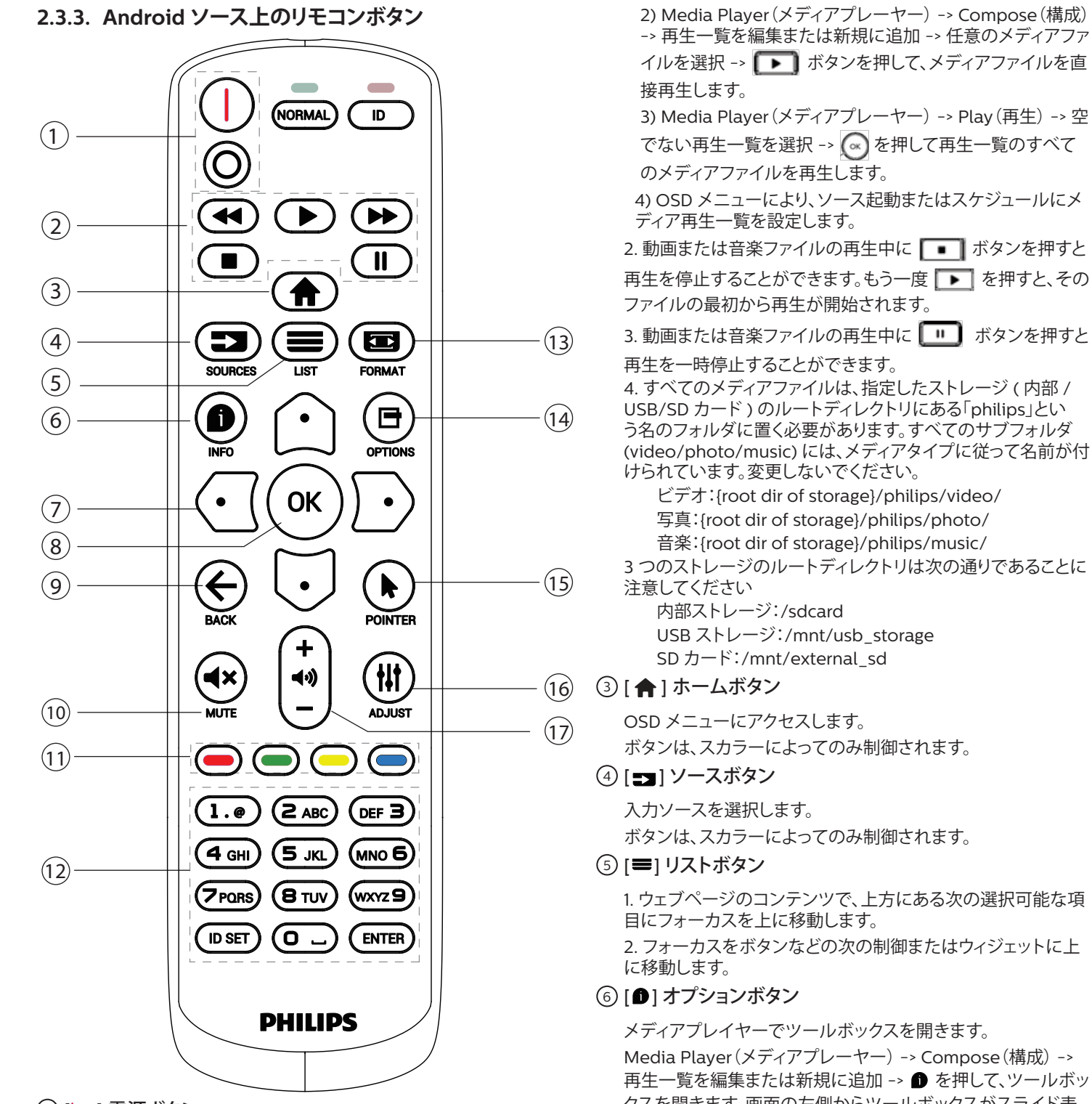

(1) [|/0] 電源ボタン

ディスプレイをオンにしたり、スタンバイモードにしたりします。 ボタンは、スカラーによってのみ制御されます。

<sup>2</sup> [Play] ボタン

1. メディア ( 動画 / オーディオ / 画像 ) ファイルの再生を操作 します。

メディアファイルを再生する方法には 4 通りあります。 1) ファイルマネージャー

メディアファイルをファイルマネージャーで検索し、それを選 択して、再生します。

します。

メディアプレイヤーでツールボックスを開きます。 Media Player(メディアプレーヤー) -> Compose(構成) -> 再生一覧を編集または新規に追加 -> ● を押して、ツールボッ クスを開きます。画面の左側からツールボックスがスライド表 示されます。 <sup>7</sup> ナビゲーションボタン 1. メニューを移動し、項目を選択します。 2. ウェブページのコンテンツでは、このボタンは画面のスクロ ールバーを操作するために使います。垂直スクロールバーを上 または下に移動するには、 または を押します。水平スク ロールバーを左または右に移動するには、 または を押

**8** [ OK ] ボタン

入力または選択を確定します。

② [← ] 戻るボタン

前のページに戻る、または前の機能を終了します。

- 10 [  $\mathbf{R}$  ] ミュートボタン
	- 音声をミュートしたり、ミュート解除したりします。 ボタンは、スカラーによってのみ制御されます。
- **① [ ━━ ] [ ━━ ] [ ━━ ] [ ━━ ]** [ ━━ ] 色ボタン 予約済み。
- <sup>12</sup> [ 番号 / ID 設定 / 入力 ] ボタン

ID SET | および ENTER | は、Android ソースで予約 されています。これらボタンは、スカラーによってのみ制御され ます。

(3) [■] 形式ボタン

画像フォーマットを変更します。ボタンは、スカラーによっての み制御されます。

(4) [ 日 ] 情報ボタン

1. 現在の入力信号に関する情報を表示します。スカラーにより 表示されます。

2.Media Player(メディアプレーヤー) -> Compose(構成) -> 再生一覧を編集または新規に追加 -> 任意のメディアファイル を選択 -> を押すと、選択したメディアファイルの情報が表 示されます。

(5) [ 1 ] ポインターボタン

予約済み。

(6) [ H1 ] 調整ボタン

1. ウェブページのコンテンツで、下方にある次の選択可能な項 目にフォーカスを上に移動します。

2. フォーカスをボタンなどの次の制御またはウィジェットに下 に移動します。

⑦ [ 一 ] [ 十 ] 音量ボタン

音量を調節します。ボタンは、スカラーによってのみ制御されま す。

### <span id="page-18-0"></span>**2.4. USB カバー**

- USB デバイスを差し込み、micro SD カードを挿入します。
- 付属のネジを使用して USB カバーを固定します。

フィットする USB スティックの最大サイズ:20( 幅 )x10( 高さ )x80( 奥行き ) mm

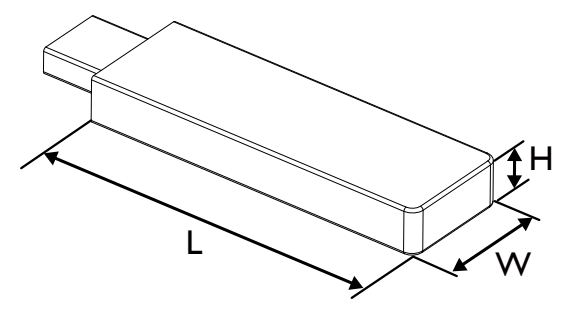

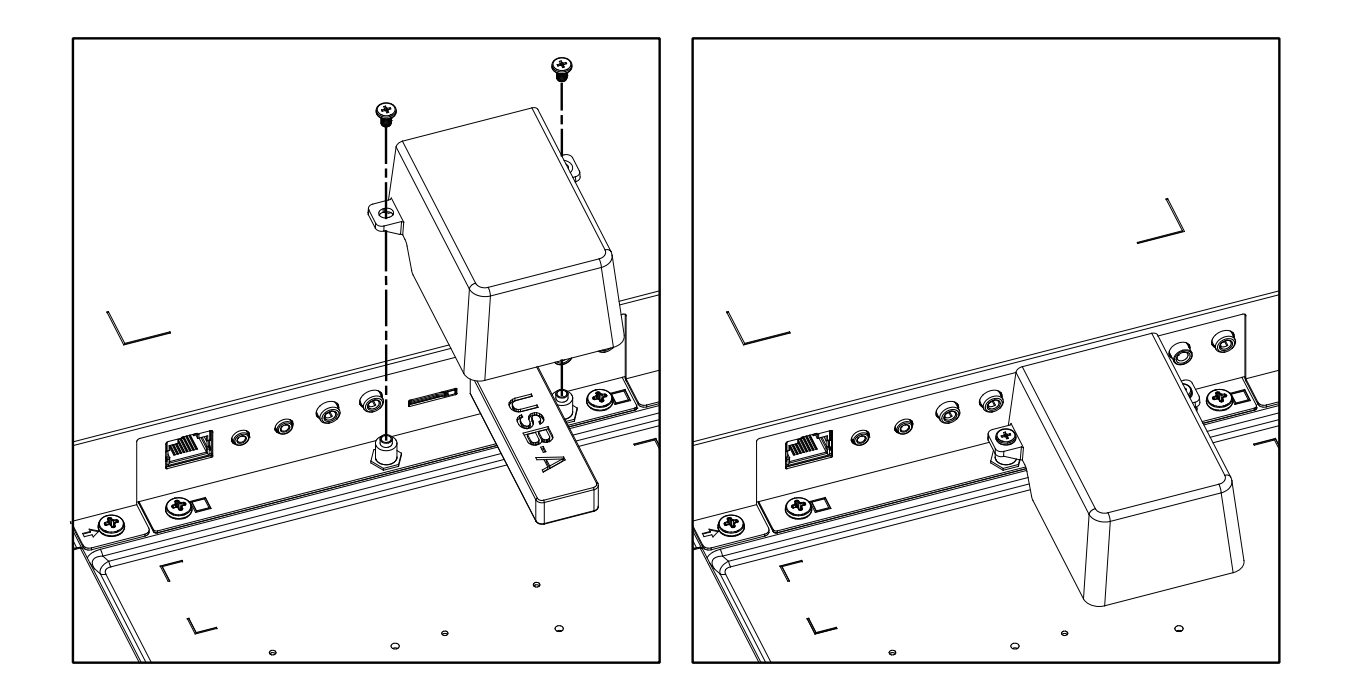

### <span id="page-19-0"></span>**2.5. 4G モジュール**

- 1. 4G モジュールの取り付けについては、専門の技術者にご相談ください。
- 2. ディスプレイの電源をオフにします。
- 3. 4G モジュールを取り付け、必要に応じて付属の M2 ネジを使用して固定します。
- 4. アンテナを 4G モジュールに接続します。
- 5. サービスカバーをディスプレイに固定します。

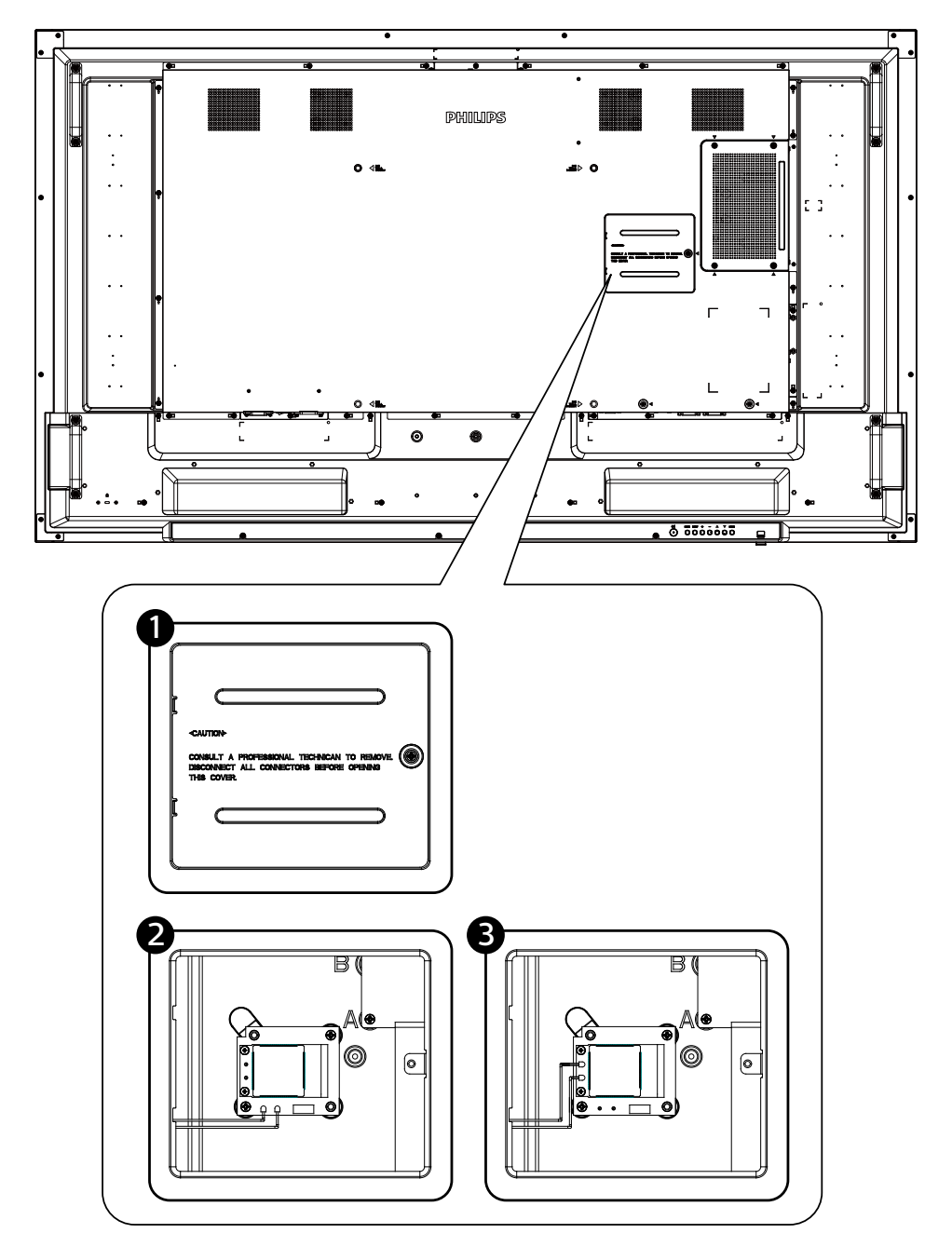

## <span id="page-20-0"></span>**3. 外部機器を接続する**

### **3.1. 外部機器 (DVD/VCR/VCD) の接続**

### **3.1.1. HDMI ビデオ入力の使用**

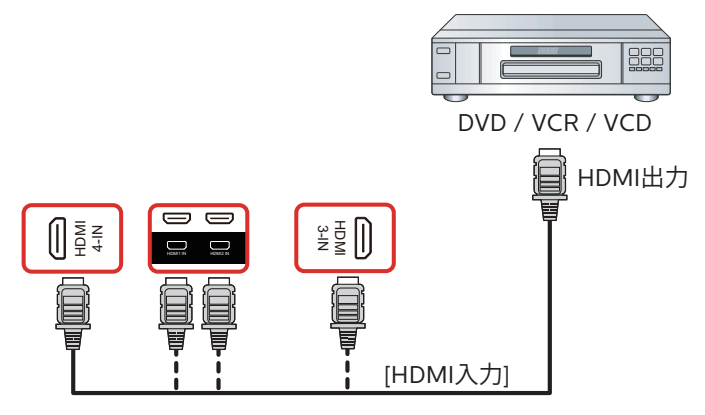

### **3.2. PC の接続**

### **3.2.1. DVI 入力の使用**

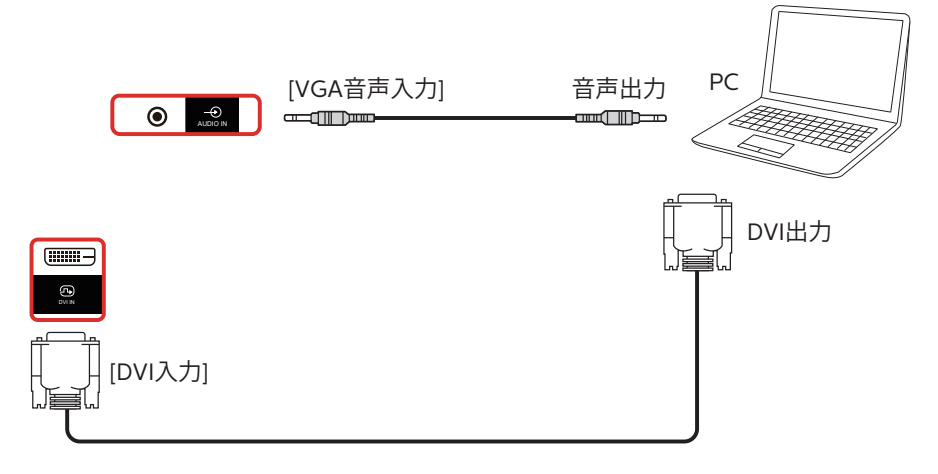

### **3.2.2. HDMI 入力の使用**

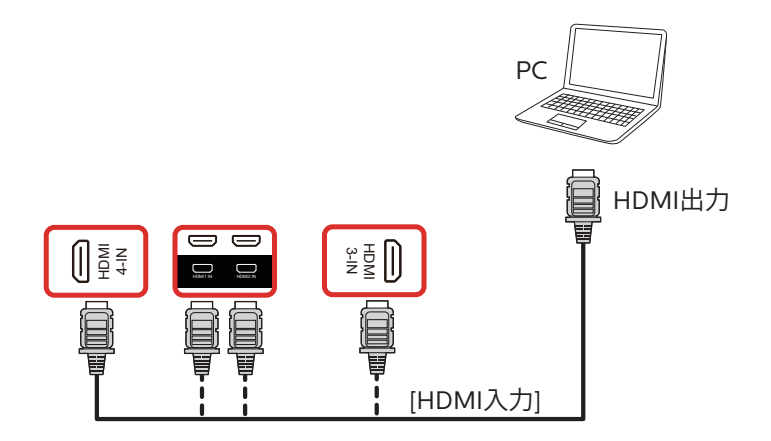

### <span id="page-21-0"></span>**3.2.3. DisplayPort 入力の使用**

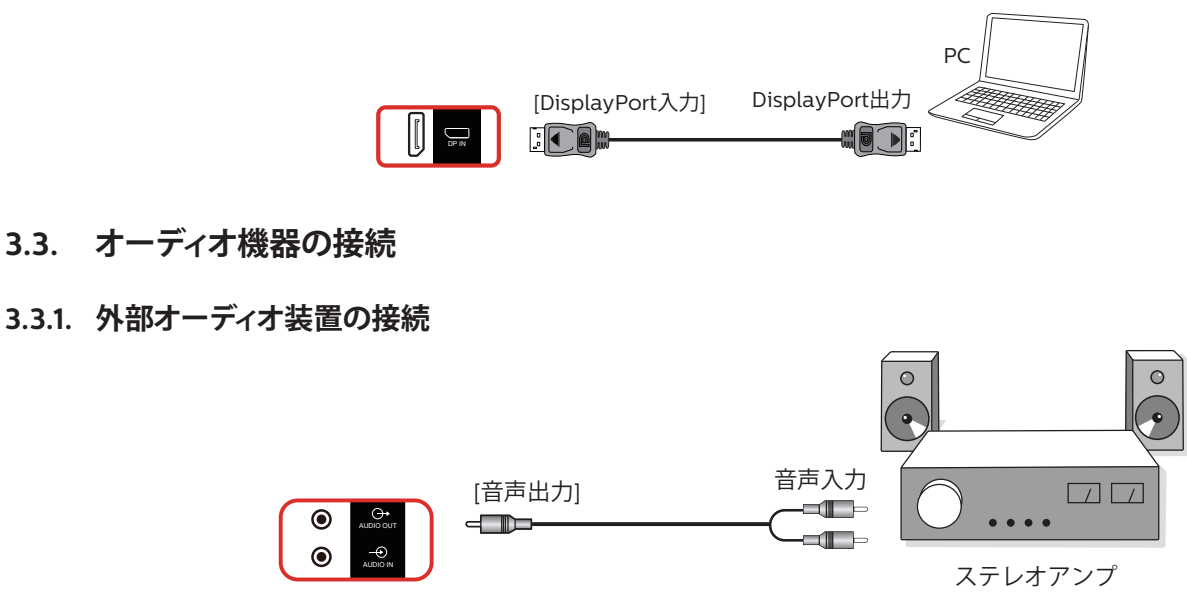

### **3.4. デイジーチェーン構成で複数のディスプレイを接続する**

複数のディスプレイを相互接続し、メニューボードなどの用途向けに、デイジーチェーン構成にすることができます。

### **3.4.1. ディスプレイコントロール接続**

ディスプレイ 1 の [RS232 出力 ] コネクタをディスプレイ 2 の [RS232 入力 ] コネクタに接続します。

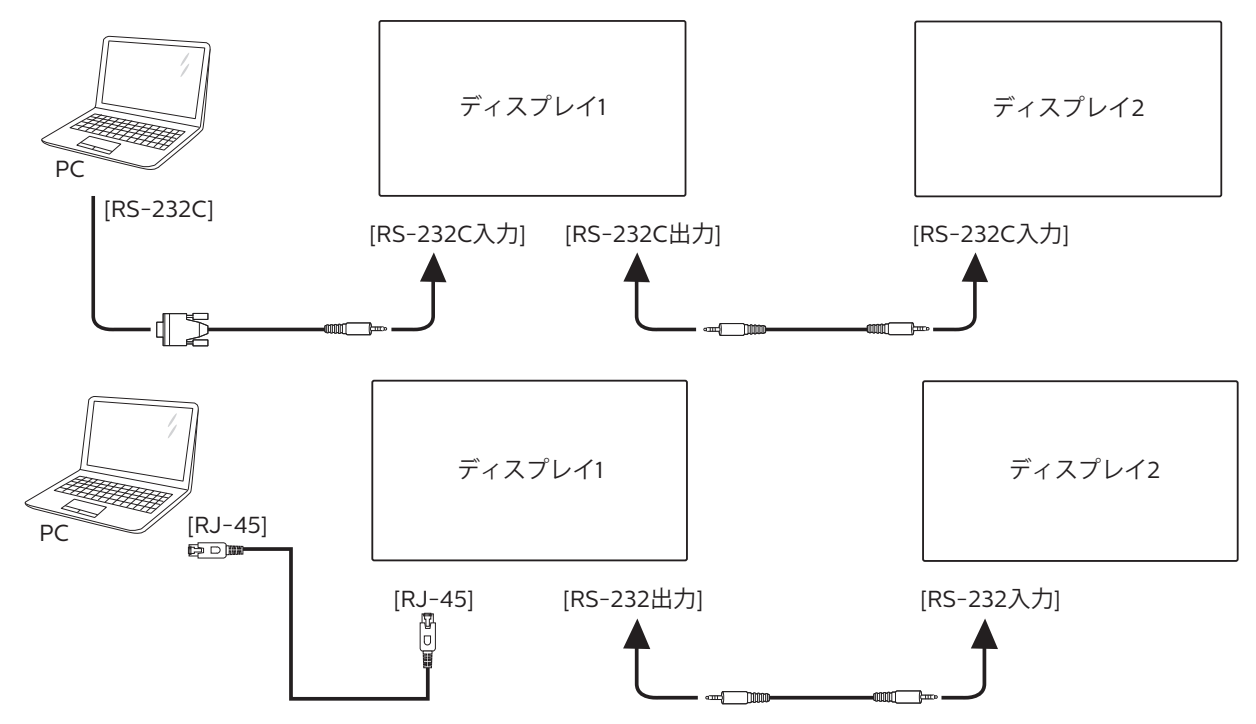

<span id="page-22-0"></span>ディスプレイ 1 の [HDMI 出力 ] コネクタをディスプレイ 2 の [HDMI 入力 ] コネクタに接続します。 HDMI ケーブルを使ったデイジーチェーンで最大接続できる台数は全部で 2 台となります。

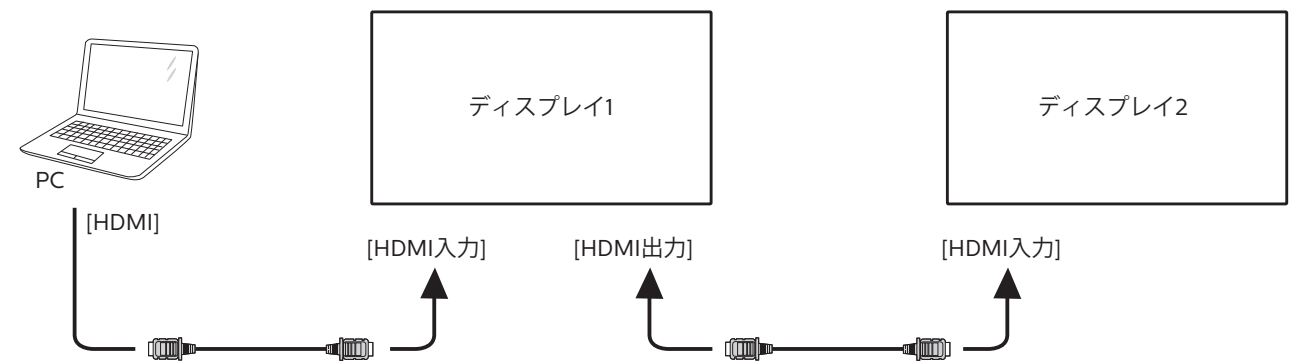

### **3.4.2. デジタルビデオ接続**

ディスプレイ 1 の [DP 出力 ] コネクタをディスプレイ 2 の [DP 入力 ] コネクタに接続します。

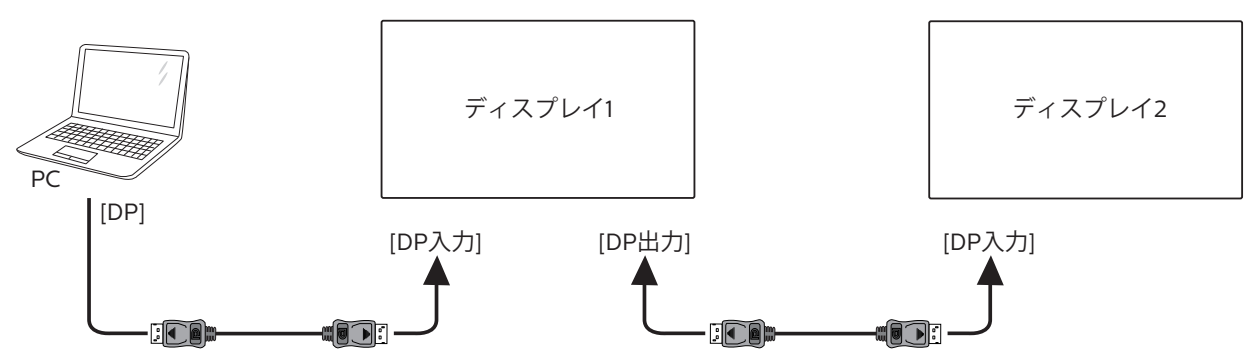

**3.5. IR 接続**

<span id="page-22-1"></span>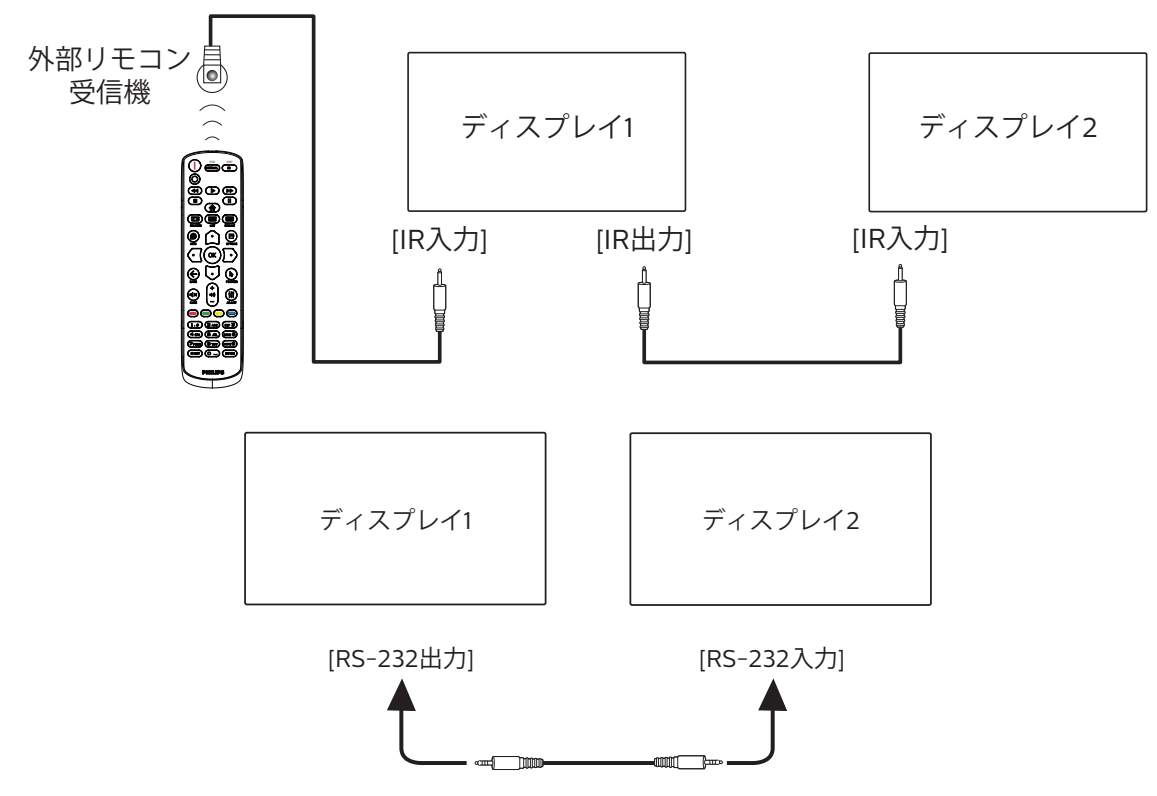

### <span id="page-23-0"></span>**注記 :**

- 1. このディスプレイのリモコンセンサーは、ジャック [IR 入力 ] が接続されると、動作を停止します。
- 2. IR ループスルー接続は、最大 9 台のディスプレイをサポートすることができます。
- 3. RS232 を通してデイジーチェーン接続した IR では、最大 9 台のディスプレイに対応できます。

### **3.6. IR パススルー接続**

<span id="page-23-1"></span>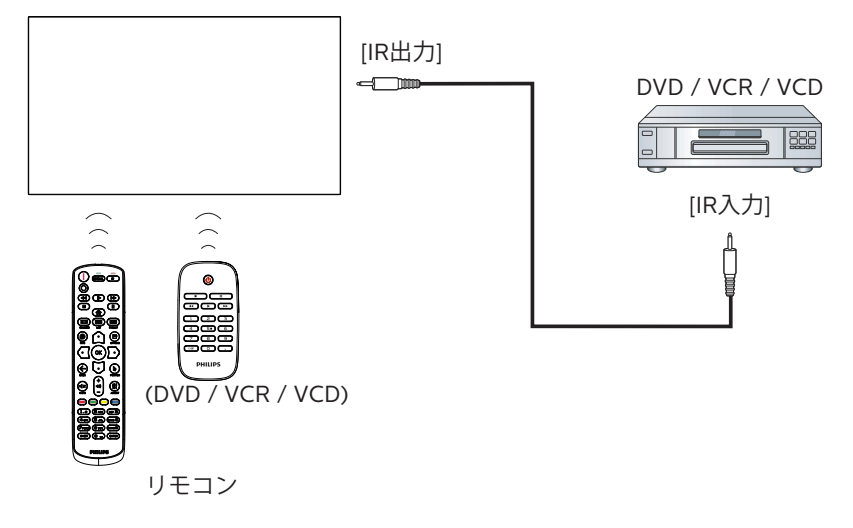

### <span id="page-24-0"></span>**3.7. タッチ操作**

このディスプレイはタッチ画面を備えており、シングルタッチまた はマルチタッチ操作による Windows タッチ機能をサポートしま す。ディスプレイ上の映像やテキストを指で優しくタッチすると、シ ステムが反応します。

このセクションは、ディスプレイのタッチ操作について説明します。 タッチ操作の実行方法の詳細については、Windows の操作手順 を参照してください。

シングルタップ

1 本の指先で画面上のターゲットに 1 回すばやくタッチしてから、 離します。

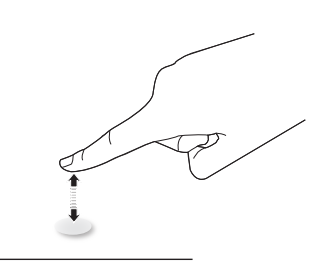

タッチスクリーンから 2.5mm 以内をタップすると、タッチスクリー ンは指先からの軽いタッチに反応します。

ダブルタップ

1 本の指先で画面上のターゲットに 2 回すばやくタッチしてから、 離します。

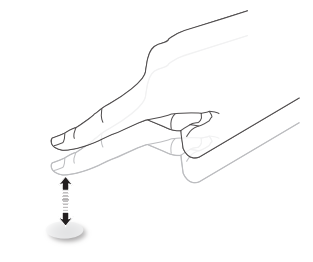

パン

1本の指先で画面上のターゲットにタッチし、タッチしたままで、指 先を前後左右に動かしてから、離します。

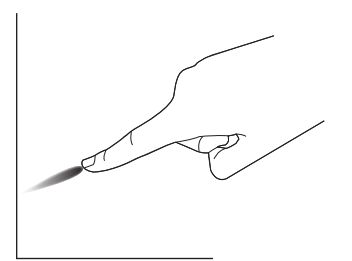

フリック

1 本で指先で画面上のターゲットにタッチし、すばやく指先を動か します。

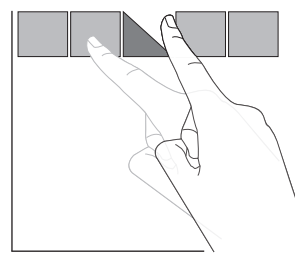

ズームイン

2本の指先を合わせた状態で画面上のターゲットにタッチし、指先 を離して画面イメージをズームイン ( 拡大 ) します。

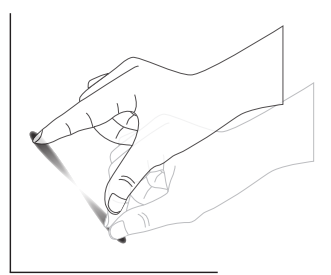

ズームアウト

2本の指先を離した状態で画面上のターゲットにタッチし、指先を 近づけて画面イメージをズームアウト(縮小)します。

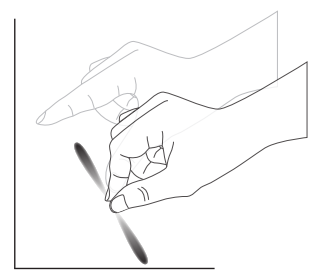

タッチ&ホールド

1 本で指先で画面上のターゲットしばらく押し続けると、項目のコン テキストメニューまたはオプションページが表示されます。

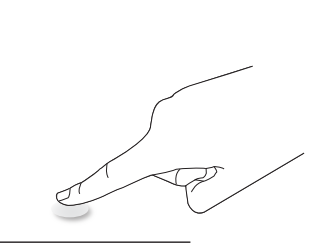

#### 禁止事項

- 画面上を鋭利なもので引っかいたりしないでください。タッチ 操作は指先のみで行ってください。
- 画面を強い光、スポットライト、または広範囲の光にさらさない でください。
- 直射日光が当たるとタッチコントロール性能に影響を与える恐 れがあるため、窓やガラス扉に近い場所に本製品を設置しな いでください。
- 画面の干渉を防ぐため、以下に示すように 2 台のタッチスクリ ーンを並べて配置しないでください。

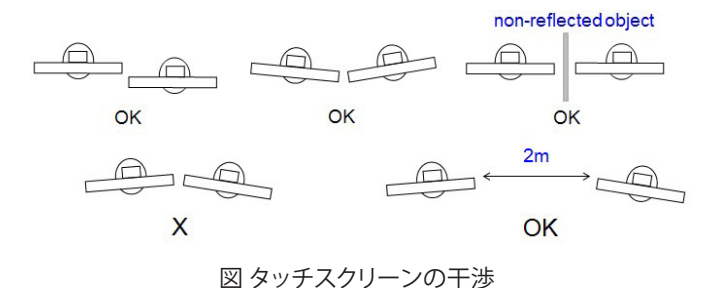

タッチスクリーンを使用する際、Windows OS のホストコンピューターにデバイスドライバーをインストールする必要はありません。Windows 7 および Windows 8 の場合は、標準の Microsoft ウィンドウコントロールパネルキャリブレーションを使用することをお勧めします。

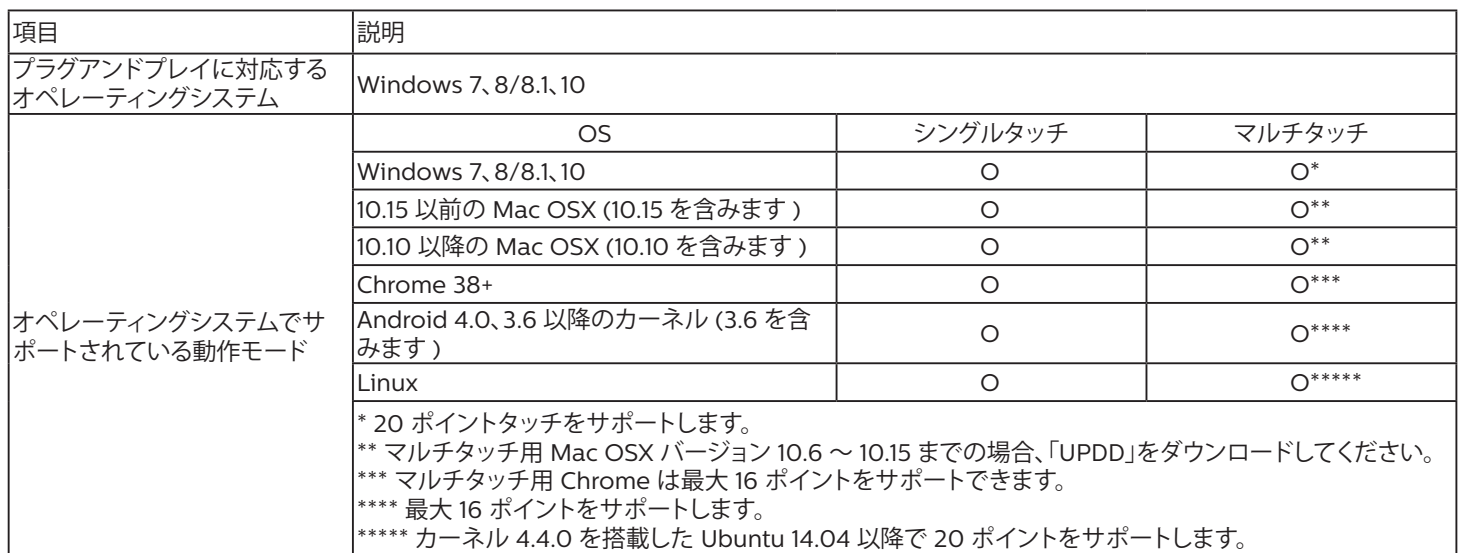

1. すべての Windows 7 OS で最新のサービスパックを使用することを強くお勧めします。

2. Windows へのデジタイザー入力とは、タブレット PC のタッチスタイラスではなく、タッチデジタイザーを指します。

3. Microsoft によってデフォルトとして設定されています。

4. Mac OSX モードのサポートに関する最新情報については、Web サイト (www.philips.com/signagesolutions-support) にアクセスし てください。

# <span id="page-26-0"></span>**4. 取り扱い**

注記 : この章で説明されている操作ボタンは、特に記述のない限 りリモコン上にあるボタンを指します。

## **4.1. 接続されたビデオソースから鑑賞する**

- 1. [ 一] ソースボタンを押します。
- 2. [ | ] または [ | ] ボタンを押して、デバイスを選択し、次に Ⅰ ○ 人 1 ボタンを押します。

### **4.2. 画像フォーマットを変更する**

ビデオソースに合わせて画像フォーマットを変更することができま す。それぞれのビデオソースに対して、使用可能な画像フォーマッ トがあります。

使用可能な画像フォーマットはビデオソースによって異なります:

- 1. [ 回] 形式ボタンを押して、画像形式を選択します。
	- PC モード : {フル } / {4:3} / {リアル } / {21:9}/ {カスタム }。
	- ビデオモード : { フル } / {4:3} / {リアル } / {21:9}/ { カスタ  $\perp$

### **4.3. 起動画面**

起動画面は次のアプリで構成されています。

「Whiteboard」 ( ホワイトボード )、「Present」 ( プレゼント )、 「Apps」 ( アプリ)。

Whiteboard ( ホワイトボード ):ホワイトボードページに移動しま す。

Present ( プレゼント ):インタラクションページに移動します。

Apps ( アプリ):すべてのアプリを表示します。

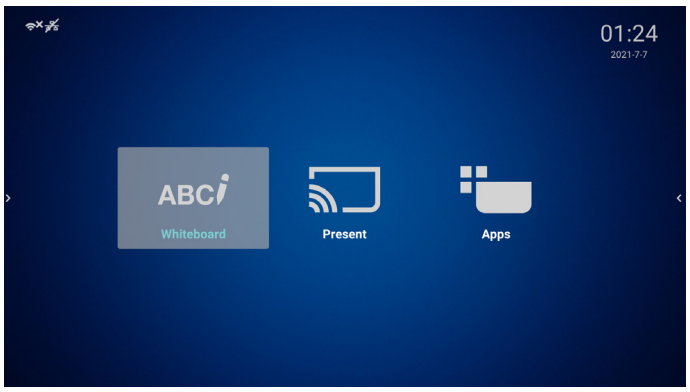

1) ホワイトボードページ:

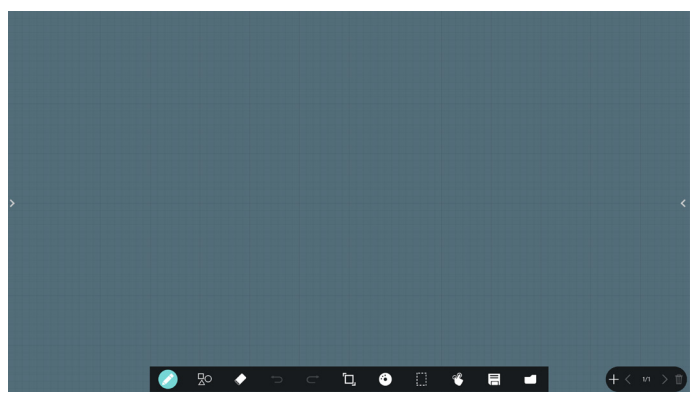

### 2) プレゼントページ:

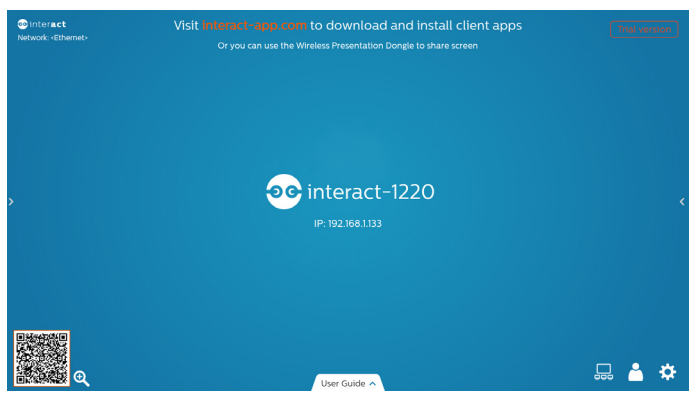

3) アプリページ:

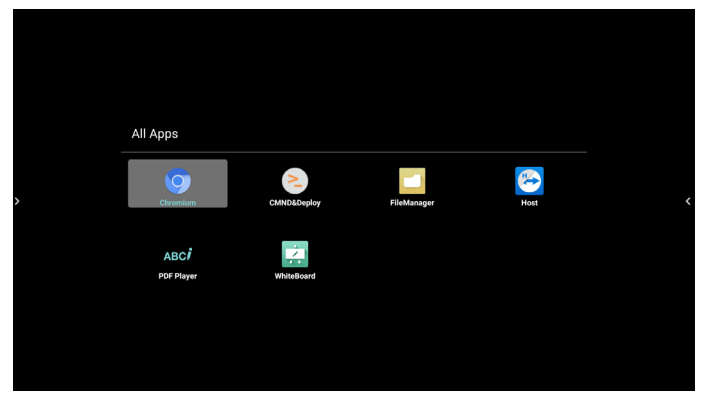

### <span id="page-27-0"></span>**4.4. Media Player ( メディアプレーヤー )**

### **4.4.1. OSD メニューでのメディアプレーヤーの操作:**

- 1. ソース起動:
	- 入力:
		- メディアプレーヤをソースとして選択すると、起動プロ セスが完了次第、システムは自動的にメディアプレーヤ ーに入ります。
	- 再生一覧:
		- 0:メディアプレーヤーのメインページに移動します。
		- 1-7:メディアプレーヤーに移動し、再生一覧のファイ ル 1 ~ファイル 7 を自動的に再生します。
- 2. スケジュール:
	- 今日:
		- 日付 / 時刻設定を表示します。
	- $1 7$ :
		- 最大7つのスケジュールを設定します。
	- オン / オフ:
		- 開始時間と終了時間を設定します。
	- 入力:
		- メディアプレーヤーをソースとして選択すると、PD は終 了時にメディアプレーヤーを自動的に起動します。
	- 月曜日、火曜日、水曜日、木曜日、金曜日、土曜日、日曜日、毎週:
		- ライフサイクルを設定します。
	- 再生一覧:
		- 0:メディアプレーヤーのメインページに移動します。
		- 1-7:メディアプレーヤーに移動し、再生一覧のファイ ル 1 ~ファイル 7 を自動的に再生します。
	- すべて消去

### **4.4.2. Media Player の紹介:**

1. メディアプレーヤーアプリのメインページです。このアプリには 3 つの項目: 「Play ( 再生 )」、「Compose ( 構成 )」および 「Setting ( 設定 )」)が表示されます。 Play ( 再生 ):再生する再生一覧を選択します。 Compose ( 構成 ):再生一覧を編集します。 Settings ( 設定 ):再生プロパティを設定します。

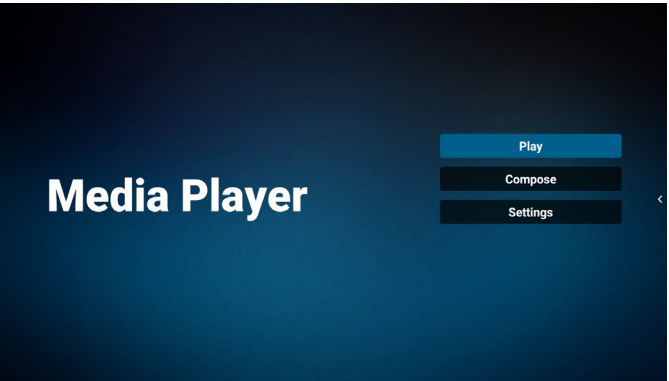

2. メインページで「Play ( 再生 )」を選択し、最初に、ファイル 1 と ファイル 7 の間から再生する 1 つの再生一覧を選択する必要 があります。

鉛筆アイコンは、再生一覧が空ではないことを意味します。

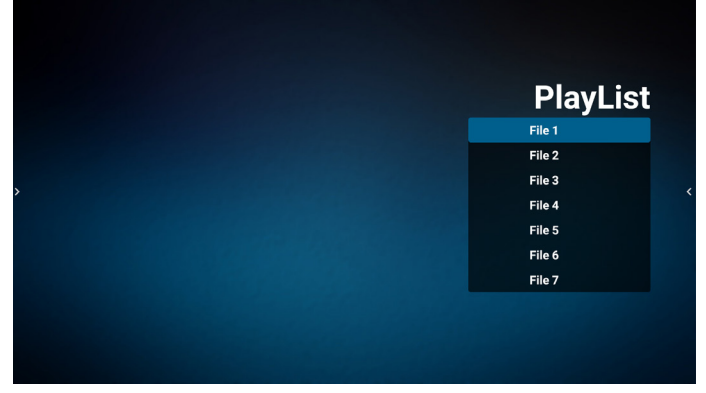

3. メインページで「Compose ( 構成 )」を選択します。最初に、 ファイル 1 ~ファイル 7 の中から編集する再生一覧を選びます。 鉛筆アイコンは、再生一覧が空ではないことを意味します。

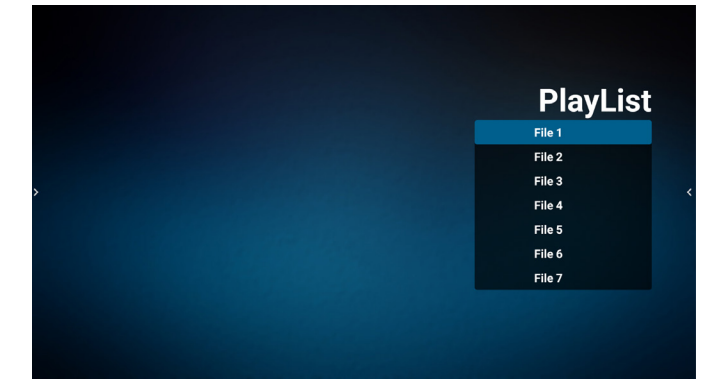

4. 空の再生一覧を選択した場合、アプリはメディアソースを選択 するようにガイドします。

すべでのメディアファイルは、ルートディレクトリの /philips/ に配置する必要があります。 例えば、

- /philips/video/ の動画
- /philips/photo/ の写真
- /philips/music/ の音楽

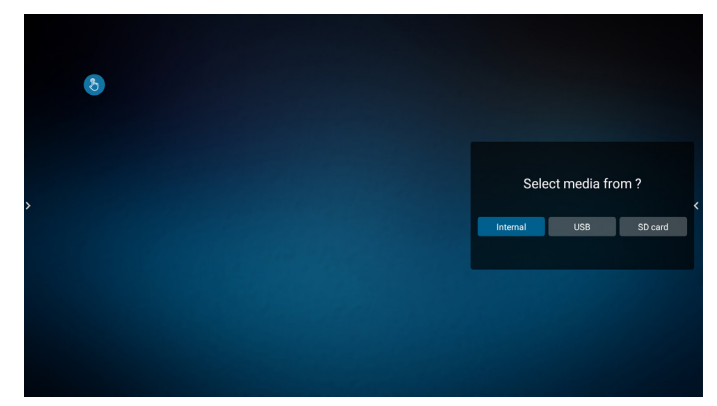

5. 「USB」ストレージを選択すると、アプリが USB デバイスの選択 をガイドします。

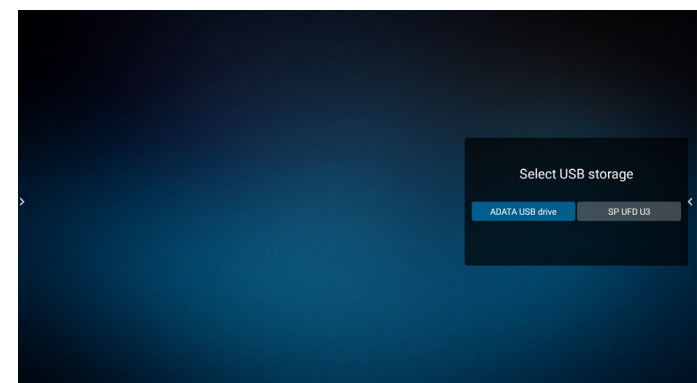

6. 空でない再生一覧を編集または削除するには、ファイルの右側 に鉛筆アイコンが表示されている目的の再生一覧を選択しま す。

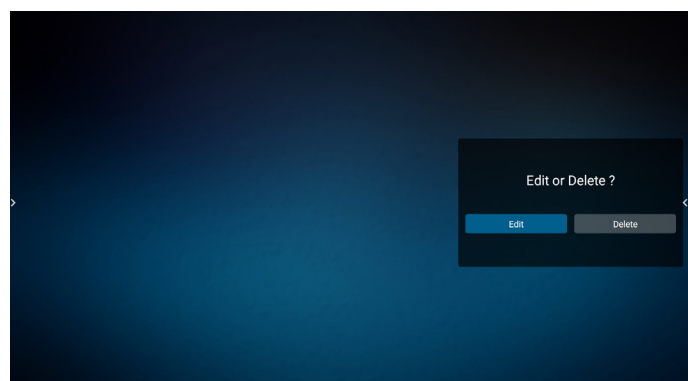

7. 再生一覧を編集し始めると、メニューは次のように表示されま す。

Source ( ソース ) - ストレージ内のファイル。 Playlist ( 再生一覧 ) - 再生一覧内のファイル。 Option (オプション) – サイドバーを起動します。 Play ( 再生 ) – メディアファイルを再生します。 Info ( 情報 ) – メディア情報を表示します。 Touch file (タッチファイル ) – ファイルを選択 / 非選択します。

**注記:** ソース内のディレクトリの 1 つを長押しすると、フルパスが表 示されます。

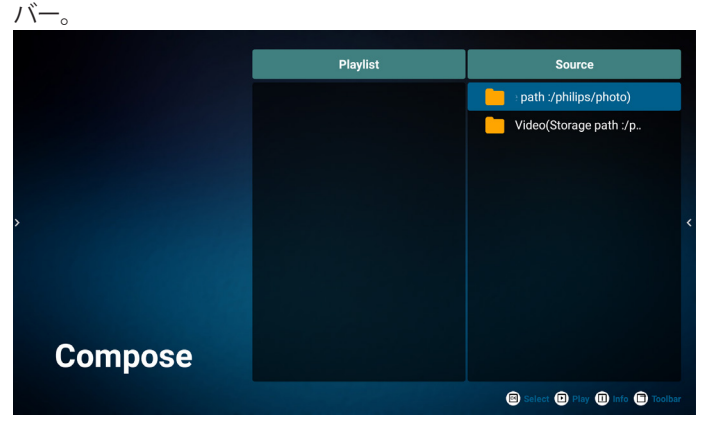

- 7.1 サイドバーで、次の機能を使用できます。
	- Select all ( すべて選択 ):すべてのストレージファイルを選 択します。
	- Delete all ( すべて削除 ):すべての再生一覧ファイルを削除 します。
	- Add/Remove ( 追加 / 削除 ):ソースから再生一覧を更新し ます。
	- Sort ( 並べ替え ):再生一覧を並べ替えます。
	- Save/abort (保存/中断:再生一覧を保存または中断します。 ) - Back ( 戻る ):戻ります。
- Playlist Source model3.jpeg desktop.png  $\overline{\mathbf{S}}$  Select all model3.jpeg Delete all  $\overrightarrow{a}$  Add/Remove  $\bullet$  Sort **R** Save/Abort **D** Back **se** Select <sup>D</sup> Play <sup>D</sup> Info <sup>D</sup>
- 8. 「Sort ( 並び替え )」を選択すると、ファイルの順序を個別にカ スタマイズできます。

**注記 :** このページを離れると、すべてのデータが自動的に保存 されます。

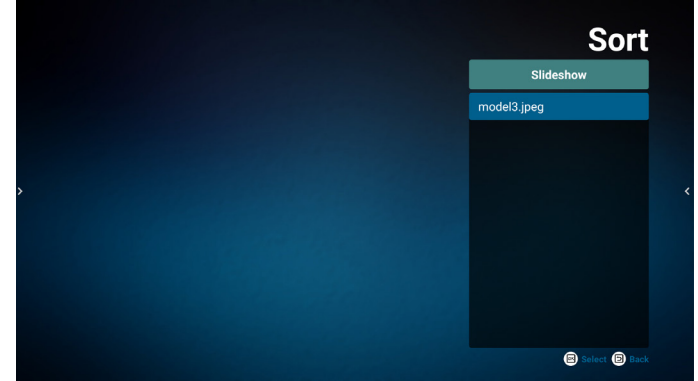

9. 目的のファイルを選択した後、「Info」 (情報) キーを押して詳 細情報を取得します。

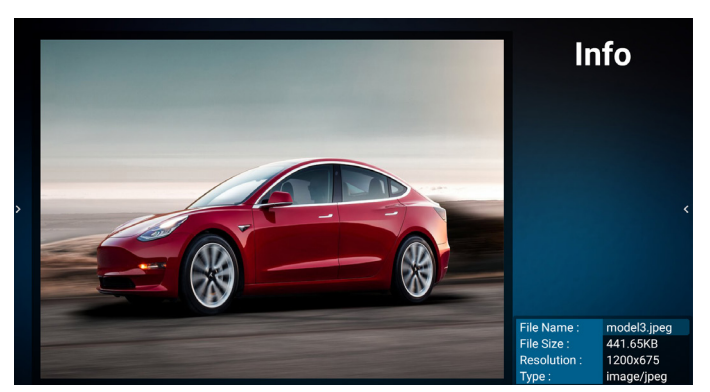

10. 目的のファイルを選択した後、「Play」 ( 再生 ) キーを押してメ ディアファイルを直ちに再生します。

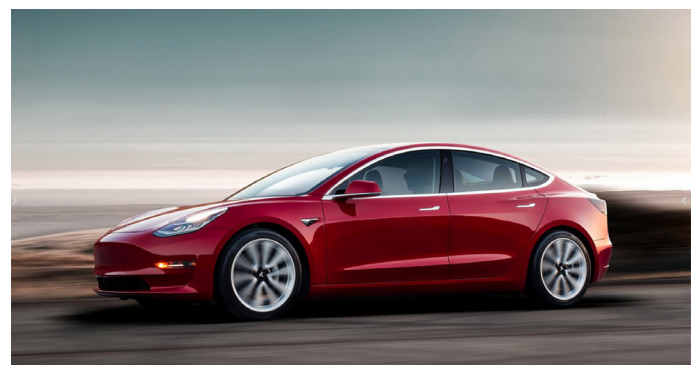

11. すべての画像ファイルで再生一覧を作成した場合は、保存する 前にスライドショーに BGM を追加するように求められます。

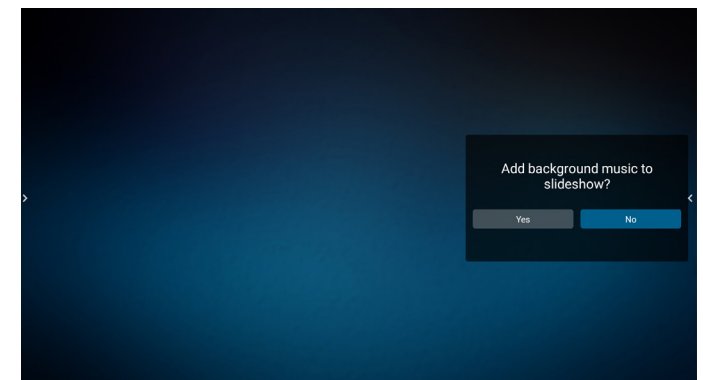

12. メインページで「Settings」 (設定)を選択します。 5 つのオプション:「Repeat Mode」 (繰り返しモード)、 「Slideshow Effect」 (スライドショー効果)、「Effect Duration」 ( 効果時間 )、「Software Decode」 ( ソフトウェアデ コード )、「Autoplay」 ( 自動再生 ) があります。 **Repeat Mode ( 繰り返しモード ):** [1 回繰り返す ] または [ す べて繰り返す ] を選択します。 **Slideshow Effect ( スライドショー効果 ):** 写真スライドショー の効果 (右から左、角を折る、またはなし)。 **Effect Duration ( 効果時間 ):** 写真効果が継続する長さ (5 秒、 10 秒、15 秒または 20 秒 )。 **Software Decode ( ソフトウェアデコード ):** 動画再生の間に ブラック画面を表示しません ( 有効、無効 )。 **Autoplay ( 自動再生 ):**USB に接続すると、USB ルートパスか らファイルが自動的に再生されます。( 自動再生の有効化と無 効化、写真のみ、動画のみ、写真と動画、ヘルプ )。

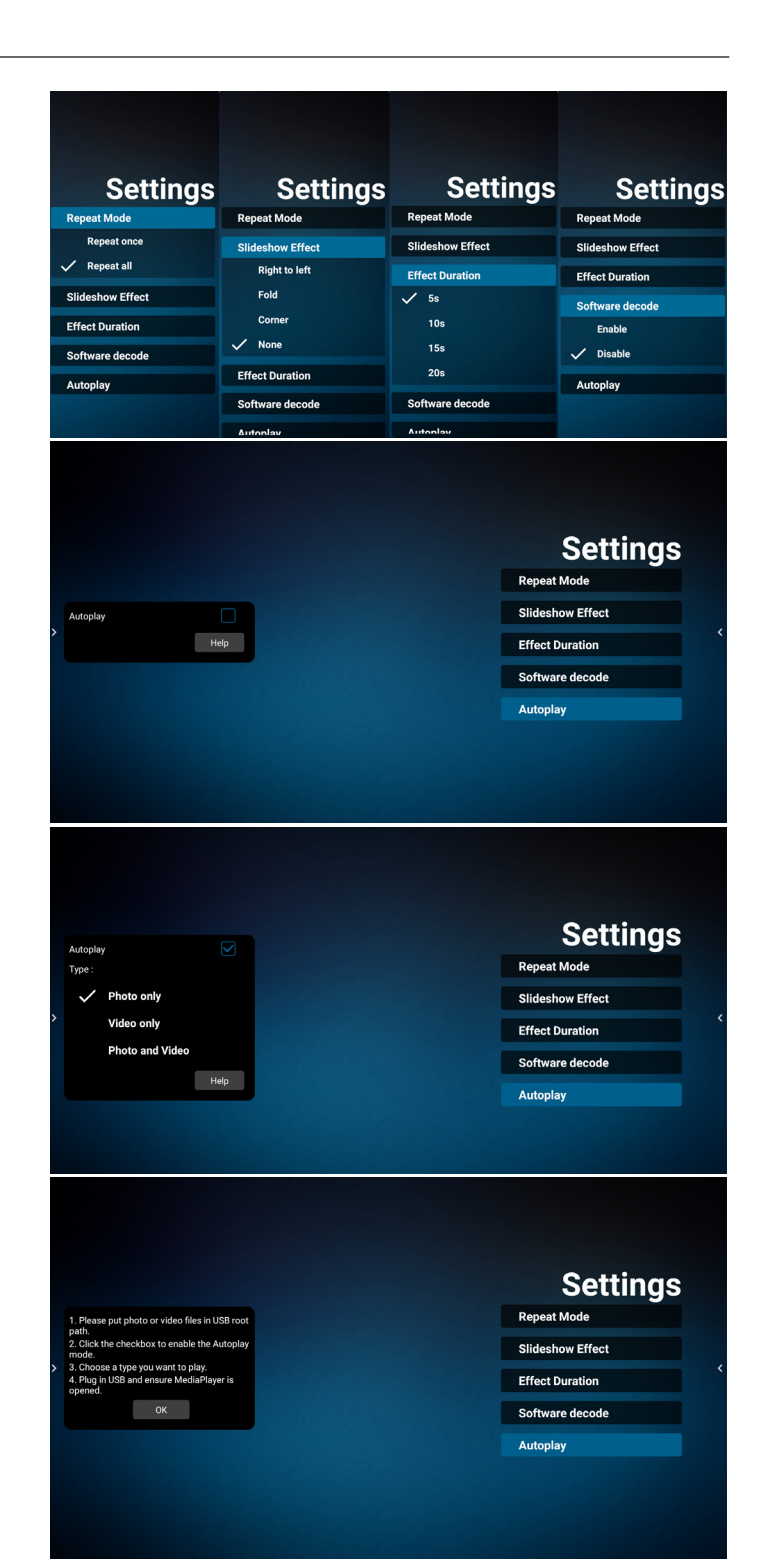

- 13. メディアプレーヤーによるテキストファイルのインポート
	- ステップ 1、メディアプレーヤーテキストファイルを作成します。
	- ファイル名: mpplaylistX.txt。「X」が再生一覧の番号で す(1、2、3、4、5、6、7)。
	- 例: mpplaylist1.txt、mpplaylist2.txt
	- 内容:

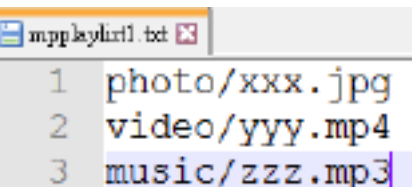

- **注記 :** 再生一覧に動画ファイルと音楽ファイルが含まれている 場合、音楽ファイルを再生すると画面が真っ暗になりま す。
- ステップ 2、「mpplaylistX.txt」を内部ストレージにある「philips」 フォルダにコピーします。この際、FTP を利用することが できます。
- ファイルパス:/storage/emulated/legacy/philips (for DL, PL)

例:/storage/emulated/legacy/philips/mpplaylist1. txt

- ステップ 3、「philips」フォルダ内の「photo」、「video」、「music」 フォルダにメディアファイルを準備します(内部ストレー ジのみ)。
- 例: /storage/emulated/legacy/philips/photo/xxx. jpg

/storage/emulated/legacy/philips/video/yyy. mp4

/storage/emulated/legacy/philips/photo/zzz. mp3

- ステップ 4、メディアプレーヤーアプリを開始すると、メディアプ レーヤーテキストファイルが自動的にインポートされま す。
- **注記 :** 再生一覧ファイル ( テキスト ) をインポートした後に、リ モコンを使ってユーザーが再生一覧を変更した場合、こ の変更は再生一覧テキストファイルには書き込まれま せん。
- **注記 :** Android ソース(メディア再生とコマンド & 再生)は、ド ット・ツー・ドット 4K 写真は再生できません。

### <span id="page-31-0"></span>**4.5. Browser ( ブラウザー )**

この機能を使用する前に、システムがネットワークに正常に接続さ れていることを確認してください。

1. 関連する設定ができる「ブラウザー」アプリのメインページ。

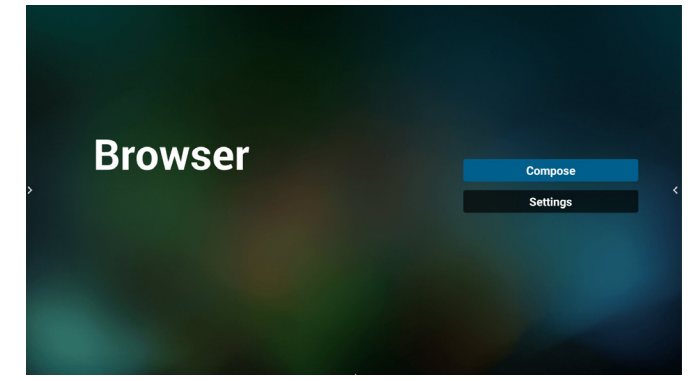

2. 「Compose ( 構成 )」を押して、次のページに入ります。 1 ~ 7 を選択できます。 いずれかのキーを押すと、ダイアログが表示されます。

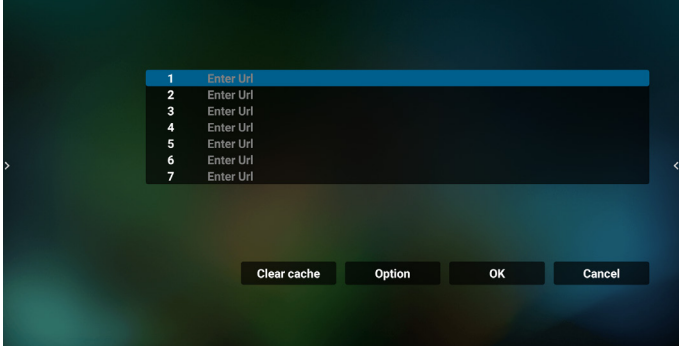

3. オンスクリーンキーボードを使用して URL を入力し、OK ボタ ンを押すと、データがリストに保存されます。

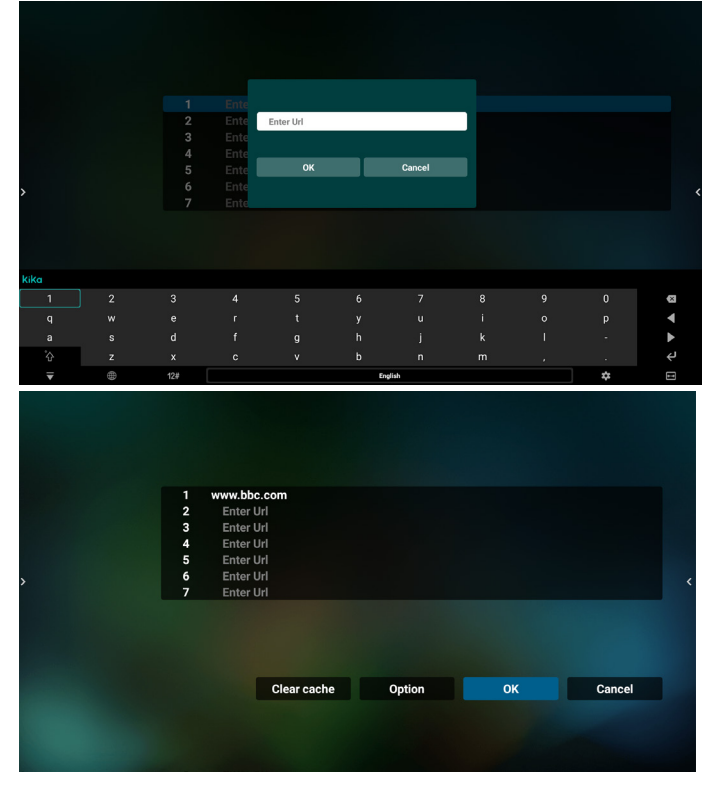

4. Option ( オプション ) キーを押すと、左側にリストがポップア ップ表示されます。

Import ( インポート):URL リストのファイルをインポートしま す

Export ( エクスポート):URL リストのファイルをエクスポート します

Delete all ( すべて削除 ):メイン画面からすべての URL レコ ードを削除します

Back ( 戻る ):サイドメニューバーを閉じます

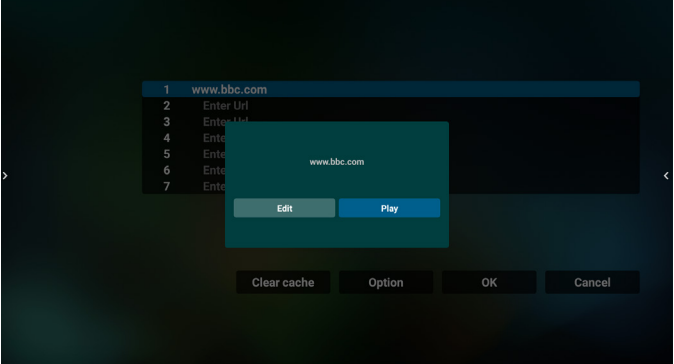

4.1 インポート

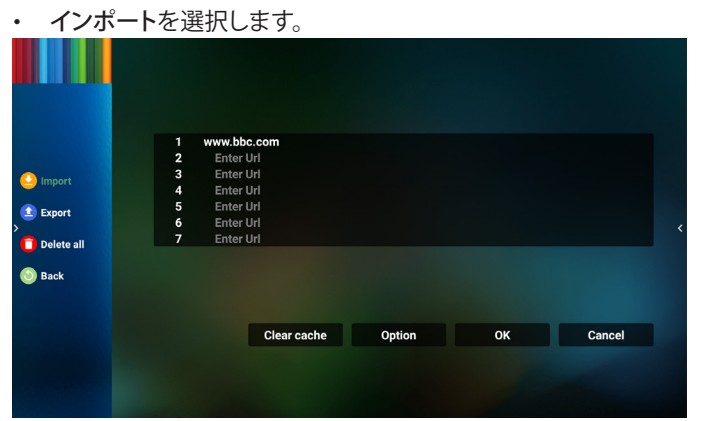

• ファイルのインポート元のストレージを選択します。

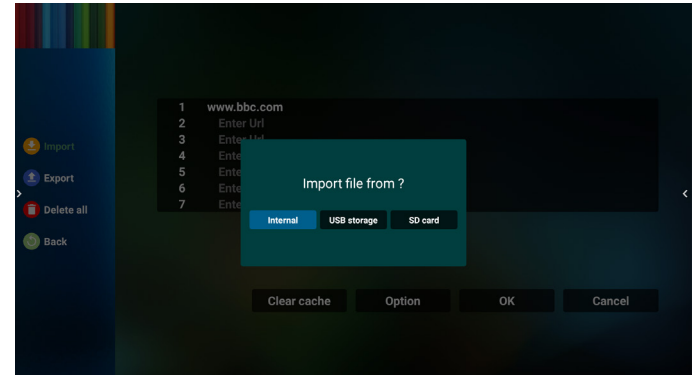

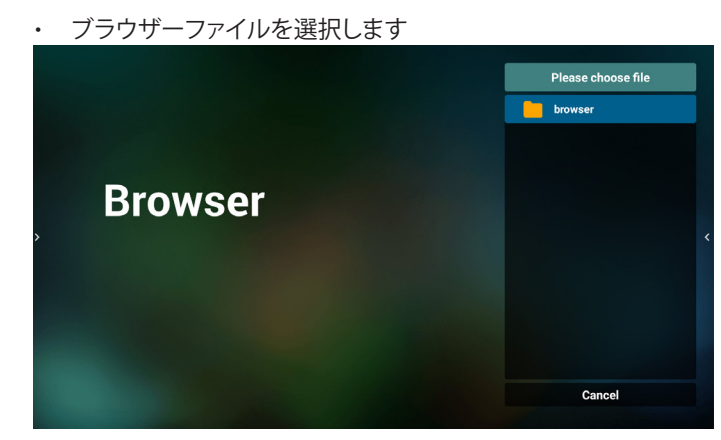

• ブラウザーファイルをインポートすると、URL が画面に表示さ れます。

|   | 1                       | http://www.abc.com      |        |    |        |   |
|---|-------------------------|-------------------------|--------|----|--------|---|
|   | $\overline{2}$          | http://www.baidu.com    |        |    |        |   |
|   | $\overline{\mathbf{3}}$ | http://www.abc.com      |        |    |        |   |
|   | 4                       | http://www.abc.com.tw   |        |    |        |   |
|   | 5                       | http://www.cnn.com      |        |    |        |   |
| > | 6                       | http://www.youtube.com  |        |    |        | ∢ |
|   | $\overline{7}$          | http://www.yahoo.com.tw |        |    |        |   |
|   |                         |                         |        |    |        |   |
|   |                         |                         |        |    |        |   |
|   |                         |                         |        |    |        |   |
|   |                         |                         |        |    |        |   |
|   |                         |                         |        |    |        |   |
|   |                         | Clear cache             | Option | OK | Cancel |   |
|   |                         |                         |        |    |        |   |
|   |                         |                         |        |    |        |   |
|   |                         |                         |        |    |        |   |
|   |                         |                         |        |    |        |   |
|   |                         |                         |        |    |        |   |

• インポートに利用できるファイル形式は「.txt」です。

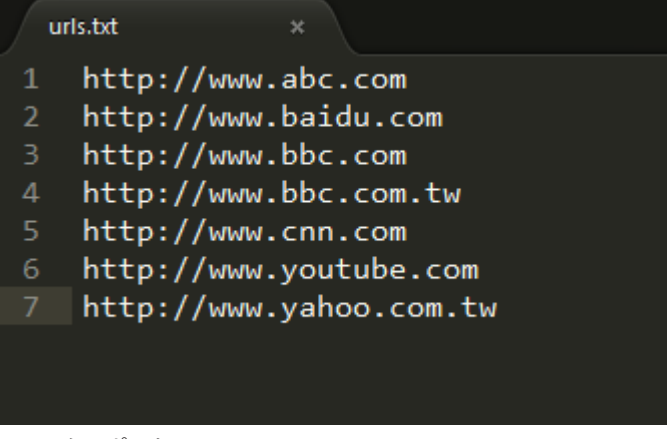

- 4.2 エクスポート:
	- エクスポートを選択します。

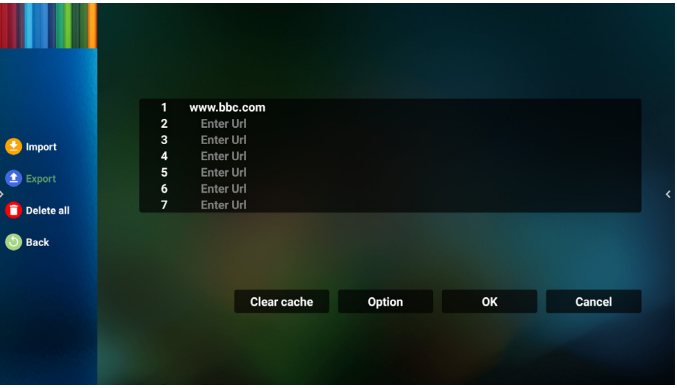

• ファイルのインポート先のストレージを選択します。

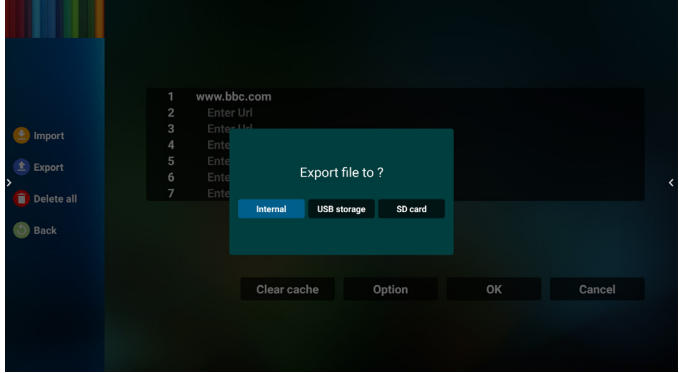

• ダイアログボックスに、保存するファイルのパスとファイル名が 表示されます。「Save ( 保存 )」ボタンを押して URL を保存しま す。

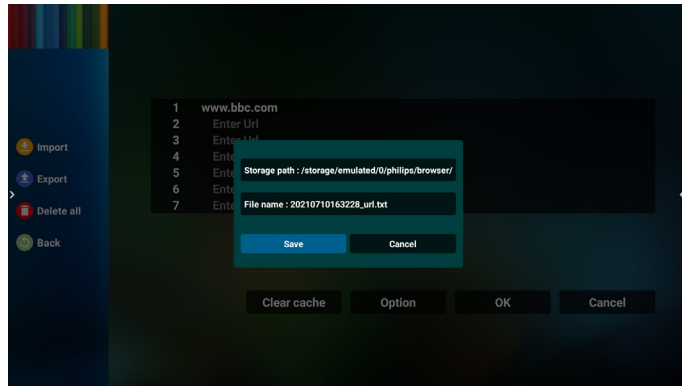

5. 「OK」ボタンを押して URL レコードを保存します。

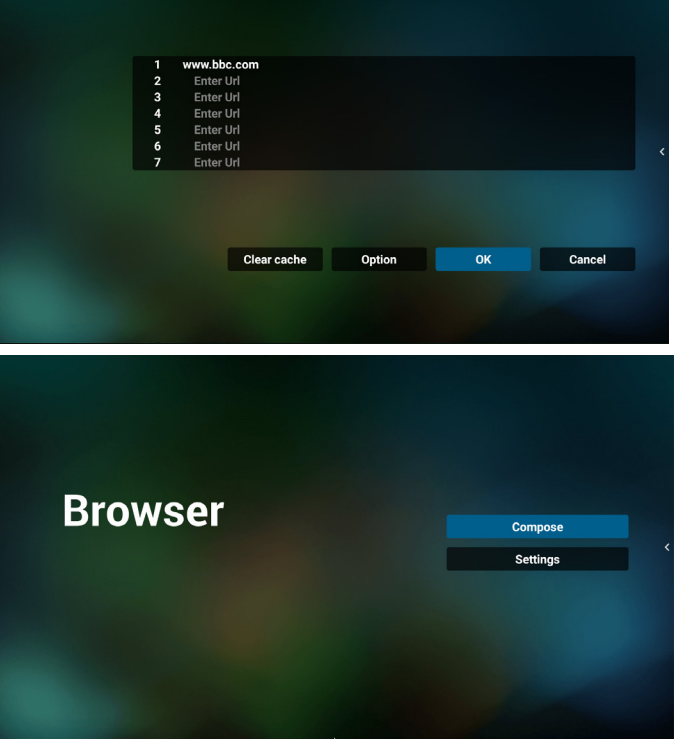

6. URL リストから空でないアイテムを選択すると、URL を編集す るか再生するかを尋ねるメッセージが表示されます。「Edit ( 編 集 )」を選択すると、ダイアログボックスで URL を編集できます。 「Play ( 再生 )」を選択すると、選択した URL の Web ページ が表示されます。

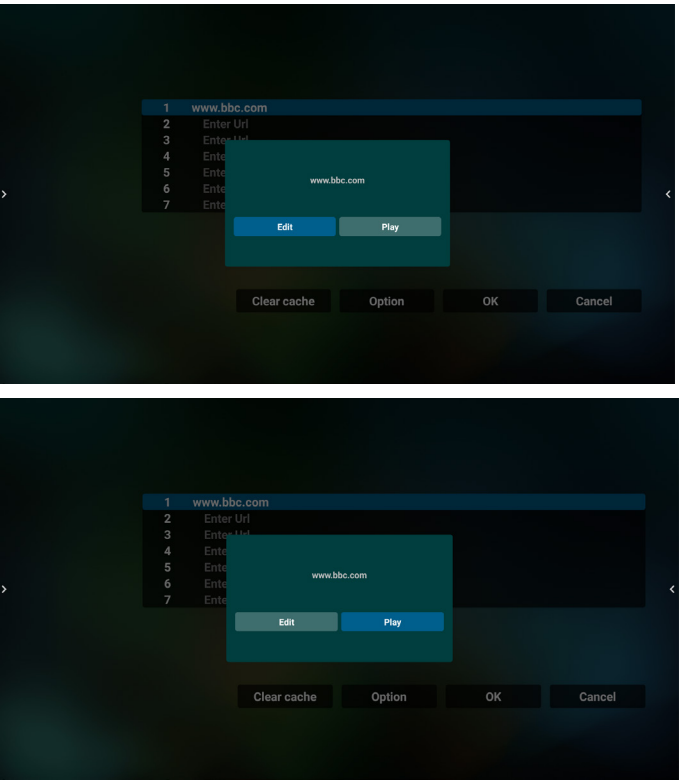

### 7. 「Settings ( 設定 )」を押し、次のページに入ります。

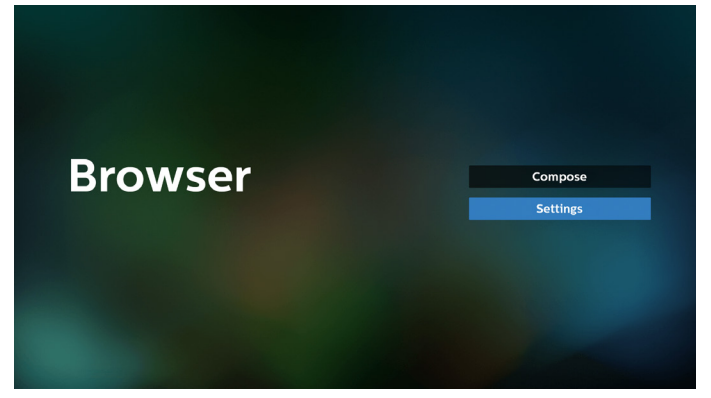

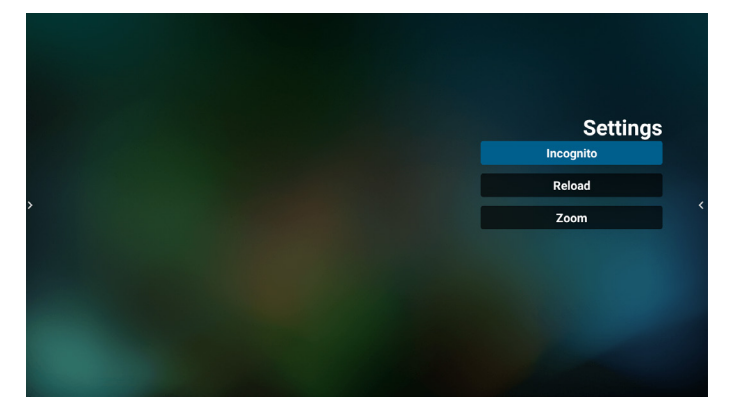

7.1 Incognito

- a. Enable ( 有効 ):Incognito モードを使用してウェブページ を表示します。
- b. Disable ( 無効 ):非 Incognito モードを使用してウェブペー ジを表示します。

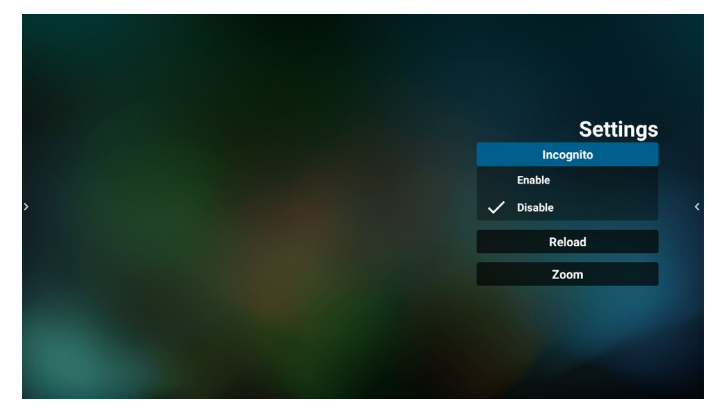

7.2 Reload (リロード )

ユーザーがウェブページのリロード時間を設定できるようにし ます。

a. 「Enabled ( 有効 )」チェックボックスにチェックが入っていな い場合、デフォルトのリロード時間は 60 秒です。

#### 注記:

この場合、ウェブページは、ネットワークの状態が変更されたと きにのみリロードされます。

ネットワーク状態が常に接続となっている場合、60 秒後にウェ ブページはリロードされません。

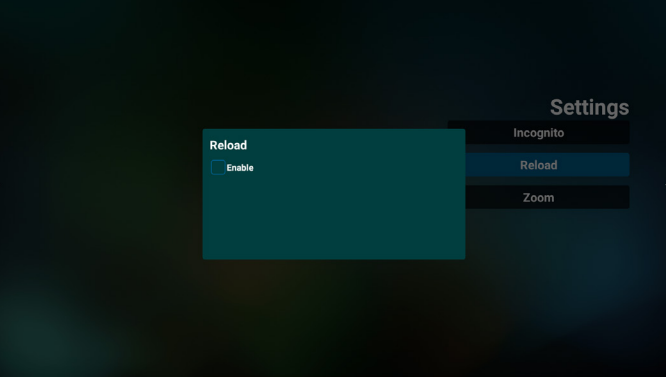

b. 「Enabled ( 有効 )」チェックボックスにチェックが入っている 場合、リロード時間を設定できます。

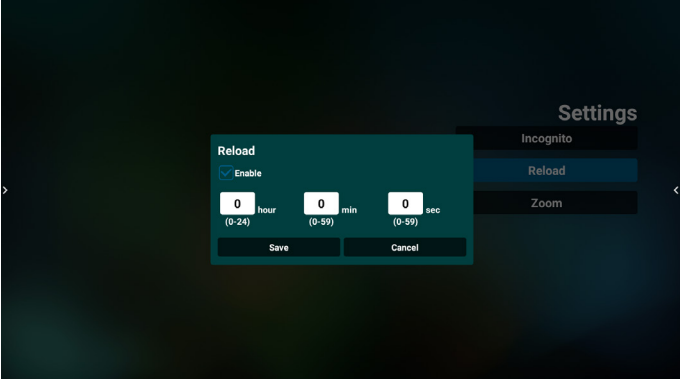

7.3 Zoom ( ズーム )

a. Enable ( 有効 ):画面上で指を使ってズームインすることで きます。

b. Disable ( 無効 ):画面上で指を使ってズームインすることで きません。

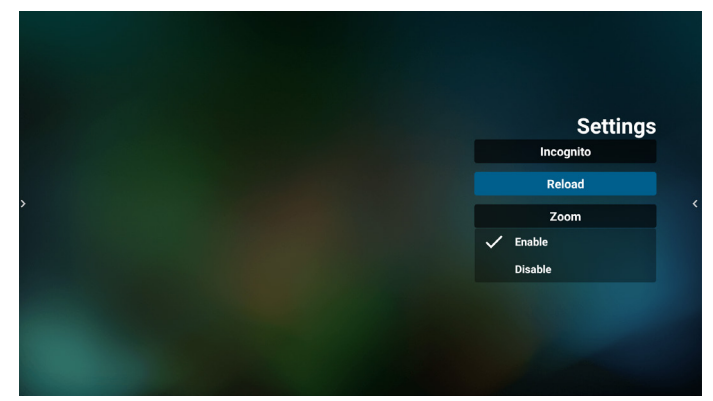

- 8. ブラウザーでの OSD メニューの操作
- 8-1. ソース起動
- OSD メニュー => Configuration1 ( 詳細設定 1) => Boot on source ( ソース起動 ) => Input ( 入力 )。入力で「ブラウザー」 を選択し、再生一覧で「0」を設定すると、 再起動後の入力ソースが「ブラウザー」になります。
- OSD メニュー => Configuration1 ( 詳細設定 1) => Boot on source ( ソース起動 ) 入力で「ブラウザー」を選択し、 再生一覧で「0」を設定すると、再起動後の入力ソースが「ブラ ウザー」になります。
- 8-2. スケジュール

OSDメニュー => Advanced option (アドバンスドオプション) => Schedule ( スケジュール ) => オンタイム 1、オフタイム 2、 入力はブラウザー、週の希望日、および再生一覧を設定します。 最後に右側のボックスにチェックを入れます。 次に、PD が、ブラウザーアプリの URL を使ってウェブページを 時刻 1 に表示し、時刻 2 に終了します。

- 9. FTP を通して URLリストを編集する方法 ステップ 1、メディアプレーヤーのテキストファイルを作成しま す。
	- ファイル名:bookmarklist.txt。
	- 内容:

bookmarklist.txt https://www.google.com.tw/ 1  $\overline{2}$ http://abc.go.com/ 3 4 5  $\overline{6}$ 7

- ステップ 2、bookmarklist.txt を内部ストレージにある「philips」 フォルダにコピーします。この際、FTP を利用することができま す。
- ファイ ル パ ス:/storage/emulated/legacy/philips (for DL, PL)
- 例:/storage/emulated/legacy/philips/bookmarklist.txt

ステップ 3、ブラウザーアプリを起動すると、ブラウザーのテキ ストファイルが自動的にインポートされます。

注記:再生一覧ファイル ( テキスト ) がインポートされた後、リ モコンで行った変更は再生一覧テキストファイルに記録されま せん。

10. オフラインブラウジング

URL 1 がアドレスを設定し、OSD スケジュールを使用して URL 1 ウェブページを開く場合、ブラウザーアプリは URL 1 のホーム ページデータをローカルストレージに自動的に保存します。 OSD スケジュールがブラウザーアプリを開いているときにネッ トワークが切断されると、ブラウザーアプリはローカルストレー ジにある URL 1 アドレスのホームページを自動的に開きます。 注記:

- a. ブラウザーアプリは URL 1 アドレスのホームページデータ のみを保存でき、他の URL 2 から URL 7 は保存できません。
- b. ローカルストレージ:/sdcard/Download/ **OfflineBrowsing**
- c. 「Clear cache ( キャッシュのクリア )」ボタンを押すと、ロー カルストレージから URL 1 アドレスのホームページデータ をクリアできます。

### <span id="page-35-0"></span>**4.6. PDF Player (PDF プレーヤー )**

### **4.6.1. 設定メニューでの PDF プレーヤーの操作:**

- 1. ソース起動:
	- 入力:
		- PDF プレーヤーソースを選択すると、起動プロセスが 完了次第、プラットフォームは自動的に PDF プレーヤ ーに移動します。
	- 再生一覧:
		- PDF プレーヤーのメインページに移動します。
		- 再生一覧1~7:PDFプレーヤーに移動し、再生一覧の ファイル 1 ~ファイル 7 を自動的に再生します。
- 2. スケジュール:
	- スケジュール一覧:
		- 最大7つのスケジュールを設定します。
	- 有効:
		- スケジュールを有効 / 無効にします。
	- 開始時間:
		- 開始時間を設定します。
	- 終了時間:
		- 終了時間を設定します。
	- 再生一覧:
		- 1~7: PDF プレーヤーに移動し、再生一覧のファイル 1 ~ファイル 7 を自動的に再生します。
	- 曜日:
		- 日曜日、月曜日、火曜日、水曜日、太曜日、十曜日 を設定します。
	- 毎週:
		- 毎週のスケジュールを設定します。

### **4.6.2. PDF プレーヤーのご紹介:**

1. PDF プレーヤーのメインページです。このページには 3 つの 項目:「Play ( 再生 )」、「Compose ( 構成 )」および 「Setting (設定)」)が表示されます。 Play ( 再生 ):再生する再生一覧を選択します。 Compose ( 構成 ):再生一覧を編集します。 Settings ( 設定 ):PDF プレーヤーのプロパティを設定します。

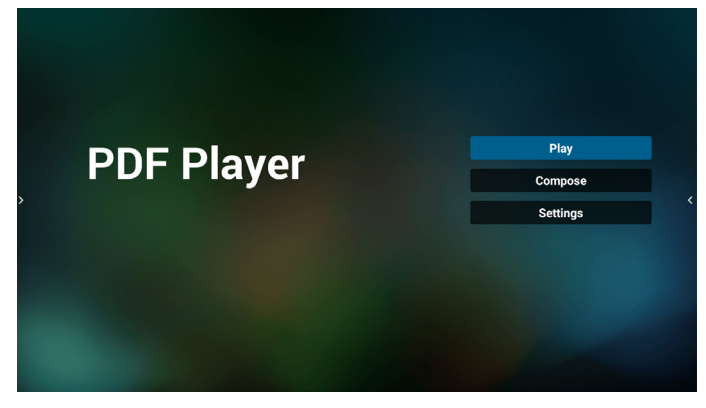

2. メインページで「Play ( 再生 )」を選択し、最初に、ファイル 1 と ファイル 7 の間から再生する 1 つの再生一覧を選択する必要 があります。

鉛筆アイコンは、再生一覧が空ではないことを意味します。

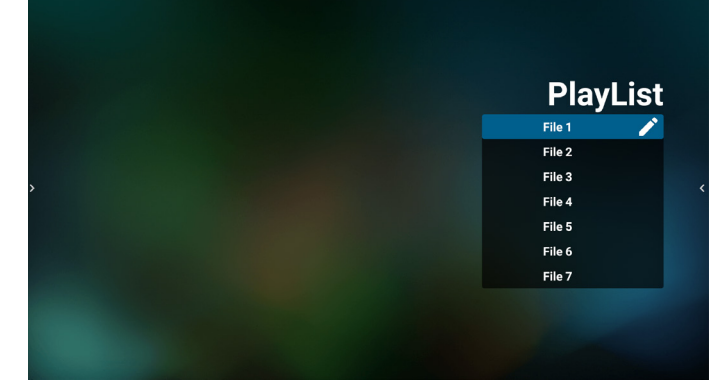

3. メインページで「Compose ( 構成 )」を選択します。最初に、フ ァイル 1 ~ファイル 7 の中から編集する再生一覧を選びます。 鉛筆アイコンは、再生一覧が空ではないことを意味します。

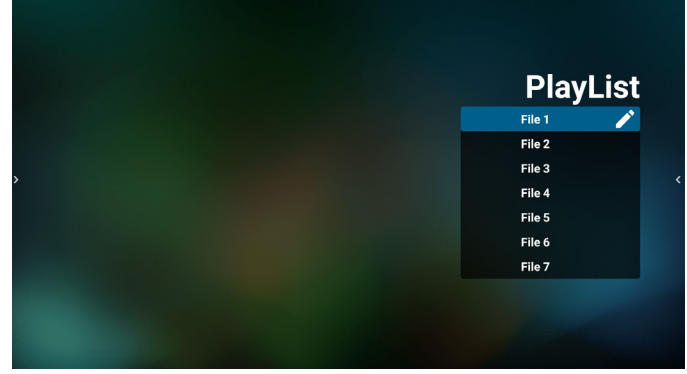

4. 空の再生一覧を選択した場合、アプリはメディアソースを選択 するようにガイドします。 すべでのメディアファイルは、ルートディレクトリの /philips/ に配置する必要があります。 例えば、

PDF:{root dir of storage}/philips/pdf/

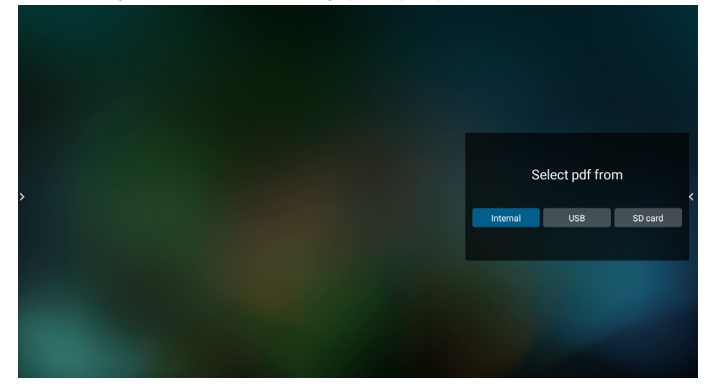

5. 空でない再生一覧を編集または削除するには、選択したファイ ルの右側に鉛筆アイコンが付いている再生一覧を選択します。

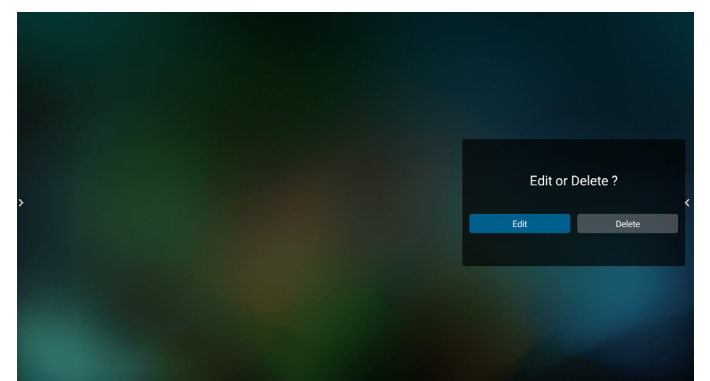

- 6. 再生一覧の編集を開始すると、以下の画面が表示されます。 Source ( ソース ) - ストレージ内のファイル。 Playlist ( 再生一覧 ) - 再生一覧内のファイル。 以下の機能は、リモコンの対応するキーから操作できます。 Option ( オプション ) キー – サイドメニューバーを起動しま す。 Play ( 再生 ) キー – メディアファイルを再生します。
	-
	- Info ( 情報 ) キー メディア情報を表示します。
	- OK キー ファイルを選択 / 選択解除します。 6-1. サイドメニューバーから、次の機能を使用できます。
	- Select all ( すべて選択 ):すべてのストレージファイルを選 択します。
	- Delete all ( すべて削除 ):すべての再生一覧ファイルを削除 します。
	- Add/remove ( 追加 / 削除 ):ソースから再生一覧を更新し ます。
	- Sort ( 並べ替え ):再生一覧を並べ替えます。
	- Save/abort (保存/中断:再生一覧を保存または中断します。 ) - Back ( 戻る ):前のページに戻ります。

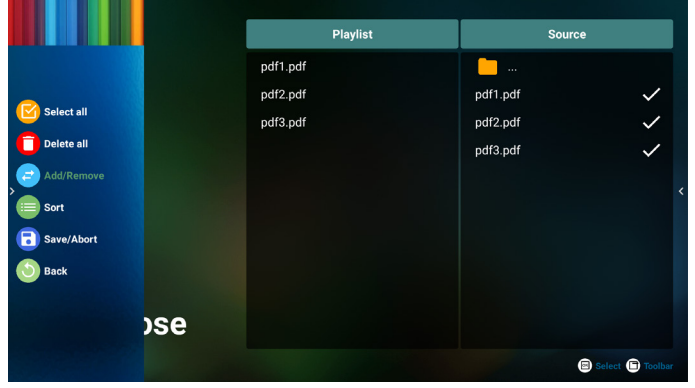

7. 「Sort ( 並び替え)」を選択すると、ファイルの順序を個別にカ スタマイズできます。

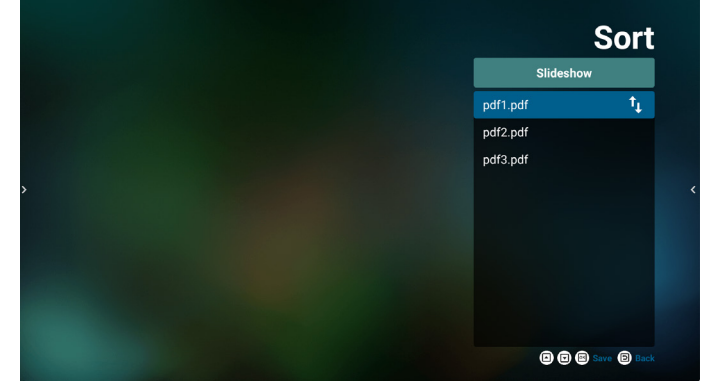

8. メインページで「Settings ( 設定 )」を選択します。2 つのオプシ ョン:「Repeat Mode ( 繰り返しモード )」と「Effect Duration ( 効果時間 )」があります。

Repeat mode (繰り返しモード):繰り返しモードを設定します。 Effect Duration ( 効果時間 ):写真の効果時間。

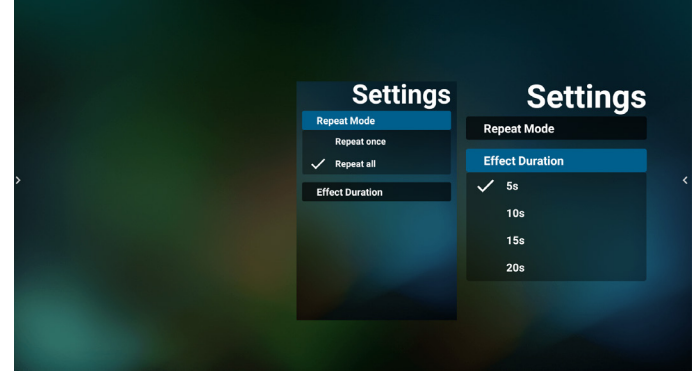

- 9. FTP を通して PDFリストを編集する方法。 ステップ 1、PDF プレーヤーテキストファイルを作成します。
	- ファイル名: pdfplaylistX.txt。「X」が再生一覧の番号です(1、 2、3、4、5、6、7)。 例: pdfplaylist1.txt、pdfplaylist2.txt
	- 内容:

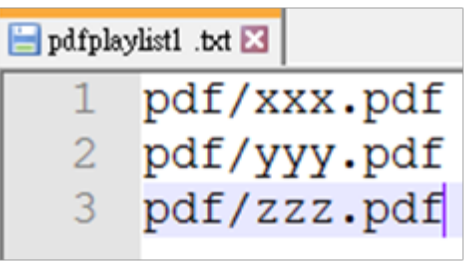

ステップ 2、pdfplaylistX.txt を内部ストレージにある「philips」 フォルダにコピーします。この際、FTP を利用することができま す。

- ファイルパス:/storage/emulated/legacy/philips (for DL, PL)

例:/storage/emulated/legacy/philips/pdfplaylist1.txt

ステップ3、内部ストレージの「Philips」フォルダの下にある「PDF」 フォルダに PDF ファイルを準備します。

- 例:/storage/emulated/legacy/philips/pdf/xxx.pdf /storage/emulated/legacy/philips/pdf/yyy.pdf /storage/emulated/legacy/philips/pdf/zzz.pdf

<span id="page-37-0"></span>ステップ 4、PDF プレーヤーアプリを起動すると、PDF プレー ヤーのテキストファイルが自動的にインポートされます。 注記:再生一覧ファイル (テキスト) がインポートされた後、リ モコンで行った変更は再生一覧テキストファイルに記録されま せん。

### メディアホットキー:

Play ( 再生 ):ファイルを再生します。

Pause ( 一時停止 ):再生を一時停止します。

Fast forward ( 早送り):次のページに移動します。ページがフ ァイルの最後にある場合は、次のファイルに移動します。

Rewind ( 巻き戻し ):最後のページに戻ります。ページがファ イルの最初にある場合は、前のファイルに移動します。 Stop ( 停止 ):ファイルの最初のページに戻ります。

#### 矢印キー:

Left ( 左 ):前のページに戻ります。

Right ( 右 ):次のページに移動します。

#### 組み合わせキー:

数字キー + OK キー:特定のページに変更します。

- 数字キーを押して特定のページを選択します。

- 「OK」キーを押します。ページ番号はページの下部に表示さ れます。選択したページ番号が合計ページ数を超える場合、そ のページは変更されず、代わりに現在のページ番号が表示さ れます。

注記:

2 つ以上の USB ディスクを接続して再生一覧を編集する場合、 USB ストレージパスが変更される可能性があるため、電源のオン / オフ後に再生一覧から再生できるかどうかは保証できません。再 生一覧を編集するときは、USB ディスクを 1 つだけ使用することを 強くお勧めします。

### **4.7. CMND & Play**

1) Server  $(\uparrow + -i)^2$ CMND & Play サーバーアドレスを設定します。 2) Account ( アカウント ) CMND & Play アカウントを設定します。 3) PIN Code (PIN  $\Box$  $\vdash$   $\vdash$ ) CMND & Play の PIN コードを設定します。 4) Version ( バージョン ) 2 つのプロトコル (バージョン V2 (2.0/2. の場合) および V3 (3.0/3.1 の場合)をサポートします。 V3 の場合、追加サーバー、アカウント , P IN コードの設定が必 要です。 5) Content ( コンテンツ ) 次の 3 つのオプションが利用可能です:内部ストレージ、SD カ ードまたは USB ストレージです。 Account PIN Code Version

### 注記:

Internal sto SD card USB sto

Android ソース(メディア再生とコマンド & 再生)は、ドット・ツー・ ドット 4K 写真は再生できません。

### <span id="page-38-0"></span>**4.8. Side Bar ( サイドバー )**

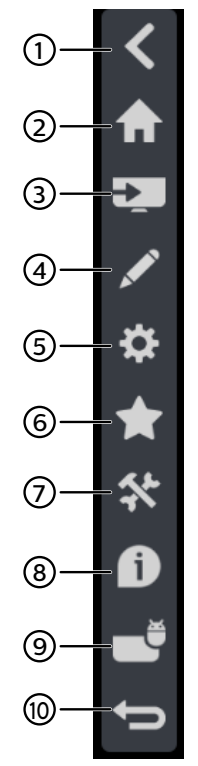

### <sup>1</sup> 非表示

- サイドバーを非表示にします。
- <sup>2</sup> ホーム ホームを開きます。
- (3) ソースメニュー ソースメニューを開きます。
- $(4)$  IWB

IWB を開くと、この項目は IMD ホームの下に表示されません。

- <sup>5</sup> OSD メニュー OSD メニューを開きます。
- <sup>6</sup> お気に入り

お気に入りを開き、頻繁に使用する APK を追加または削除し ます。

7 ツール

(1) フリーズ / フリーズ解除:非 Android のシングル画面のみ をフリーズ / フリーズ解除します。音声信号はオンのままです。 (2) タッチロック: タッチ機能をロックします。タッチロック が有効になると、ロック解除するには、パスワードを入力する必 要があります。

デフォルトパスワードは 666 です。[ 設定 ] -> [ サイネージディ スプレイ] -> [システムツール] -> [タッチロックパスワード]で、 新しいパスワードを設定することもできます。

(8) クイック情報

時間、ネットワーク、モニター情報に関する情報が表示されます。

<sup>9</sup> 履歴

履歴アプリを表示します。

<sup>10</sup> 戻る

前のページに戻る、または前の機能を終了します。

# <span id="page-39-1"></span><span id="page-39-0"></span>**5. Setting ( 設定 )**

```
メイン項目:
 (1)Network & internet ( ネットワークとインターネット )
 (2)Security(セキュリティ)
 (3)Signage Display( サイネージ表示 ) 
 (4)App & notifications ( アプリと通知 ) 
 (5)Display ( ディスプレイ ) 
 (6)System ( システム )
```
### **5.1. Network & internet(ネットワークとインタ ーネット)**

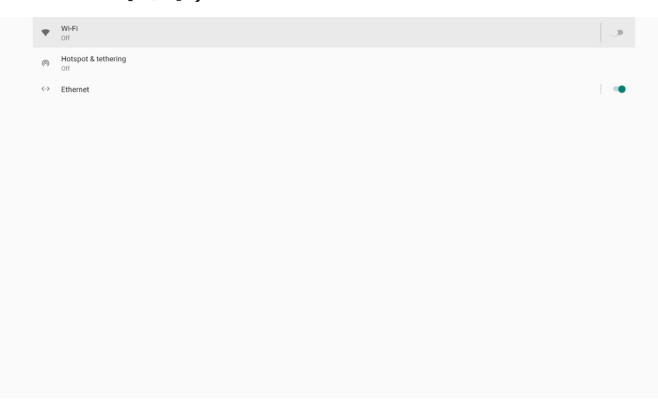

(1) Wi-Fi

本機には 2 つの Wi-Fi モジュールがあり、1 つは AP 機能用、も う 1 つは STA 機能用です。

ワイヤレスネットワーク設定に移動します。利用可能なネットワ ークリストで、既存のワイヤレスネットワーク上の AP ( アクセス ポイント ) を選択します。

 $x \neq y$ :

- 1. Wi-Fi がネットワークに正しく接続されている場合、イー サネットは自動的に無効になります。
- 2. Wi-Fi モジュールには特定のモデルが必要になります。 アドバイスが必要な場合は、販売店またはサービス技術 者にご相談ください。
- (2) Hotspot & tethering ( ホットスポットとテザリング )

オンにすると、携帯電話、タブレット、PC は、ホットスポットに接 続することでプラットフォームの Wi-Fi ネットワークを共有する ことができます。

ホットスポット機能を使用して、相互交流ソフトウェアを介してモ バイル、タブレット、PC の画面をプラットフォームにアップロー ドすることもできます。

(3) Ethernet ( イーサネット )

イーサネットネットワーク設定に移動し、必要な設定を行います。

イーサネットを有効にすると、次の設定が表示されます。

(1) Connection Type(接続タイプ)(利用可能な接続タイプ: DHCP および静的 IP)。

A. DHCP

DHCP は、インターネットにアクセスするための IP ア ドレス、ネットマスク、DNS アドレス、ゲートウェイを自 動的に提供するため、手動で入力する必要はありませ  $h_{\circ}$ 

接続が成功すると、現在のネットワーク構成が表示さ れます。

B. Static IP ( 静的 IP)

IP アドレス、ネットマスク、DNS アドレス、ゲートウェイ を手動で入力します。 注記: IP アドレス、ネットマスク、DNS アドレス、ゲートウェイ アドレスの入力制限 (1) 形式:数字の 0 ~ 9、小数点の「.」 (2) MAC アドレス 注記: Wi-Fi がネットワークに正しく接続されている場合、イーサ ネットは自動的に無効になります。

### **5.2. Security(セキュリティ)**

Device admin apps

(1) Unknown source(不明なソース)

Android で不明なソースからアプリのインストールを許可しま す。

(2) Device admin apps(デバイス管理アプリ)

デバイス管理アプリを有効化または無効化します。

### **5.3. Signage Display(サイネージ表示)**

(1) General Setteing(一般設定)

- A. Signage Display Name ( サイネージディスプレイ名 )
- B. Boot Logo ( ブートロゴ表示 )
- C. Navigation bar(ナビゲーションバー)
- D. Home shortcut(ホームショートカット)
- (2) Server Settings ( サーバー設定 )
	- A. FTP
	- B. Remote Control (リモコン )
	- C. ADB over Network(ADB オーバーネットワーク)
- (3) Source Settings ( ソース設定 )
	- A. Android source (Android ソース )
	- B. Source label/enable ( ソースラベル / 有効化 )
- (4) Network Application ( ネットワークアプリケーション ) A. Proxy(プロキシ)
	- B. SICP Network Port(SICP ネットワークポート)
- (5) System Tools ( システムツール )
	- A. lear Storage ( ストレージの消去 )
	- B. Auto restart(自動再起動)
	- C. Import & Export ( インポートおよびエクスポート )
	- D. Clone(クローン)
	- E. Security(セキュリティ)
	- F. Admin Password(管理者パスワード)
	- G. Touch Password ( タッチパスワード )
	- H. Swipe up ( スワイプアップ )
- (6) Misc. ( その他 )

A. TeamViewer Support(TeamViewer のサポート) B. Hide the close button of whiteboard ( ホワイトボード の閉じるボタンを非表示にする)

C. Change wallpaper ( 壁紙の変更 )

(7) System updates ( システムアップデート )

### **5.3.1. General Setting ( 一般設定 )**

1. Signage Display Name ( サイネージディスプレイ名 ) PD 名を「PD\_」 + イーサネット MAC アドレスに設定します。 注記:

入力制限:

(1) 長さ : 最大 36 文字

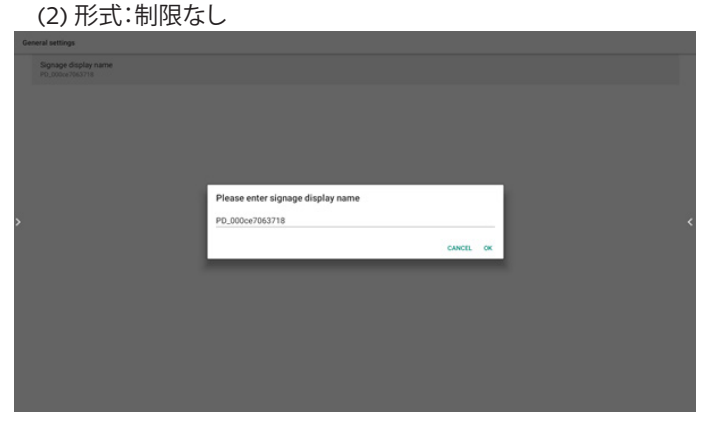

2. Boot Logo ( ブートロゴ表示 )

「OSD Menu (OSD メニュー ) -> Configuration ( 詳細設定 ) -> Logo ( ロゴ )」が「User ( ユーザー )」に等しい場合、この項目で、新 しいブートアニメーションを変更することができます。

3. Navigation bar(ナビゲーションバー)

Always on ( 常にオン ):バーは常に表示されます。

Always off ( 常にオン ):バーは常に非表示になります。

Auto hide ( 自動非表示 ):約 10 ~ 15 秒後にバーは自動的に非 表示になります。

4. Home shortcut(ホームショートカット)

APP/Source shortcut ( アプリ/ ソースショートカット ) をホーム ランチャーに追加します。

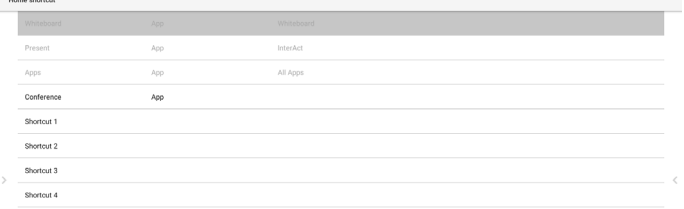

### **5.3.2. Server Settings ( サーバー設定 )**

1. FTP

Settings(設定) -> Signage Display(サイネージ表示) -> Server Settings(サーバー設定) -> FTP

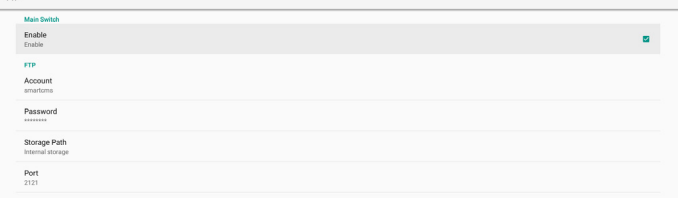

チェックボックスをクリックして、FTP サーバー機能を有効または

無効にします。有効にした後、アカウント、パスワード、ポート番号 を設定できます。

- a. Account(アカウント):FTP サーバーにログインするための ユーザー名。名前の長さは 4 ~ 20 文字で、[a ~ z][A ~ Z] [0 ~ 9] のみを使用できます。
- b. Password(パスワード):FTP サーバーにログインするため のパスワード。パスワードの長さは 6 ~ 20 文字で、「a ~ z」 「A ~ Z」「0 ~ 9」のみを使用できます。設定後、パスワードは「\*」 として表示されます。
- c. Storage path(ストレージパス):FTP サーバーは、内部ストレ ージにのみアクセスします。変更できません。
- d. Port(ポート):FTP サーバーのポート番号。利用可能なポート 番号は、1025 から 65535 です。デフォルトは 2121 です。次の ポート番号は使用できません: 8000/9988/15220/28123/28124 および SICP ネットワー クポート(デフォルト 5000)。

最後に、システムを手動で再起動して FTP 設定を適用します。

2. Remote Control (リモコン )

リモコンを有効または無効にします。

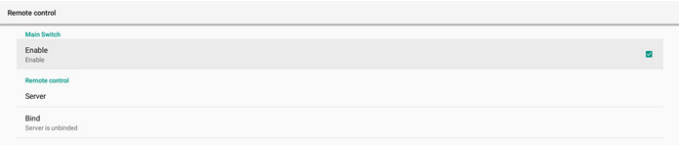

サーバーアドレスを入力します。サーバーが登録されていない場 合は、PIN コードの入力を求められます。

### バインド状態:

(1) デバイスに適切なネットワーク接続がない場合、「Network is disconnected(ネットワークが切断されました)」というメッセ ージが表示されます。

(2) ネットワーク機能を搭載している状態で、リモコンサーバー に接続されていない場合は、「Server is disconnected(サーバ ーが切断されました)」というメッセージが表示されます。

(3) リモコンサーバーが未バインド状態をフィードバックする場 合、「サーバーはバインドされていません」と表示します。

(4) デバイスがサーバーに正常にバインドされている場合は、 「サーバーがバインドされています」と表示します。

(5) PIN コードが正しくない場合は、エラー PIN コードを表示し ます。

3. ADB over Network(ADB オーバーネットワーク)

ポート5555のネットワーク接続を介してADBにアクセスできます。

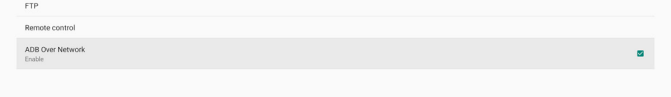

### **5.3.3. Source Settings ( ソース設定 )**

1. Android source (Android ソース )

A. Media Player ( メディアプレーヤー)(4.4 Media Player ( メ ディアプレーヤー)の説明を参照してください。)

B. Browser ( ブラウザー)(4.5 Browser ( ブラウザー)の説明を 参照してください。)

C. CMND & Play(4.7. CMND & Play の説明を参照してくださ い。)

D. Custom app ( カスタムアプリ):特定のアプリをカスタムソ ースに追加します。

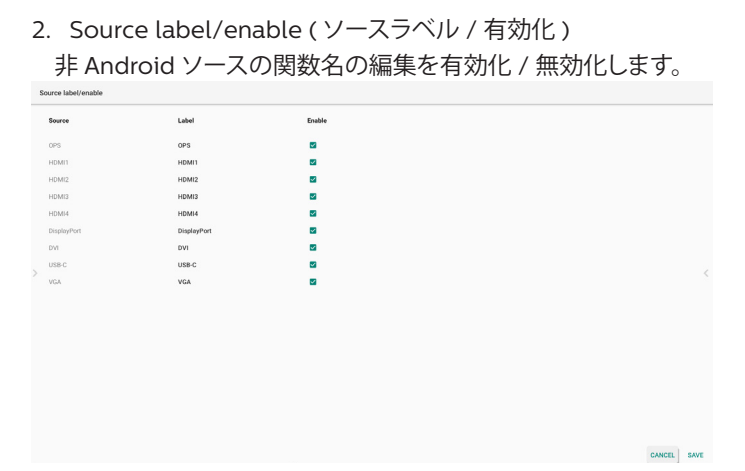

### **5.3.4. Network Application ( ネットワークアプリケ ーション )**

1. Proxy(プロキシ)

Settings(設定) -> Signage Display(サイネージ表示) -> Network Application(ネットワークアプリケーション) -> Proxy(プロキシ)

「Enable(有効)」チェックボックスをクリックして、ネットワークプロ キシを有効または無効にします。ホスト IP およびプロキシサーバ ーのポート番号を設定できます。デフォルトは無効です。

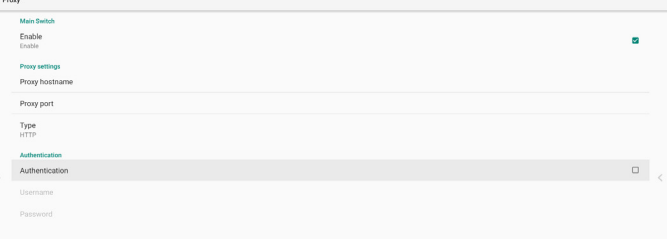

システムは次のプロキシタイプ:HTTP、HTTPS、SOCKS4、 SOCKS5 をサポートします。プロキシサーバー用にいずれかを選 択します。

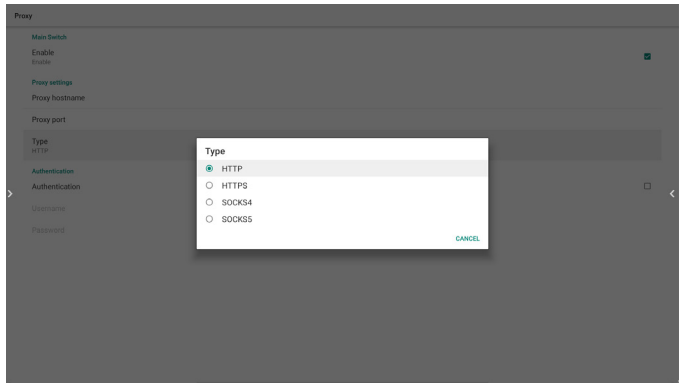

プロキシサーバーが、ログイン名およびパスワードによる認証を 要求する場合は、「Authentication(認証)」を有効にして、「Username (ユーザー名)」と「Password(パスワード)」を入力してください。

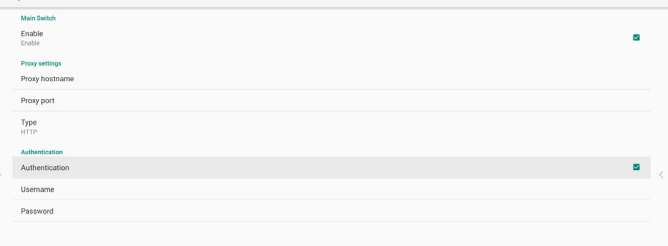

2. SICP Network Port(SICP ネットワークポート) Settings(設定) -> Signage Display(サイネージ表示) -> Network Application(ネットワークアプリケーション) -> SICP Network Port(SICP ネットワークポート) SICP デフォルトポートを設定し、ネットワーク SICP を有効または 無効にします。デフォル SICP は有効で、ポート5000 を使用します。 注記:

ポート番号は、1025 ~ 65535 の範囲です。

次のポートは既に使用されており、SICP 根ポートに割り 当てることはできません:8000/9988、15220、28123、28124 およ び FTP ポート(デフォルト 2121)。

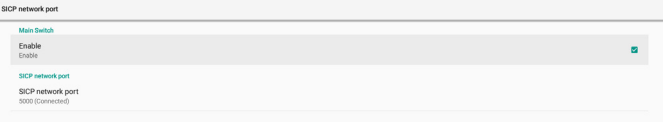

### **5.3.5. System Tools ( システムツール )**

システムツールは、5 つの主要な機能で構成されています。

(1) Clear Storage ( ストレージの消去 )

(2) Auto restart(自動再起動)

(3) Import & Export ( インポートおよびエクスポート )

(4) Clone(クローン)

(5) Security(セキュリティ)

(6) Admin Password(管理者パスワード)

(7) Touch lock password ( タッチロックパスワード )

(8) Swipe up ( スワイプアップ )

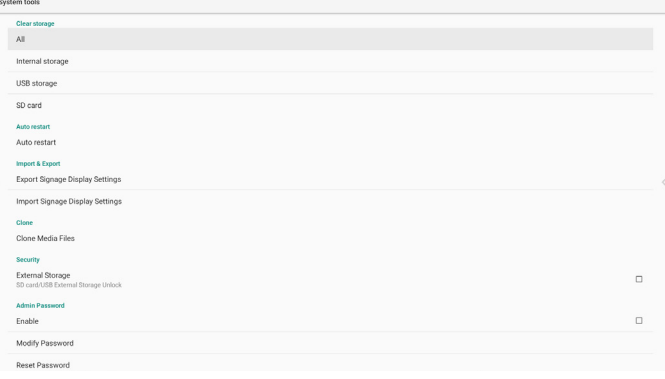

### **5.3.5.1. Clear Storage ( ストレージの消去 )**

フォルダ「Philips」内のデータを消去するためのものです。次の 4 つのモードに分けられます。

- (1) すべての Philips フォルダーを消去します。
- (2) 内部ストレージからのみ「Philips」フォルダを消去します。
- (3) USB ストレージからのみ「Philips」フォルダを消去します。

(4) SD カードからのみ「Philips」フォルダを消去します。

ダイアログボックスには、システムがクリアしようとしているすべて のフォルダが一覧表示されます。

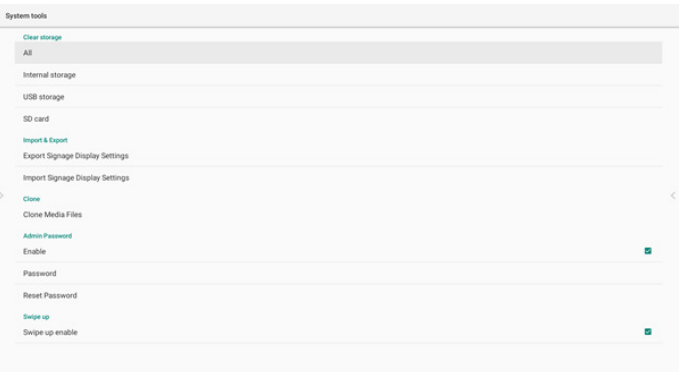

### **5.3.5.2. Auto restart(自動再起動)**

デバイスを毎日特定の時刻に自動再起動するように設定できます。

| Auto restart<br>Auto restart          |                |
|---------------------------------------|----------------|
| メインスイッチで、自動再起動機能を有効または無効に設定しま<br>す。   |                |
| Auto restart                          |                |
| <b>Main Switch</b>                    |                |
| Disable                               | $\circ$        |
| Enable                                | $\circledcirc$ |
| Auto restart<br>Restart time<br>09:00 |                |

時刻ピッカーで再起動時刻を設定することができます。

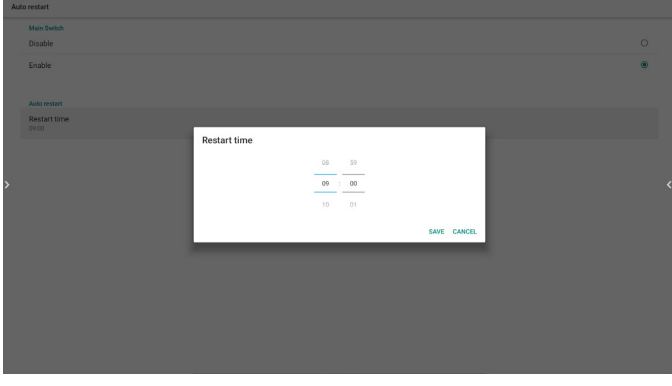

「保存」後、システム再起動時刻が以下に表示されます。システムは 特定の時刻に再起動します。

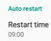

### **5.3.5.3.Import & Export ( インポートおよびエクスポート)**

この機能を使用すると、設定とサードパーティの APK を他のデバ イスにインポート / エクスポートできます。

 $x \neq y$ :

- (1) 保存されるファイル名:
	- A. Settings\_global.xml
	- B. Settings\_secure.xml
	- C. Settings\_system.xml
	- D. Signage\_settings.db
	- E. AndroidPDMediaPlayerData.db
	- F. AndroidPDUrlListData.db
	- G. Smartcms.db
- (2) ファイルは、選択したストレージの philips/sys\_backup フォルダにエクスポートされます。

### Export Signage Display Settings ( サイネージ表示設定 のエクスポート)

データベースは、USB または SD カードの「Philips」フォルダにエ クスポートされます。

(1) データベースのエクスポート

(2) サードパーティAPK を Philips/app/ にエクスポート 注記:

選択したストレージ (USB ストレージまたは SD カード ) に 「Philips」フォルダが含まれていない場合、システムはそれを自 動的に作成します。

利用可能なすべてのストレージ(内部ストレージ /SD カード / USB ストレージ)のリスト:

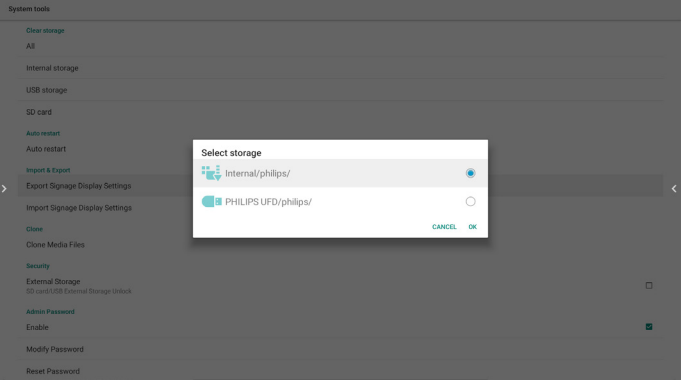

### Import Signage Display Settings ( サイネージ表示設定 のインポート)

選択したストレージ (USB ストレージまたは SD カード ) の 「Philips」フォルダからデータをインポートすることができます。

- (1) 設定とアプリのインポート
- (2) Philips/app/ からサードパーティAPK を自動的にインスト ール

利用可能なすべてのストレージ(内部ストレージ /SD カード / USB)のリスト:

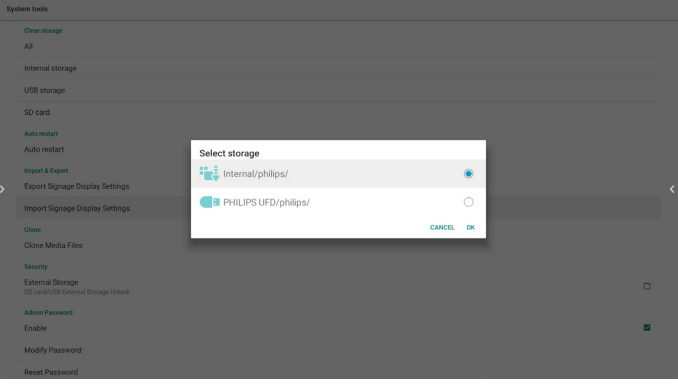

設定とアプリをインポートする前に、確認ダイアログボックスが表 示されます。

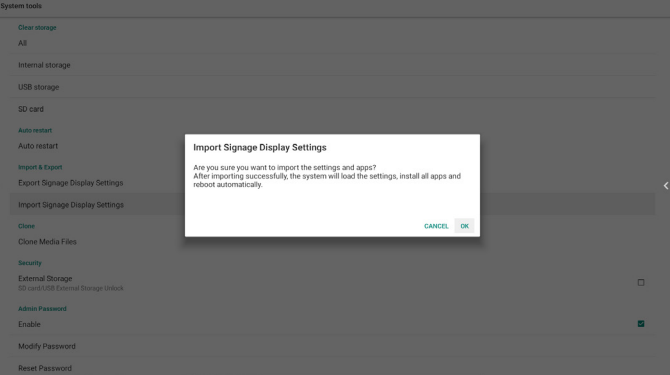

### **5.3.5.4. Clone(クローン)**

この機能を使用すると、ソースストレージ ( 内部、SD カード、USB) の「Philips」フォルダからメディアファイルをコピーすることができ ます。 1. 次のフォルダがコピーされます (Philips フォルダの下 ) (1) philips/photo (2) philips/music (3) philips/video (4) philips/cms (5) philips/browser 2. 複製されたファイルのファイル拡張子は「.cms」です Source storage ( ソースストレージ ) (1) Internal storage ( 内部ストレージ ) (a) FTP を確認 (b) /Philips/ フォルダを確認 (2) SD/USB ルート下にあるファイル Target Location ( ターゲットロケーション ) (1) Internal storage ( 内部ストレージ )

/Philips/ に保存

(2) SD/USB

ルートに保存

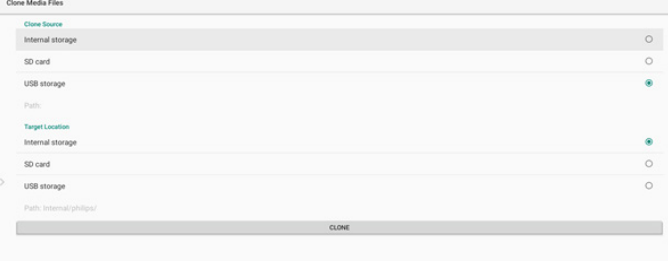

### **5.3.5.5. Security(セキュリティ)**

Settings(設定) -> Signage Display(サイネージ表示) -> System Tools(システムツール) -> Security(セキュリティ)

External Storage(外部ストレージ)

チェックボックスをクリックして、外部ストレージ(SD カードお よび USB ストレージ)をロックまたはロック解除します。デフ ォルトはロック解除です。

External Storage<br>SD contil ISB External Storage Lock

未クリック(無効):SDカード/USB 外部ストレージ ロック解除。

クリック済(有効):SD カード /USB 外部ストレージ ロック。

注記:

有効状態の外部ストレージロックを無効にするときは、外部ス トレージ(SD カードおよび USB ストレージの場合)を取り外 して、もう一度取り付けてください。その後、システムが外部ス トレージをもう一度検出できるようになります。

### **5.3.5.6. Admin Password(管理者パスワード)**

管理者パスワードを変更または有効化 / 無効化します。

### **5.3.5.7. Touch lock password ( タッチロックパスワード )**

デフォルトパスワードは 666 です。このオプションで、タッチパスワ ードを変更することもできます。

### **5.3.5.8. Swipe up ( スワイプアップ )**

上スライドを有効化 / 無効化して、ソースメニューをオンにします。

**5.3.6. Misc. ( その他 )**

### **5.3.6.1. TeamViewer Support(TeamViewer のサポート)**

チェックボックスをクリックして、TeamViewer Support (TeamViewer への対応)を有効または無効にします。 TeamViewer は、管理モードを開くための仮想ホームキーを送信 します。デフォルトは有効です。

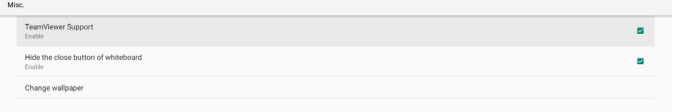

TeamViewerHost および TeamViewerQSAddOn APK が システムに自動的にインストールされます。そうでない場合、 「TeamViewer Support(TeamViewer への対応)」を無効化する と、システムはそれらを削除します。

「TeamViewer Support(TeamViewer のサポート)」が有効にな っている場合、次の 2 つの APK が Settings(設定) -> Apps(アプリ) に表示されます。

 $Host$ <br> $30.38MB$ TeamViewer Add-On Philips BDL

### **5.3.6.2. Hide the close button of whiteboard ( ホワイト ボードの閉じるボタンを非表示にする )**

有効:「Exit ( 終了 )」アイコンは、ホワイトボードの左下隅に表示さ れません。

Disable ( 無効 ):「Exit ( 終了 )」アイコンは、ホワイトボードの左下 隅に表示されます。

### **5.3.6.3. Change wallpaper ( 壁紙の変更 )**

ホームランチャーの背景画像を変更します。

### **5.3.7. System updates ( システムアップデート)**

1. Local update(ローカルアップデート)

Settings(設定) -> Signage Display(サイネージ表示) -> System updates(システムアップデート) -> Local update(ローカルアッ プデート)

システムは、USB ディスクおよび SD カードのルートフォルダの 「update.zip」を自動的に検索します。システムが外部ストレージ の「update.zip」を検索した場合、更新するファイルを選択するた めの、選択可能リストをポップアップ表示します。

Local update

リストからファイルを選択すると、システムは再起動し、アップグレ ードを実行します。 以下に注意してください。

40

<span id="page-44-0"></span>(1). システムアップデート中は、電源をオンの状態に維持し、 電源アダプターを取り外さないでください。

(2). 現在のシステムは、Android のフルアップデートのみをサ ポートします。

(3).アップデートファイルは、必ず、「update.zip」にしてください。 (4).「update.zip」は、必ず、外部ストレージのルートフォルダに 入れてください。

### **5.4. App & notifications(アプリと通知)**

アプリケーション情報を表示します。

注記:

(1) RCU にあるユーザーオプションキーは設定オプションを表示 します。

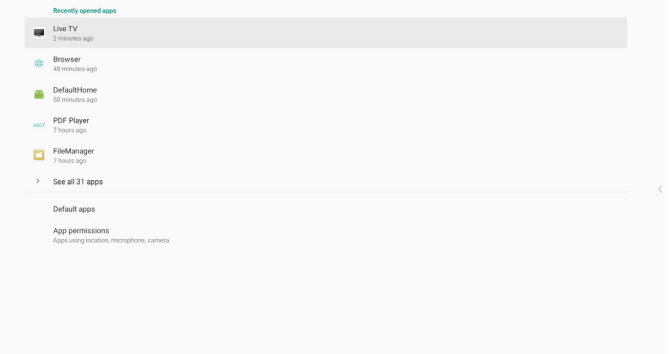

### **5.7. Quick Info (クイック情報 )**

「Info + 77」を押すと、クイック情報が起動します。

クイック情報には、「Network ( ネットワーク )」と「Monitor Information ( モニター情報 )」が表示されます。 注記:

Operation hours ( 動作時間 ): 毎分更新されます。 Heat status ( 温度ステータス ): 5 秒毎に更新されます。

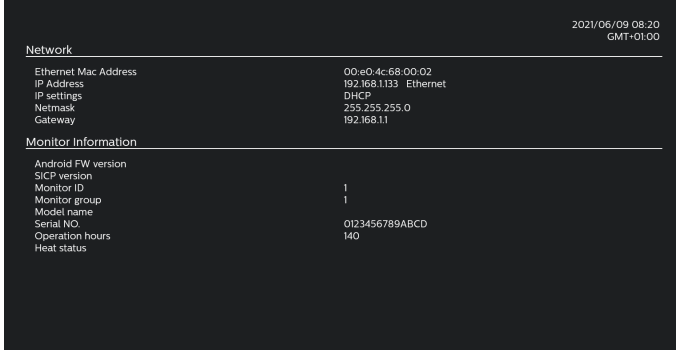

### **5.5. Display ( ディスプレイ )**

ディスプレイのフォントサイズを小 / ノーマル / 大 / 特大から設定 します。

### **5.6. System ( システム )**

システムに関する次の情報を表示します :

- (1) About(バージョン情報)
- (2) Keyboard & inputs(キーボードと入力)
- (3) Date & Time( 日付と時刻 )
- (4) Reset options (リセットオプション )
- (5) Developer options ( デベロッパーオプション )

 $Q$  About

Font size

- $\oplus$  Keyboard & inputs
- Date & time<br>
GMT+09:00 Japan Standard Time
- $\bigoplus$  Reset options<br>Erase all data (factory reset) () Developer options

### <span id="page-45-0"></span>**6. OSD メニュー**

オンスクリーンディスプレイ (OSD) 構造の全体図を以下に示しま す。この全体図は、ディスプレイをさらに調整する場合の参照とし て使用できます。

### **6.1. OSD メニューをナビゲートする**

### **6.1.1. リモコンを使用して OSD メニューをナビゲート する**

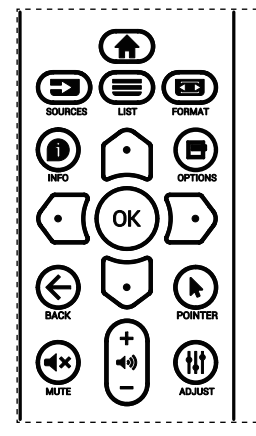

- 1. リモコン上の [◆] ボタンを押して、OSD メニューを表示しま す。
- 2. [ [ ] ボタンもしくは [ U ] ボタンを押して、調整したい項目を選 択します。
- 3. [OK] または [D] ボタンを押して、サブメニューに入ります。
- 4. サブメニュー内では、[△] ボタンまたは [○] ボタンまたは項 目を切り換えて、[C] ボタンまたは [D] ボタンを押して設定を 調整します。サブメニューがある場合には、[OK] または [D] ボ タンを押してサブメニューに入ります。
- 5. [←] ボタンを押して直前のメニューに戻るか、または [合] ボ タンを押して OSD メニューを離れます。

#### **メモ :**

- 画面に OSD メニューが表示されない場合は、[ Ω ] を押して **{ スマートピクチャー }** のメニューを表示します。
- 画面に OSD メニューが表示されない場合は、[ 1) を押して **{ オーディオソース }** のメニューを表示します。

### **6.1.2. ディスプレイのコントロールボタンを使用して、 OSD メニューをナビゲートする**

- 1. [ **メニュー** ] ボタンを押して、OSD メニューを表示します。
- 2. [ + ] ボタンもしくは [ ] ボタンを押して、調整したい項目を 選択します。
- 3. [ + ] ボタンを押して、サブメニューに入ります。
- 4. サブメニュー内では、[▲] ボタンまたは [▼] ボタンまたは 項目を切り換えて、[+] ボタンまたは [-] ボタンを押して設 定を調整します。サブメニューがある場合には、[+] ボタンを 押してサブメニューに入ります。
- **5. [ メニュー ]** ボタンを押して直前のメニューに戻るか、または **[ メニュー ]** ボタンを押して OSD メニューを離れます。

### **6.2. OSD メニューの概要**

### **6.2.1. 画像メニュー**

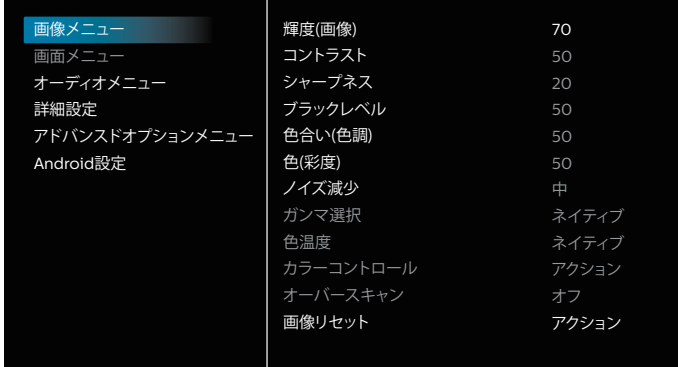

### **輝度 ( 画像 )**

本ディスプレイのバックライトの明るさを調整します。

#### **コントラスト**

入力信号に対する画像のコントラスト比を調整します。

#### **シャープネス**

シャープネスを調整して、画像のディテールを改善します。

#### **ブラックレベル**

ビデオのブラックレベルは、ビジュアル画像のもっとも暗い ( 黒い ) 部分のブライトネスレベルとして定義されます。このディスプレイ のブラックレベルを調整します。

#### **色合い ( 色調 )**

画像の色合いを調整します。

[  $D$  ] ボタンを押すと、緑がかった色になります。[  $Q$  ] ボタンを押 すと、紫がかった色になります。

**注記 :** この項目は動画モード (YUV 色空間 ) に対してのみ適用 されます。

#### **色 ( 彩度 )**

画像の色の濃さを調整します。

**注記 :** この項目は動画モード (YUV 色空間 ) に対してのみ適用 されます。

#### **ノイズ減少**

映像ノイズを低減します。適切なノイズ除去レベルを選択できます。 オプションは次の通りです:**{ オフ }** / **{ 低 }** / **{ 中 }** / **{ 高 }**。

**注記 :** この項目は動画モード (YUV 色空間 ) に対してのみ適用 されます。

### **ガンマ選択**

ガンマは画像の全体的なブライトネスを制御するものです。正しく 補正されない画像は、白すぎまたは黒すぎとなります。したがって、 ガンマを適切に制御することで、ディスプレイ全体の映像品質に大 きな影響を与えることができます。

オプションは次の通りです:**{ ネイティブ }** / **{2.2}** / **{2.4}** / **{S gamma}** / **{D-image}**。

### **色温度**

画像の色温度を選択します。低い色温度は赤みを、高い色温度は 青みを持ちます。

オプションは次の通りです:**{3000K}** / **{4000K}** / **{5000K}** / **{6500K}** / **{7500K}** / **{9300K}** / **{10000K}** / **{ ネイティブ }** / **{ ユーザー 1}** / **{ ユーザー 2}**。

#### **カラーコントロール**

R ( 赤 )、G ( 緑 )、B ( 青 ) 設定を個別に変更することで、画像の色 調を正確に調整することができます。

**{ 画像メニュー }** - **{ 色温度 }** - **{ ユーザー }** 設定が **[ ユーザー 1]** または、100K ごとの色調を 2000K ~ 10000K に調整すること ができます。

**{ 画像メニュー }** - **{ 色温度 }** - **{ ユーザー }** 設定が **[ ユーザー 2]**

#### **オーバースキャン**

画像の表示エリアを変更します。

- **{ オン }** 画像を元の約 95% の大きさで表示します。画像を囲 む残りの領域はカットされます。
- **{ オフ }** 元のサイズで画像を表示します。

#### **画像リセット**

画像メニューですべての設定をリセットします。

### **6.2.2. 画面メニュー**

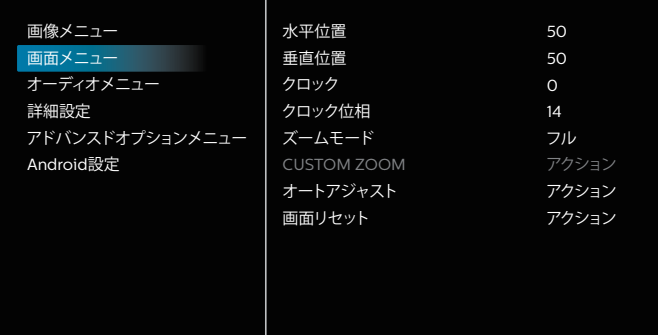

#### **水平位置**

画像を右に移動するには [ ք ] ボタンを、左に移動するには [ ք ] ボタンを押します。

 $x \neq y$ :

- 水平位置調整は VGA 入力のみ適用されます。
- { ピクセルシフト} がアクティブになっているとき、水平位置は 調整できません。

### **垂直位置**

画像を上に移動するには [  $D$  ] ボタンを、下に移動するには [  $D$  ] ボタンを押します。

 $x \neq y$ :

- 垂直位置調整は VGA 入力のみ適用されます。
- { ピクセルシフト} がアクティブになっているとき、垂直位置は 調整できません。

#### **クロック**

画像の幅を調整します。

注記 : この項目は VGA 入力にのみ適用されます。

#### **クロック位相**

焦点、画像の明瞭さ、および安定度を改善するよう調整します。 注記 : この項目は VGA 入力にのみ適用されます。

#### **ズームモード**

受信する映像は、16:9 フォーマット(ワイド画面)または 4:3 フォー マット(従来の画面)で送信されます。16: 画像では、画面の上下に 黒い部分が現れることがあります(レターボックス形式)。**{ ピクセル シフト}** がアクティブまたはオンになっている時、また **{Tiling} ( タ イル )** が有効になっている時は、ズームモードは非アクティブにな ります。

こちらより選択します:**{フル}** / **{ノーマル}** / **{リアル}** / **{21:9}** / **{カ スタム }**。

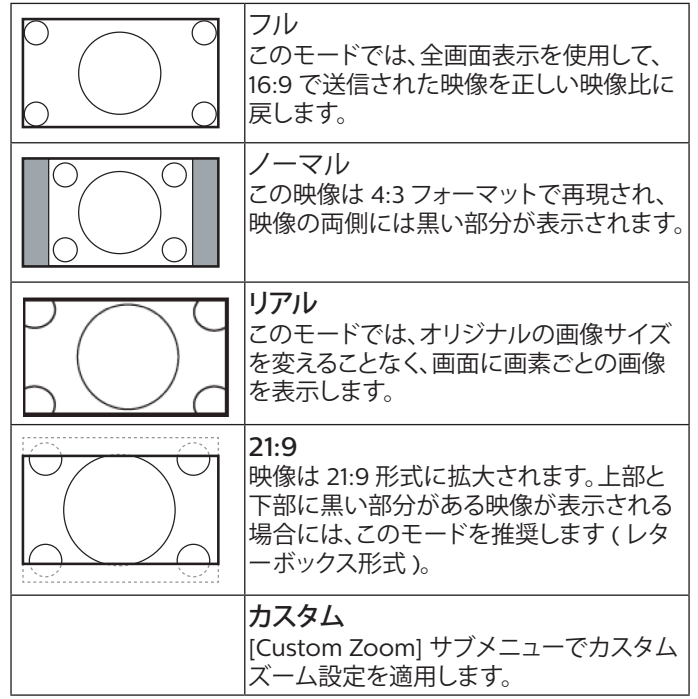

#### **CUSTOM ZOOM**

この機能は、表示したい画像に合わせるため、ズームをカスタマイ ズします。

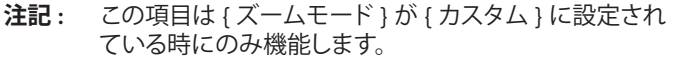

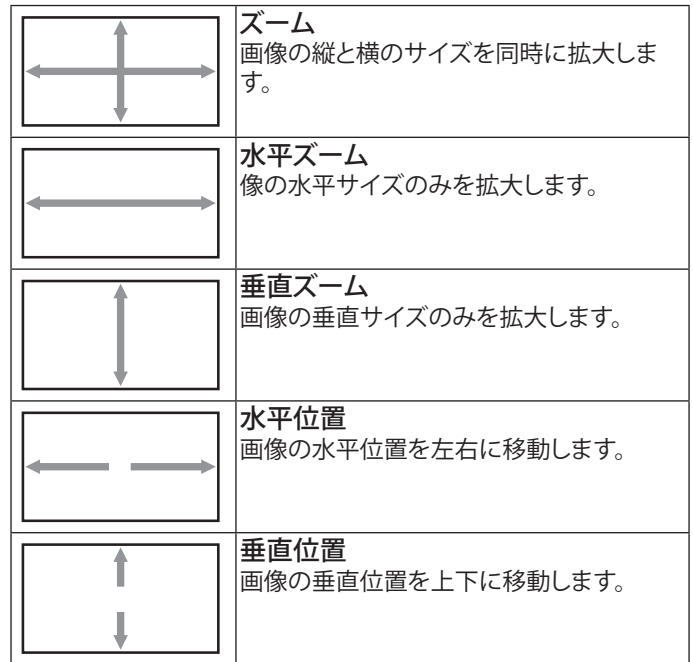

#### **オートアジャスト**

「設定」を押して、水平位置、垂直位置、クロック、位相を自動的に調 整します。

注記 : この項目は VGA 入力にのみ適用されます。

#### **画面リセット**

画面メニューのすべての設定を工場出荷時の値にリセットします。

### **6.2.3. オーディオメニュー**

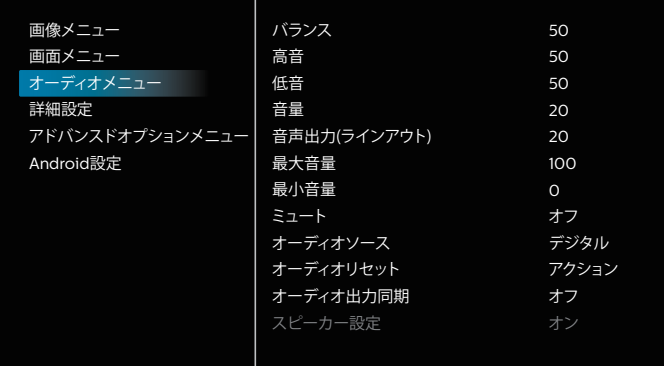

### **バランス**

左右の音声出力のバランスの強弱を調整します。

#### **高音**

高音の増減を調整します。

#### **低音**

低音の増減を調整します。

#### **音量**

音量を調節します。

#### **音声出力 ( ラインアウト)**

ライン出力レベルを上げたり下げたりします。

#### **最大音量**

最大音量を設定します。これにより、設定した音量で音量が止まり ます。

#### **最小音量**

最小音量を設定します。

#### **ミュート**

ミュート機能のオン/オフを切り替えます。

#### **オーディオソース**

オーディオ入力ソースを選択します。動画信号がない場合、オーデ ィオ出力はサポートされません。

- **{ アナログ }**:オーディオ入力からの音声。(OPS がソースとして 選択されている場合の OPS オーディオ入力からのオーディ オ )
- **{ デジタル }** 動画入力ソースからのオーディオ。(VGA および DVI はサポートされません )

#### **オーディオリセット**

現在のソースのオーディオメニューのすべての設定を工場出荷時 の値にリセットします。

#### **オーディオ出力同期**

音量と音量同期を同期します。

- **{ オン }** 機能を有効化します。
- **{ オフ }** 機能を無効化すると、オーディオ出力音量がグレー表 示されます。

### **スピーカー設定**

スピーカーを有効化 / 無効化します。

**注記 :** この機能は、「オーディオ出力同期」がオンの場合にのみ 使用できます。

### **6.2.4. 詳細設定**

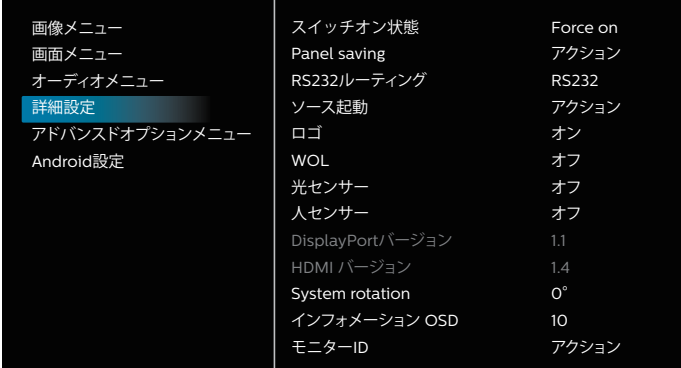

#### **スイッチオン状態**

次回電源コードを接続するときに適用されるディスプレイの状態 を選択します。

- {**電源オフ**} 電源コードが壁コンセントに接続されているとき、 ディスプレイはオフのままになります。
- {**強制オン**} 電源コードが壁コンセントに接続されているとき、 ディスプレイはオンのままになります。
- { **最終ステータス** } 電源コードを外して再び取り付けると、デ ィスプレイは前の電源状態 ( オン / オフモード / スタンバイモ ード ) に戻ります。

#### **Panel saving ( パネル節約 )**

パネルの焼き付きやゴーストの発生を抑えるために、Panel saving を有効にしてください。

- **{ 輝度 ( 画像 )}** { オン } を選択すると、画像の明るさが 30% に低下します。
- { **ピクセルシフト**} 画像のサイズを変更したり、上下左右に 画像をずらすための時間間隔を設定します。{**自動**}/{**10** ~ **900**}秒ピクセルシフトをアクティブにすると、画面メニューの 水平位置、垂直位置、ズームモードが無効になります。

#### **メモ :**

- 自動は 60 秒です。
- 外部入力ソース(HDMI、VGA、DP、OPS、DVI)のみをサポート します。

### **RS232 ルーティング**

ネットワーク制御ポートを選択します。

こちらより選択します:**{RS232}** / **{LAN->RS232}** / **{OPSRS232}**

#### **ソース起動**

起動時のソース選択を選択します。

最後の入力 : 起動時に最後の入力を保持します。

入力 : 起動時に入力ソースを選択します (S12 入力ソースに従い ます )。

再生一覧:メディアプレーヤー、ブラウザーに対する再生一覧のイ ンデックスを選択します。

> 0: 再生一覧はありません。OSD からの切り替えソースと同 じ。

1 ~ 7:再生一覧の番号。

8: メディアプレーヤーの自動再生。

フェイルオーバー機能はありません。ソースが信号入力されていな くても、システムはソースを保持します。

### **ロゴ**

ディスプレイをオンに切り替えるときのロゴの画像の有効または 無効を選択します。

- { オフ } 静的な Philips ロゴと Android ブートアニメーショ ンの両方が表示されません。
- { オン } デフォルト値。Philips ロゴと Android ブートアニメ ーションの両方が表示されます。
- { ユーザー } 静的な Philips ロゴは表示されません。 Android の設定では、ユーザーが選択した起動アニメーション のみが表示されます。

注記:回転設定してもロゴは回転しません。

#### **WoL**

ウェイクオン LAN 機能のオンまたはオフへの切り替えを選択しま す。

こちらより選択します:**{オフ}**/**{オン}**。

#### **光センサー**

CRD41 のライトセンサー機能のオンまたはオフを選択します。

### **人センサー**

CRD41 の人感センサー機能のオンまたはオフを選択します。

#### **DisplayPort バージョン**

DP バージョンを変更します。1.1 または 1.2。

#### **HDMI バージョン**

HDMI バージョンを変更します。1.4 または 2.0。

### **System rotation ( システム回転 )**

OSD メニューを回転します。オプションは 0/90/180/270 度です。

**注記 :** Android UI の回転のみをサポートします。(Android 以 外のソースはサポートされていません。)

#### **インフォメーション OSD**

インフォメーション OSD が画面に表示される期間を設定します。 オプションは:{ オフ、1 ~ 60} 秒です。

### **モニター ID**

RS232C 接続経由で本製品を制御するための ID 番号を設定しま す。

本製品を複数台接続する場合には、各ディスプレイに一意の ID を 割り当てることが必要です。モニターの ID 番号範囲は 1 ~ 255 の 間です。

オプションは次の通りです。**{ モニターグループ }**。

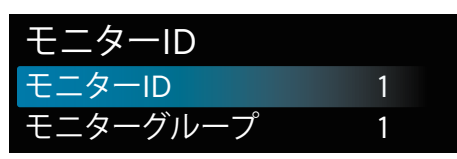

#### **• { モニターグループ }**

オプションは次の通りです。**{ オフ }** / **{1-254}**

- **{ オフ } { モニターグループ }** はサポートされません。
- **{1 ~ 254} { モニターグループ }** はサポートされます。デフォ ルト設定は1です。

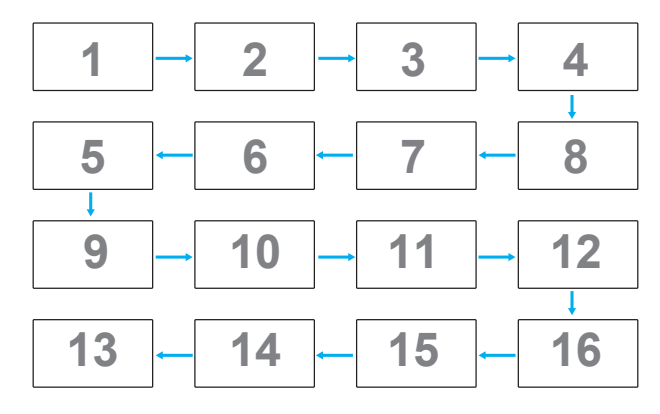

#### **温度ステータス**

この機能を使用すると、ディスプレイの温度ステータスとファン速 度を確認することができます。

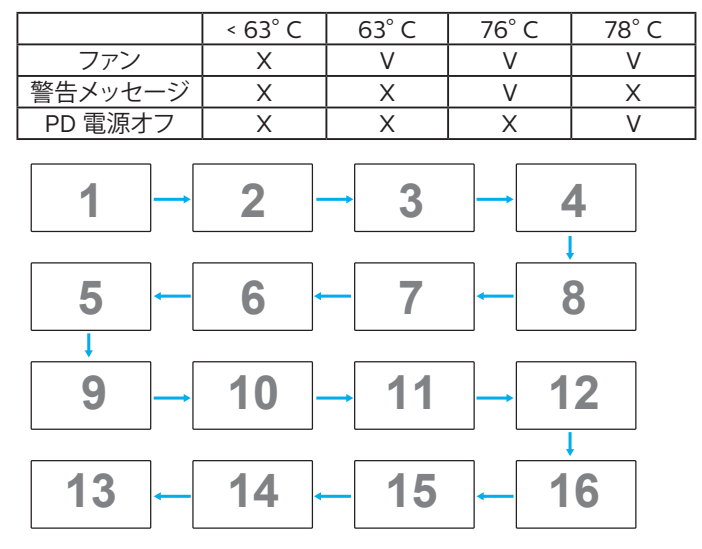

#### **詳細設定リセット**

詳細設定のすべての設定を工場出荷時の値にリセットします。

**Factoy reset ( オールリセット)**

**{ 画像メニュー }**、 **{ 画面メニュー }**、**{ オーディオメニュー }**、 **{ 詳細設定 1 メニュー }**、**{ 詳細設定 2 メニュー }** および **{ アドバン スドオプションメニュー }** のカスタマイズされたすべての設定を工 場出荷時のデフォルト値にリセットします。

**[ ]** または **[ ]** ボタンを押して **[リセット]** を選択し、**[RESET]** を押してリセットします。

工場出荷時の状態にリセットすると、システムはメディアプレーヤ ーモードになります。

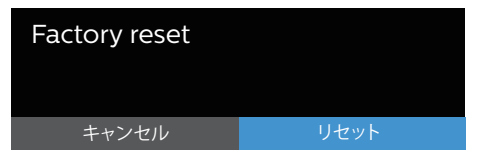

### **6.2.5. アドバンスドオプションメニュー**

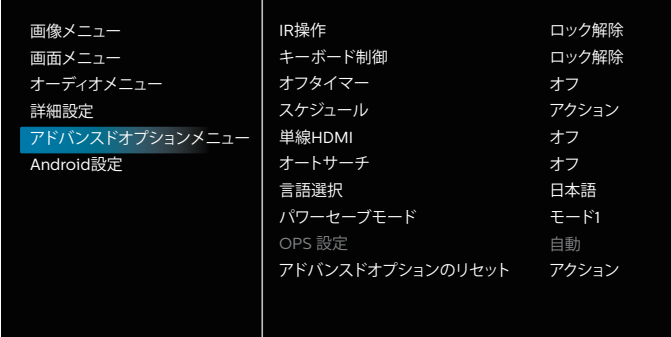

#### **IR 操作**

RS232C 接続によって複数のディスプレイが接続されている場合、 リモート制御の操作モードを選択します。

- **{ ロック解除 }** すべてのディスプレイを、リモコンで正常に動 作させることができます。
- { **プライマリ**} このディスプレイを、リモコン操作用の 1 次ディ スプレイとして指定します。リモコンでは、このディスプレイの みを操作できます。(Primary モードでは、常に、IR キーは、モ ニター ID/ グループ設定にかかわらず処理されます。)
- { **セカンダリ**} このディスプレイを 2 次ディスプレイとして 指定します。このディスプレイはリモコンでは操作できず、 RS232C 接続を通して 1 次ディスプレイからの制御信号のみを 受信します。
- { **すべてロック**}/{ **音量以外すべてロック**}/{ **電源以外すべて ロック**}/{ **電源と音量以外を全ロック**}- このディスプレイのリ モコン機能をロックします。ロック解除するには、リモコンの [ 情報 ] ボタンを 6 秒間以上長押しします。IR をロックすると、 OSD メニューから自動的に終了します。

IR 操作がロックされている場合、警告メッセージは表示されませ  $h_{\circ}$ 

#### **キーボード制御**

このボタンを選択すると、キーボード ( コントロールボタン ) 機能 が有効または無効になります。

- { **ロック解除** } キーボード機能を有効にします。
- **{ すべてロック}**/**{ 音量以外すべてロック}**/**{ 電源以外すべてロ ック}**/**{ 電源と音量以外を全ロック}** - 選択したオプションに応 じて、キーボード機能を無効にします。
- **注記 :** 「キーボードコントロールロックモード」この機能は、す べてのキーボード制御機能へのアクセスを完全に無効に します。キーボードコントロールロックの有効 / 無効を切 り替えるには、[VOL+] と [UP] ボタンを押してから、3 秒 以上押し続けます。

#### **オフタイマー**

自動電源オフ時間(時間単位)で設定します。

#### **スケジュール**

1. デフォルトの開始時間と終了時間は 00:00 です。

2. 開始時間と終了時間は、スケジュールと同じ日付である必要があ ります。

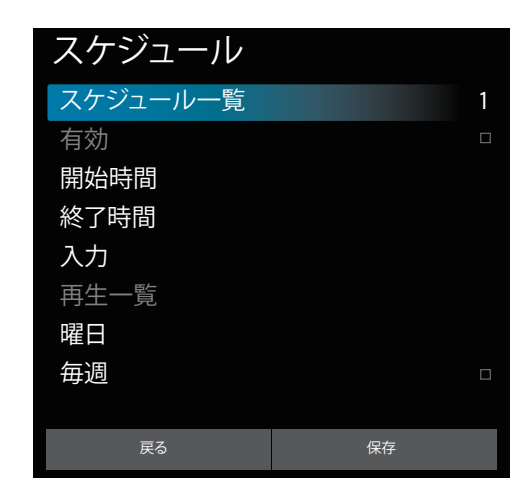

- ライフサイクルを設定します。
- 戻る:
	- 変更を保存せずに終了します。
- 保存:
	- スケジュールデータを保存します。

#### **単線 HDMI**

CEC 制御。

- { **オフ** } CEC を無効にします。( デフォルト )
- { **オン** } CEC を有効にします。

次の機能がサポートされています。

- ワンタッチプレイを使用すると、デバイスはディスプレイを切り 替えて、再生開始時にアクティブなソースとして使用できます。
- システムスタンバイを使用すると、ユーザーは 1 つのボタンを 押すだけで複数のデバイスをスタンバイモードに切り替えるこ とができます (1 線式電源がオフの HDMI はオンです )。

#### **オートサーチ**

この機能により、システムは利用可能な信号源を自動的に検出して 表示することができます。

- オートサーチの条件 :
- 1. サブモードは「オフ」です
- 2. ロゴを表示した後
- 3. 電源状態は電源オフではありません
- オプションは次の通りです:

#### **{ オフ }**、**{ すべて }**、**{ フェールオーバー }**

**{ オフ }**:自動信号検出を無効化します

**{ すべて }**:OPS -> HDMI1 -> HDMI2 -> HDMI3 -> HDMI4 -> DisplayPort -> DVI-D ->USB-TypeC -> VGA -> メディアプレー ヤー -> ブラウザー -> CMND&PLAY -> カスタム -> ホーム

### **{ フェイルオーバー }:**

- フェイルオーバ 1: HOME ( デフォルト )
- フェイルオーバ 2: HOME ( デフォルト )
- フェイルオーバー 3:HOME ( デフォルト )
- フェイルオーバ 4: HOME ( デフォルト )
- フェイルオーバ 5: HOME ( デフォルト )
- フェイルオーバ 6: HOME ( デフォルト )
- 
- フェイルオーバ 7: HOME ( デフォルト )
- フェイルオーバ 8: HOME ( デフォルト )
- フェイルオーバ 9: HOME ( デフォルト )
- フェイルオーバ 10: HOME ( デフォルト )
- フェイルオーバ 11: HOME ( デフォルト )
- フェイルオーバ 12: HOME ( デフォルト )

フェイルオーバーの動作では、信号が失われた場合、優先順位リス トで定義されている次の使用可能なソースに順番に表示されます。 以下ではフェイルオーバーが一時停止されます。信号が再び失わ れるとフェイルオーバーが再開されます。

- ソース起動:ディスプレイの電源がオンになると、この OSD オ プションで定義されたソースに移動します。
- スケジューラー : スケジューラーによってディスプレイの電源 がオンになると、現在の時刻に従って対応するソースに移動し ます。
- ユーザー操作 : 現在のソースが何であっても、ユーザーが手 動でソースを変更すると、フェイルオーバーは一時停止します。 電源投入後に第 1 優先ソースからフェイルオーバーが開始される ようにするには、第 1 優先ソースもソース起動として設定してくだ

#### **言語選択**

さい。

OSD メニューで使用する言語を選択します。

オプションは次の通りです:English/Deutsch/ 简体中文 / Français/Italiano/Español/Pyccкий/Polski/Türkçe/ 繁體中 文 / 日本語 /Português/ /Danish/Swedish/Finnish/ Norwegian/Dutch。

#### **パワーセーブモード**

モード 1 [TCP オフ、WOL オン、自動オフ ]

モード 2 [TCP オフ、WOL オン、自動オン / オフ ]

モード 3 [TCP オン、WOL オフ、自動オン / オフ ]

モード 4 [TCP オン、WOL オフ、自動オン / オフなし ]

パワーセーブモード

モード 1: DC オフ -> 電源オフ。LED:赤。

パワーセーブ -> 電源オフ、LED:赤

モード 2: DC オフ -> 電源オフ、LED:赤。

パワーセーブ -> パワーセービング。LED:オレンジ。ウェイクアップ することができます。

モード 3: DC オフ -> バックライトオフ、LED:赤

パワーセーブ -> バックライトオフ、LED:オレンジ。ウェイクアップ することができます。

モード 4: DC オフ -> バックライトオフ、LED:赤

パワーセーブ -> パワーセーブモードに入りません。「信号なし」の みが表示されます。

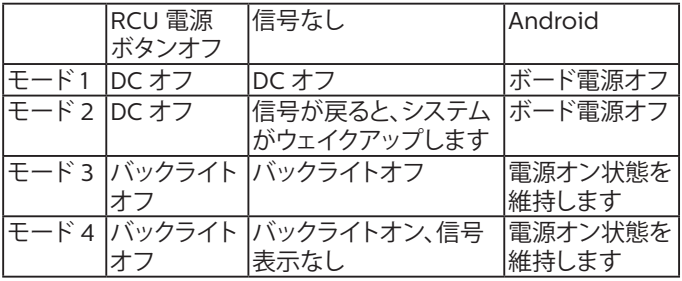

以下の表は、異なる電源モードでの Android ボードに対する動作 です。

DC オフ / オン:RC により電源ボタンを押します

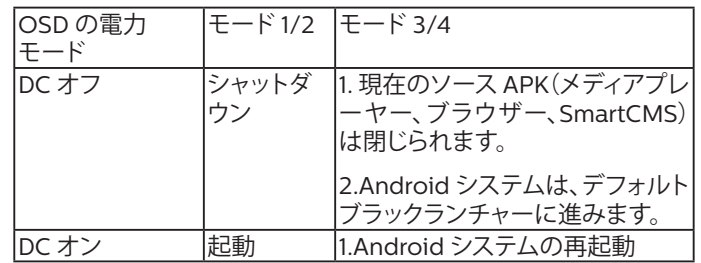

#### **OPS 設定**

各電源条件下で OPS 詳細設定を設定します。

- { 自動 } 動画ソース入力に {Card OPS} ( カード OPS) を選 択した後、ディスプレイの電源がオフに設定されている場合、 OPS はオフに設定されます。その逆も同様です。その他の動画 ソース入力に設定されている場合、OPS は常にオンに設定さ れます。
- { 常にオフ } OPS は常にオフに設定されます。
- { 常にオン } OPS は常にオンに設定されます。

### **アドバンスドオプションのリセット**

アドバンスドオプションメニューのすべての設定を工場出荷時の 値にリセットします。

- 1. [**SET**] または **[ ]** ボタンを押して、サブメニューに入ります。
- 2. [ **→** ] または [ <del>▶</del> ] ボタンを押して { リセット } を選択し、次に [**SET**] ボタンを押して設定を工場出荷時の値に復元します。
- **3. [ 終了** ] ボタンを押すか { **キャンセル** } を選択し、次に [**SET**] ボ タンを押してキャンセルして前のメニューに戻ります。

### **6.2.6. Android 設定**

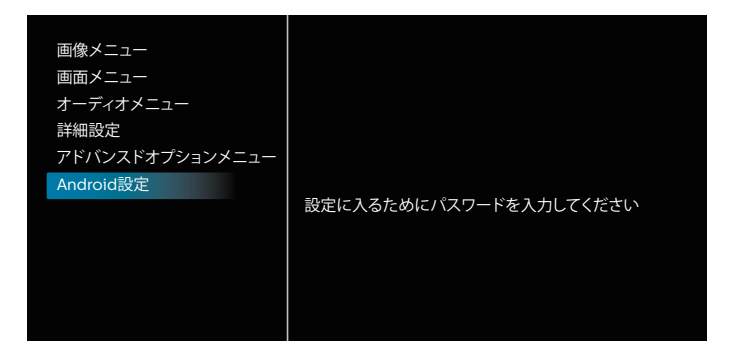

### **Pincode (Pin コード )**

デフォルトのパスワードは 1234 です。

詳細につていは、[5. Setting \(](#page-39-1) 設定 ) の手順を参照してください

 $\overline{ }$ 

# <span id="page-51-0"></span>**7. 対応するメディア形式**

USB マルチメディアコーデック形式

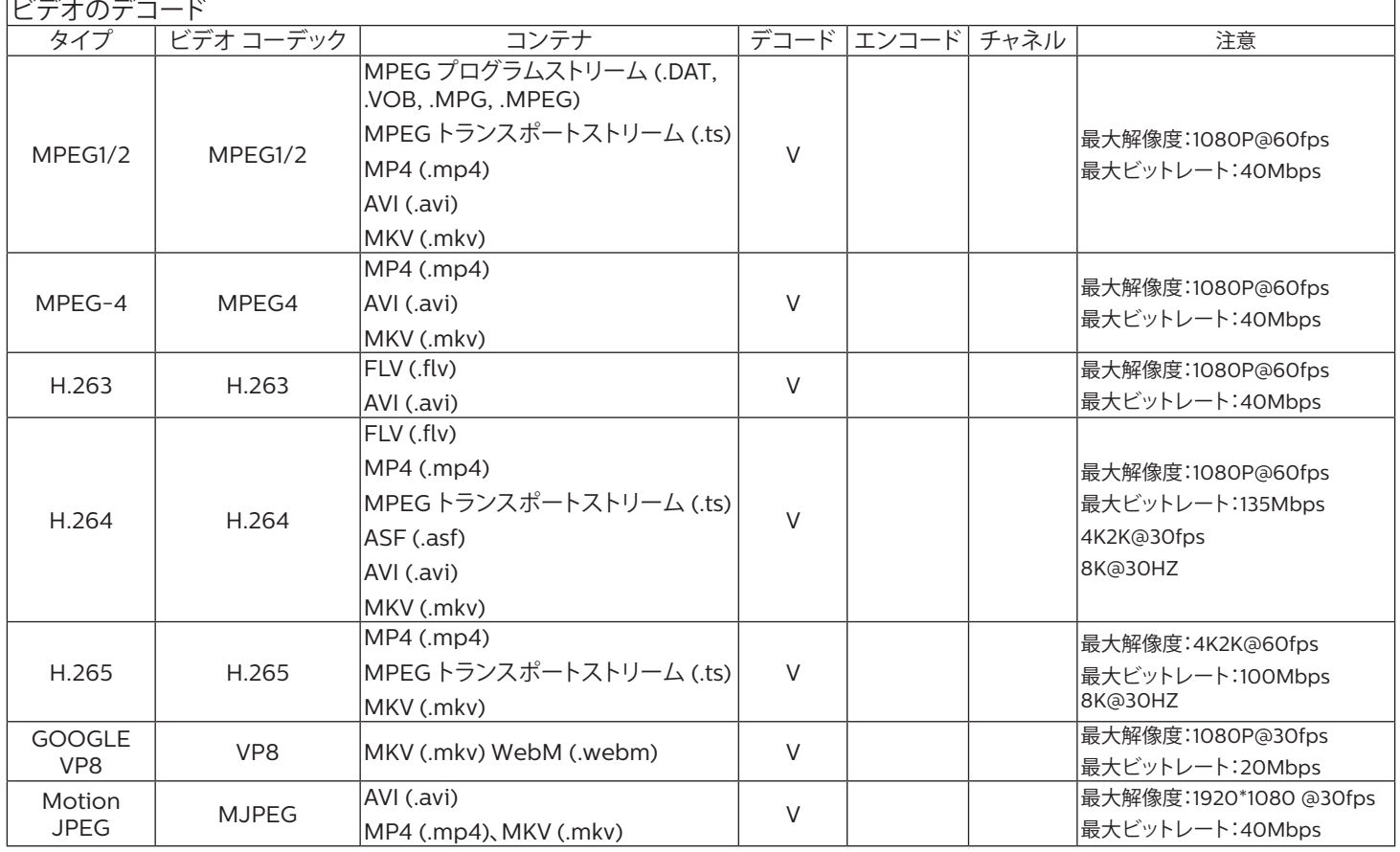

### オーディオデコード

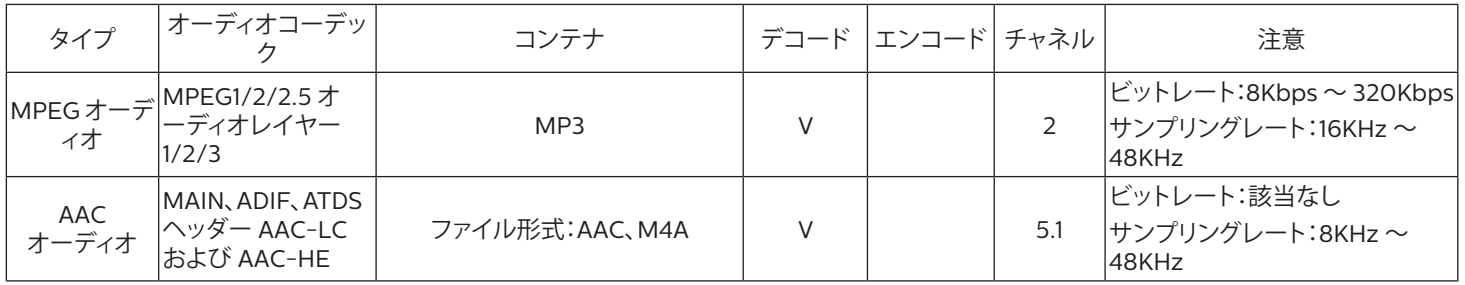

画像デコード

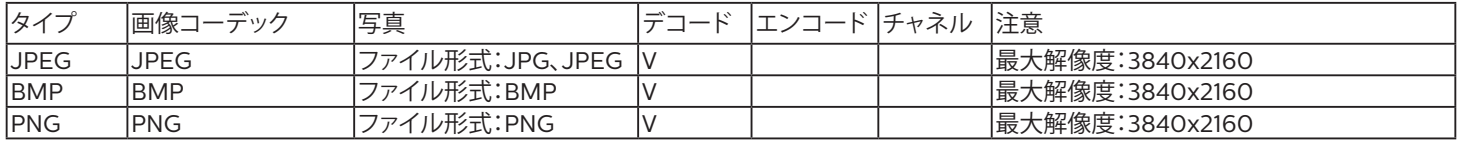

 $x \neq y$ :

- コンテンツが上記のテーブルに記された対応フレーム / 秒以上の標準ビットレート / フレーム率である場合、音声や動画が作動しない可 能性があります。
- コンテンツが上記のテーブルに記述された比率以上のビットレートやフレーム率である場合、再生すると途切れがちの映像になる可能性 があります。
- Android ソース(メディア再生とコマンド & 再生)は、ドット・ツー・ドット 4K 写真は再生できません。

# <span id="page-52-0"></span>**8. 入力モード**

VGA/DVI タイミングサポート:

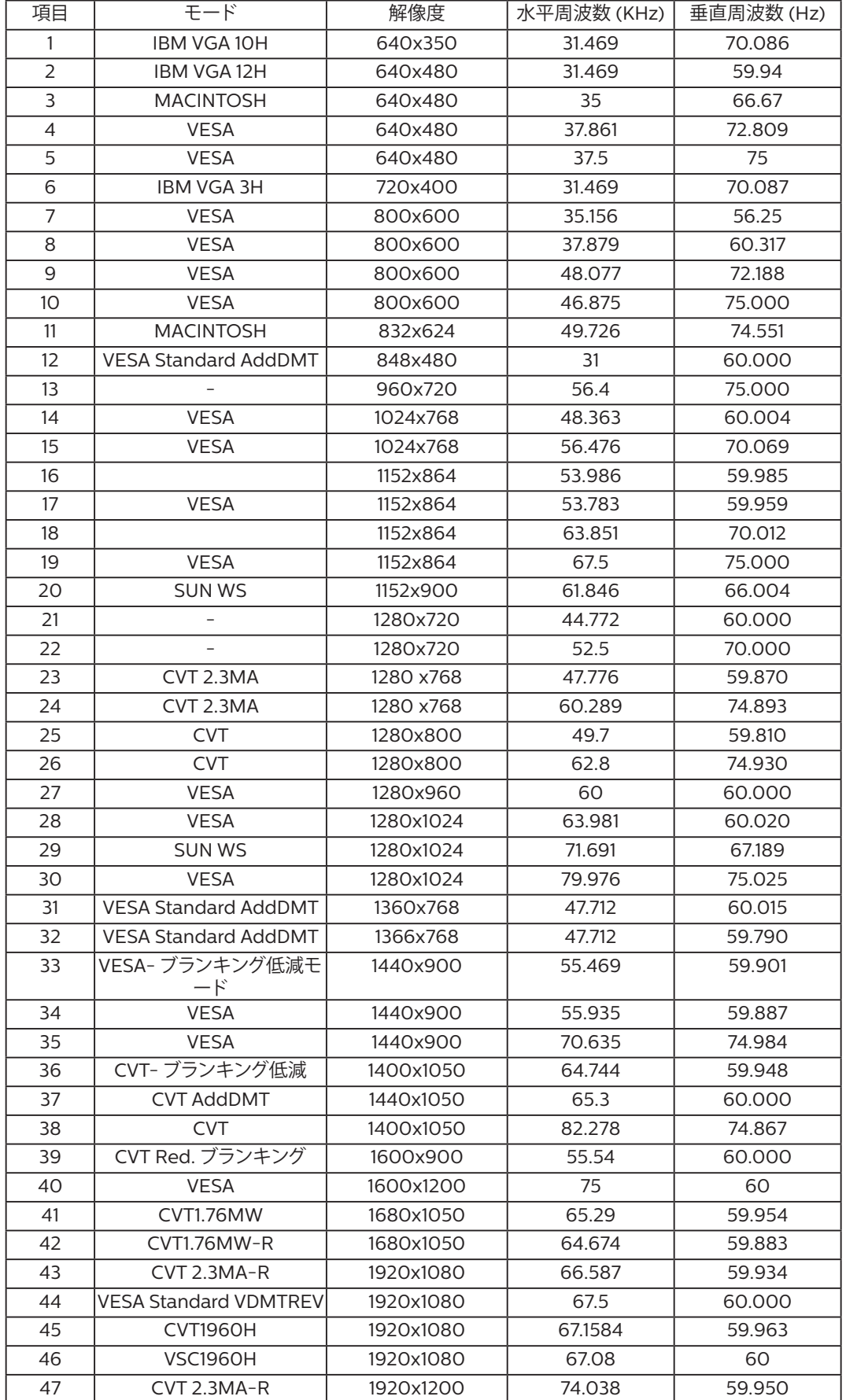

4K2K

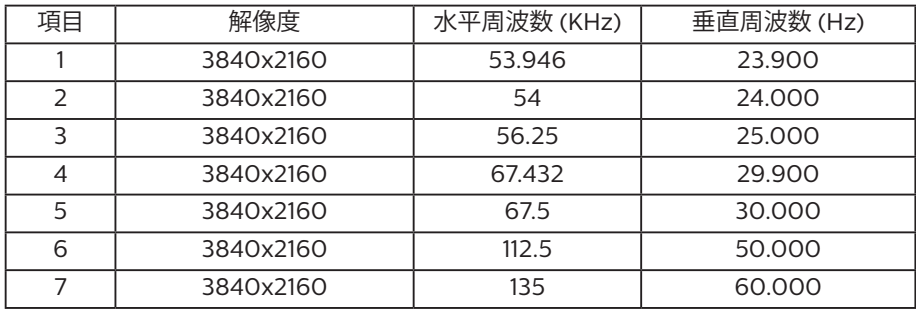

#### ビデオタイミングサポート (HDMI/DVD HD/DVI)

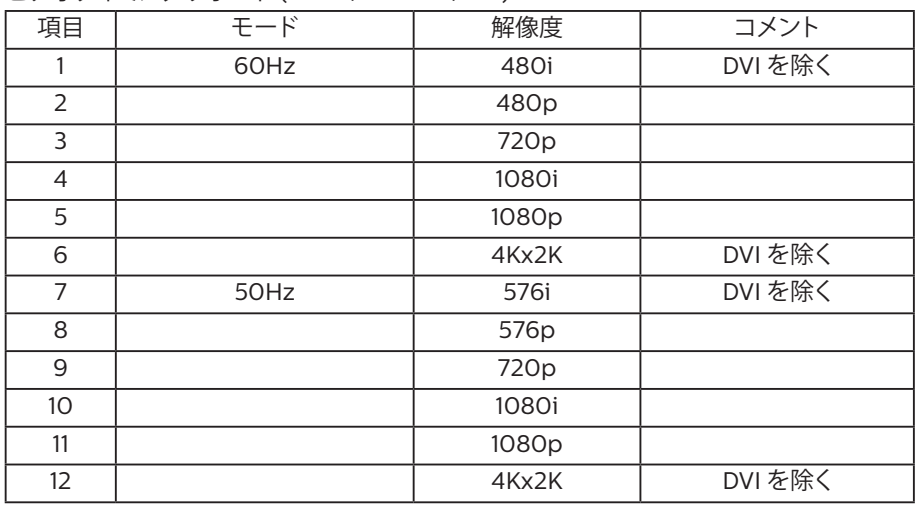

**注記 :** OPS は 3840x2160@30Hz に対応。

- PC のテキスト品質は、UHD1080 モード(3840 x 2160、60Hz)で最適です。
- お使いの PC ディスプレイ画面は、メーカー (および Windows の特定のバージョン) により異なって表示されることがあります。
- PC をディスプレイに接続する情報については、お使いの PC の取扱説明書を確認してください。
- 垂直と水平の周波数選択モードが存在する場合、60Hz(垂直)と31.5KHz(水平)を選択します。場合によって、PC の電源が OFF の場合(ま たはPCが接続されていない場合)に異常な信号(縞模様など)が画面に表示されることがあります。その場合はディスプレイ本体の「INPUT」 ボタンもしくは、リモコンの「SOURCE」ボタンを押してビデオモードに入ります。また、PC が接続されていることを確認してください。
- 水平同期信号が RGB モードで不規則に見えるときは、PC の省電力モードまたはケーブル接続を確認してください。
- 本製品の設定表は IBM/VESA 規格に準拠しており、アナログ入力に基づいています。
- DVI サポートモードは PC サポートモードと同じと見なされます。
- 各モードの最適な垂直周波数は 60Hz です。
- 解像度が 3840x2160 50/60Hz の場合、HDMI 認定ケーブル(プレミアム高速 HDMI ケーブル)を装備する必要があります。

# <span id="page-54-0"></span>**9. 画素欠陥ポリシー**

当社は最高品質の製品をお届けすることを目指して、業界でもっとも進んだ製造プロセスと可能な限りもっとも厳しい品質管理を採用してい ます。しかしながら、プラズマおよび LCD ディスプレイで使用される PDP / TFT パネルの画素またはサブ画素に欠陥が生じるのはやむを得 ない場合があります。すべてのパネルに画素欠陥がないことを保証できるメーカーはありませんが、Philips では保証期間中であれば、地域の 保証条件と一致して、受け入れられない数の欠陥があるプラズマおよび LCD ディスプレイを修理または交換することを保証します。

この通知はさまざまな種類の画素欠陥を説明し、LCD 画面について受け入れられる欠陥レベルを定義するものです。保証に基づき修理の資 格を得るには、欠陥画素の数が参照表で示した特定のレベルを超えている必要があります。LCD 画面が仕様の範囲内である場合、保証による 交換 / 返金はお断りいたします。また、ある種類または組み合わせの画素欠陥が他のものより顕著であることもあるため、Philips ではこれら のものに対してより高い品質規格を設定しています。

### **9.1. 画素とサブ画素**

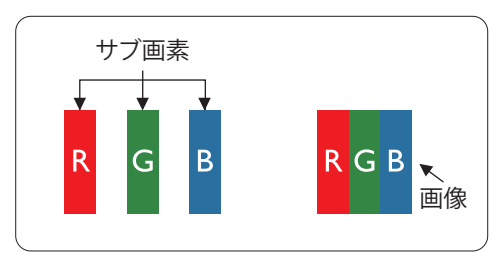

画素、または画像要素は赤、緑、青の原色の 3 つのサブ画素で構成されています。多くの画 素が集まって画像を形成します。画素のすべてのサブ画素が明るいと、3 つの色の付いたサ ブ画素が 1 つの白い画素として一緒に表示されます。すべての画素が暗くなると、3 つの色 の付いたサブ画素は 1 つの黒い画素として集まって表示されます。点灯するサブ画素と暗 いサブ画素のその他の組み合わせは、他の色の 1 つの画素として表示されます。

### **9.2. 画素欠陥の種類 +ドット定義**

画素とサブ画素の欠陥は、さまざまな方法で画面に表示されます。画素欠陥には 3 つのカテゴリーがあり、各カテゴリーにはいくつかの種類 のサブ画素欠陥があります。

ドット定義 = 欠陥のある「ドット」とは何か ? :

1 つ以上の欠陥、隣接するサブ画素は 1 つの「ドット」として定義されます。欠陥のあるサブ画素の数は、欠陥ドットの定義に関連しません。つまり、 欠陥ドットは 1、2 または 3 つの暗いまたは点灯する、欠陥サブ画素で構成されることがあります。

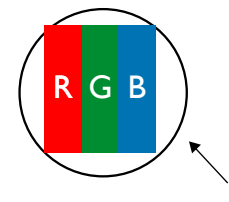

1 つのドット = 赤、緑、青の 3 つのサブ画素で構成される 1 つの画素。

### **9.3. 明るいドット欠陥**

明るいドット欠陥は、常時点灯または「オン」になっている画素またはサブ画素として表されます。以下に、明るいドット欠陥の例を紹介します。

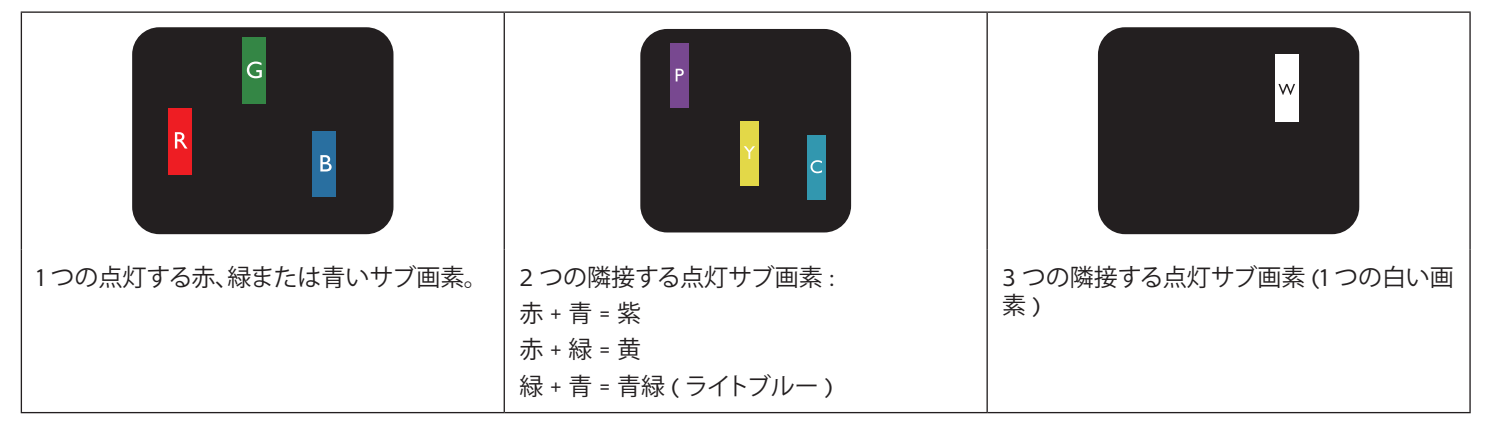

### <span id="page-55-0"></span>**9.4. 暗いドット欠陥**

暗いドット欠陥は、常に暗いかまたは「オフ」になっている画素またはサブ画素として表されます。以下に、暗いドット欠陥の例を紹介します:

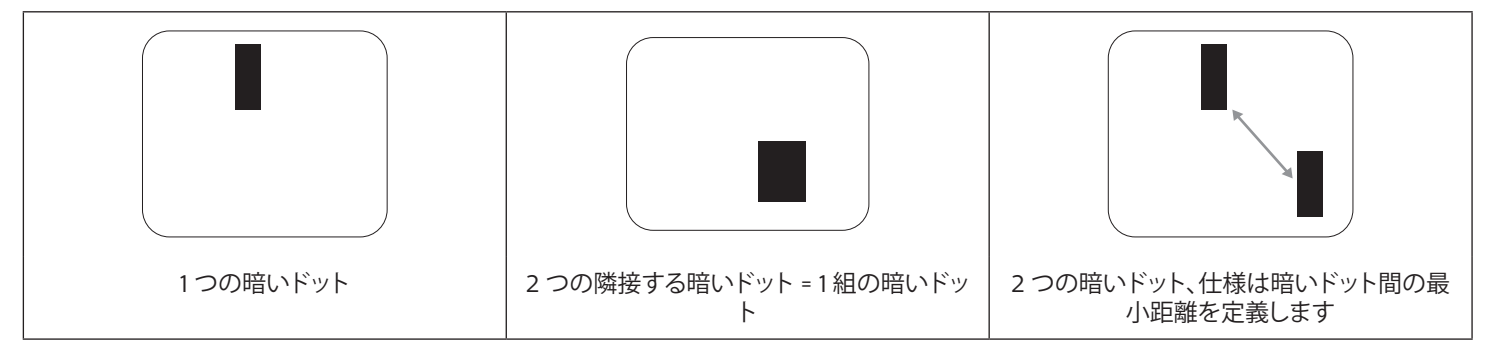

### **9.5. 画素欠陥の近接**

互いに近くにある同じ種類の画素とサブ画素欠陥はとても目立つため、Philips では画素欠陥の近接の許容範囲についても指定しています。 以下の表で、その仕様をご確認ください:

- 許容される量の隣接する暗いドット = ( 隣接する暗いドット = 1 組の暗いドット )
- 暗いドット間の最小距離
- すべての欠陥ドットの総数

### **9.6. 画素欠陥の許容範囲**

保証期間中に画素欠陥による修理または交換の資格を得るには、Philips プラズマ / LCD ディスプレイの PDP / TFT モニタパネルに、次の表 に一覧された許容範囲を超えた画素またはサブ画素欠陥がある必要があります。

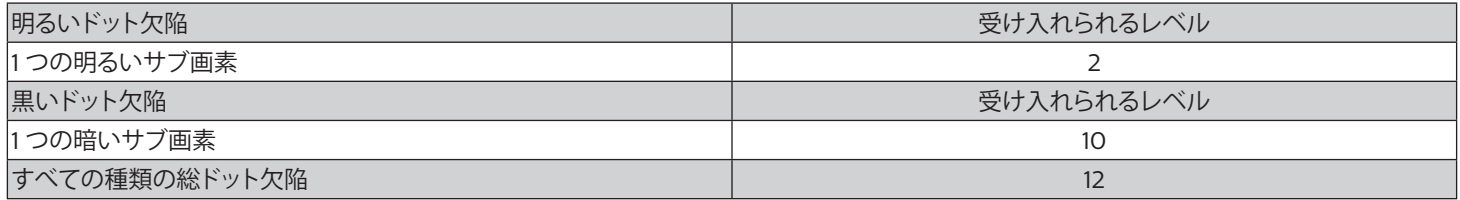

**注記 :** \* 1 つまたは 2 つの隣接するサブ画素欠陥 = 1 つのドット欠陥

### **9.7. MURA**

一部の LCD ( 液晶ディスプレイ ) パネルには、暗い点またはパッチがときどき現れることがあります。この現象は、日本語の「ムラ」という用語 である Mura として業界では知られています。これは、均一でない画面均一性が特定の条件下で現れる領域の一様でないパターンを説明する ために使用されます。Mura は液晶配向層の劣化の結果で、高い周辺温度下での長期間の操作が原因でもっとも一般的に引き起こされます。 これは業界全体の現象で、Mura は修理できません。これも、当社の保証条件の対象外です。

Mura は LCD 技術の導入から、画面が大きくなり1 日 24 時間休みなしに稼働するようになり、多くのディスプレイが低い低光量の条件下で動 作されるようになってからなくなることのない現象です。こういったことすべてが、ディスプレイに影響を与える Mura の可能性を高めています。

#### MURA を見分ける方法

Mura には多くの症状と、複数の原因があります。これらのいくつかを、以下に一覧します:

- 結晶マトリックスの混入物または異物
- 製造中の液晶マトリックスの不均等な分布
- バックライトの付近位置な輝度分布
- パネル部品誘発ストレス
- LCD セル内部の傷
- 熱誘発ストレス 長期間にわたる高温での操作

### MURA を避ける方法

毎回 Mura を完全に根絶する保証はできませんが、一般に Mura の出現は以下の方法により最小限に抑えることができます:

- バックライトの明るさを下げる
- スクリーンセーバーを使用する
- 装置周囲の空気温度を下げる

## <span id="page-56-0"></span>**10. 清掃とトラブルシューティング**

### **10.1. 清掃**

製品を使用する際の注意

- 手や顔、物をディスプレイの通気口に近づけないで下さい。ディスプレイ上部は、通気口から放出される排気のため高温となっており、 身体の一部を近づけ過ぎると火傷や怪我をすることがあります。ディスプレイの上部付近に物を置くと、当該物およびディスプレイ本体 に、熱による破損が生じる可能性があります。
- モニターを移動する際は、必ずすべてのケーブルを抜いて下さい。ケーブルが接続されたままモニターを移動させると、ケーブルの破 損や火事、感電を引き起こす恐れがあります。
- 清掃や保守作業を行う際には、必ず電源プラグをコンセントから抜いて下さい。

前面パネル清掃手順

- ディスプレイの液晶パネル部は非常にデリケートです。表面はクリーニング用のクロスか、柔らかい糸くずの出ない布で優しく拭いて下 さい。
- 液晶パネル表面が汚れた場合には、中性洗剤の溶液に柔らかい糸くずの出ない布を浸し、固く絞って余分な水分を取り除いた上で、液 晶パネル表面を拭き埃を除いて下さい。その後、同じ種類の乾いた布で拭いて下さい。
- 液晶パネル表面を爪で引っ掻いたり、硬い物をぶつけたりしないで下さい。
- 殺虫剤、溶剤、シンナーのような揮発性物質を使用しないで下さい。

キャビネット清掃手順

- キャビネットが汚れたら、柔らかい乾いた布で拭いて下さい。
- キャビネットの汚れがひどい場合は、中性洗剤の溶液に柔らかい糸くずの出ない布を浸し、固く絞って水分を取り除いた上で、キャビネ ット表面を拭きます。その後、別の乾いた布で拭いて表面を乾かして下さい。
- プラスチック部品の洗浄に油を含む溶液を使用しないでください。こういった溶液はプラスチック部品を損傷し、保証を無効にします。
- 液晶パネル表面は、水や洗剤にさらさないようにして下さい。水分がディスプレイ内部に入り込むと、動作不良や故障、感電事故が起こ る恐れがあります。
- キャビネットを爪で引っ掻いたり、硬い物をぶつけたりしないで下さい。
- キャビネットには殺虫剤、溶剤、シンナーのような揮発性物質を使用しないで下さい。
- ゴム製品またはポリ塩化ビニール製品を長期間キャビネット付近に置かないで下さい。

## <span id="page-57-0"></span>**10.2. トラブルシューティング**

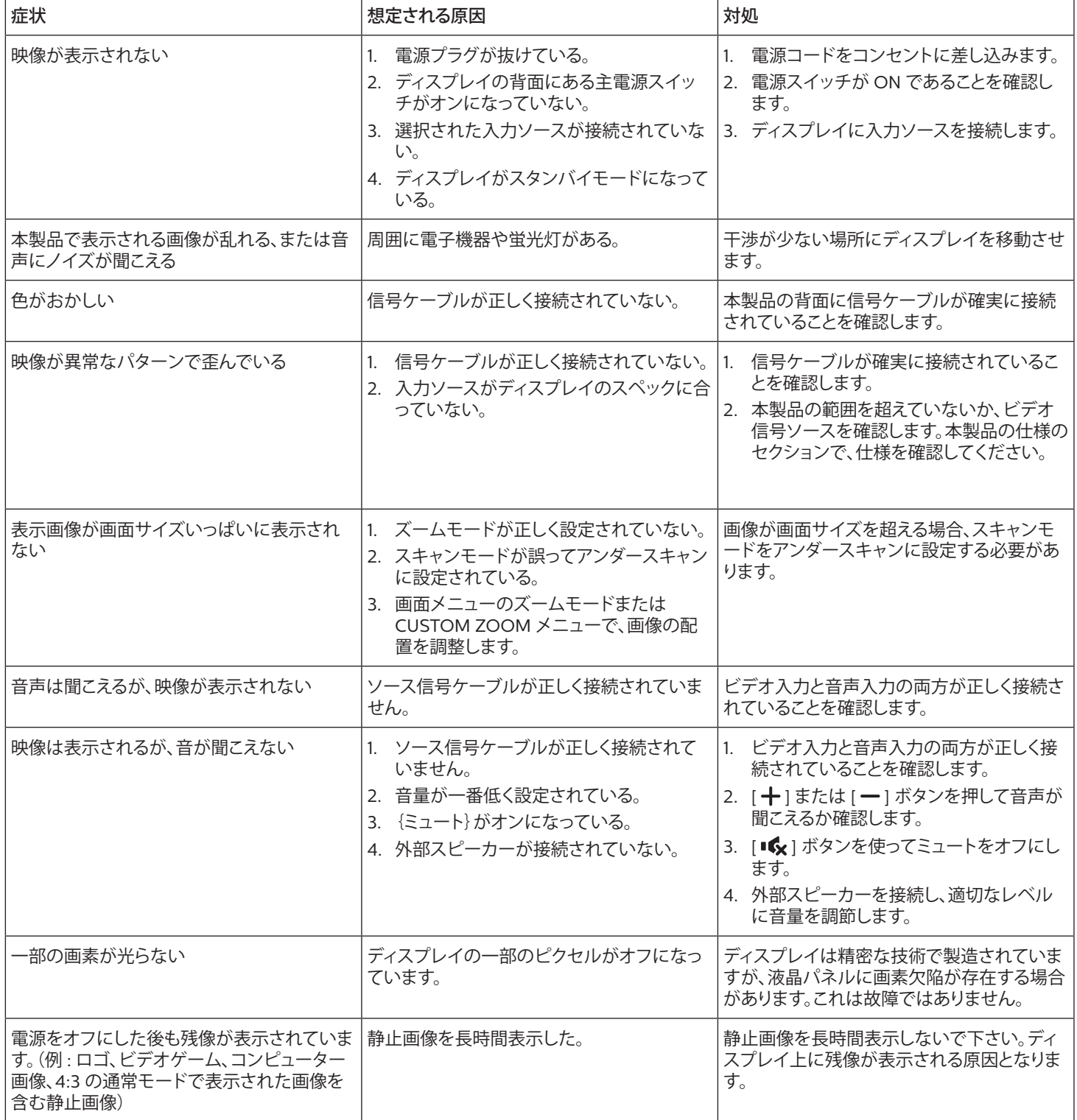

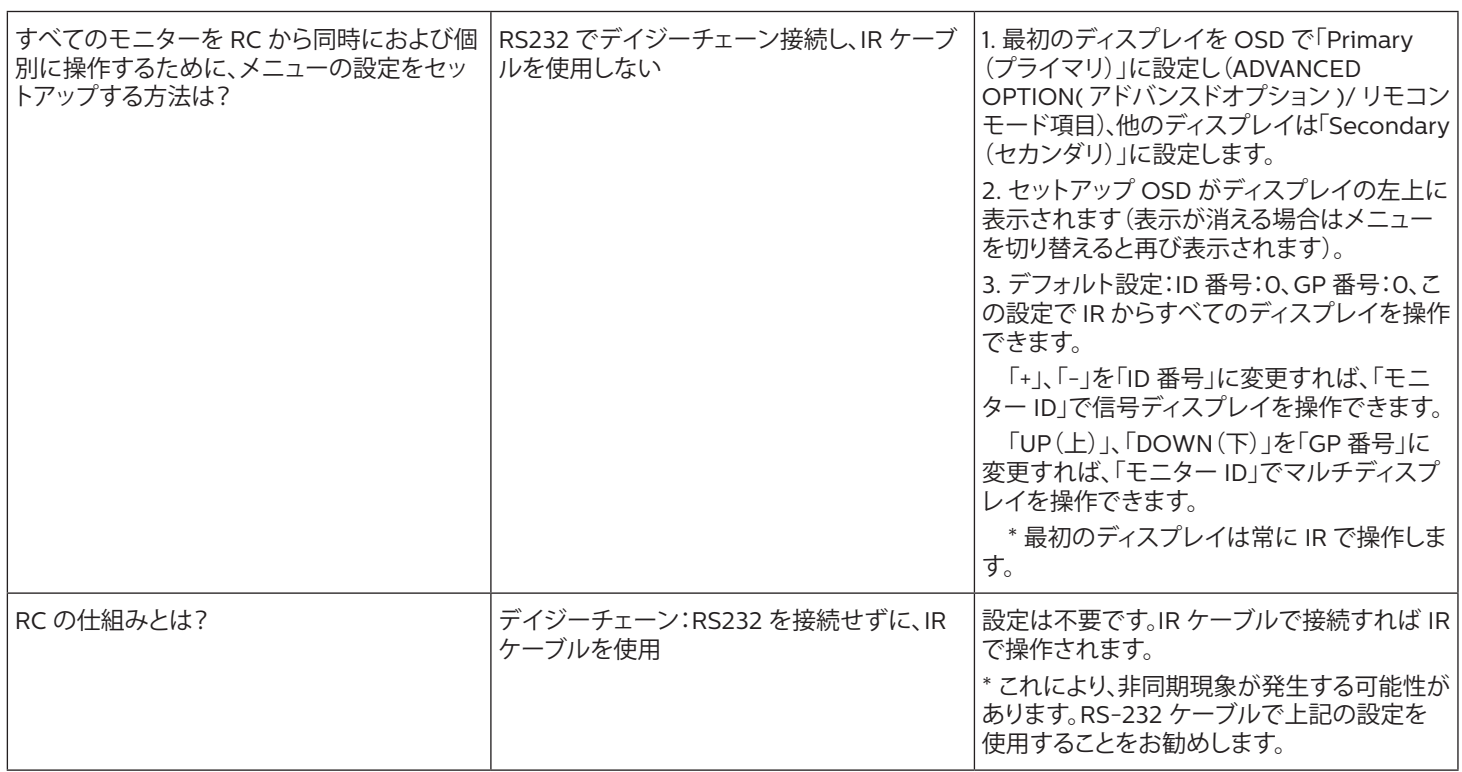

# <span id="page-59-0"></span>**11. 技術仕様**

ディスプレイ:

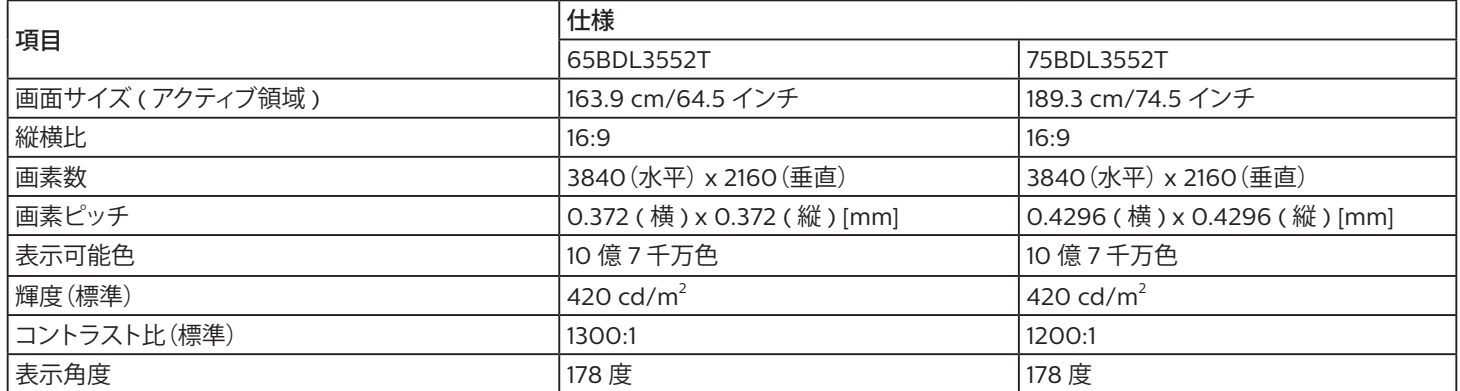

### 入 / 出力端子:

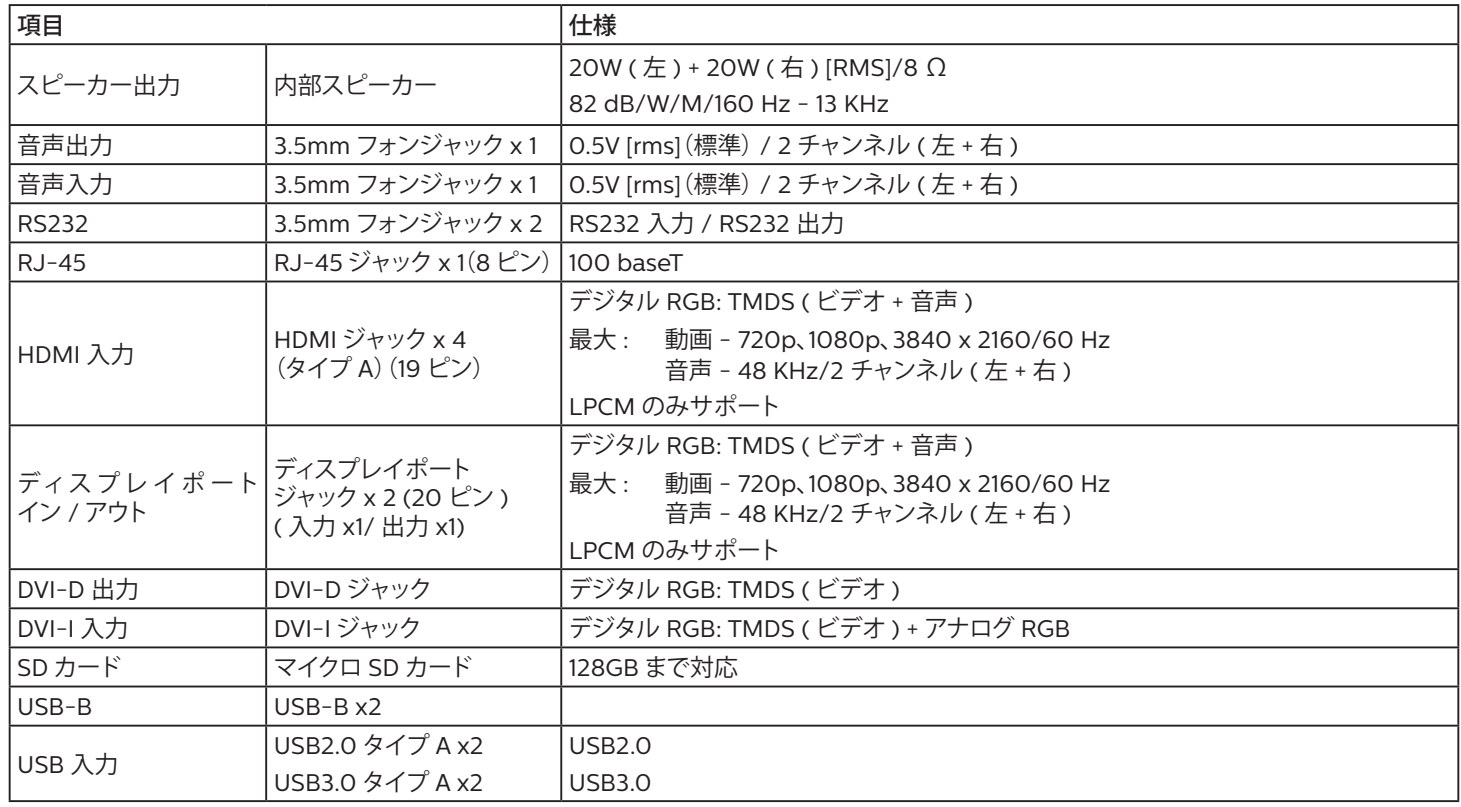

一般:

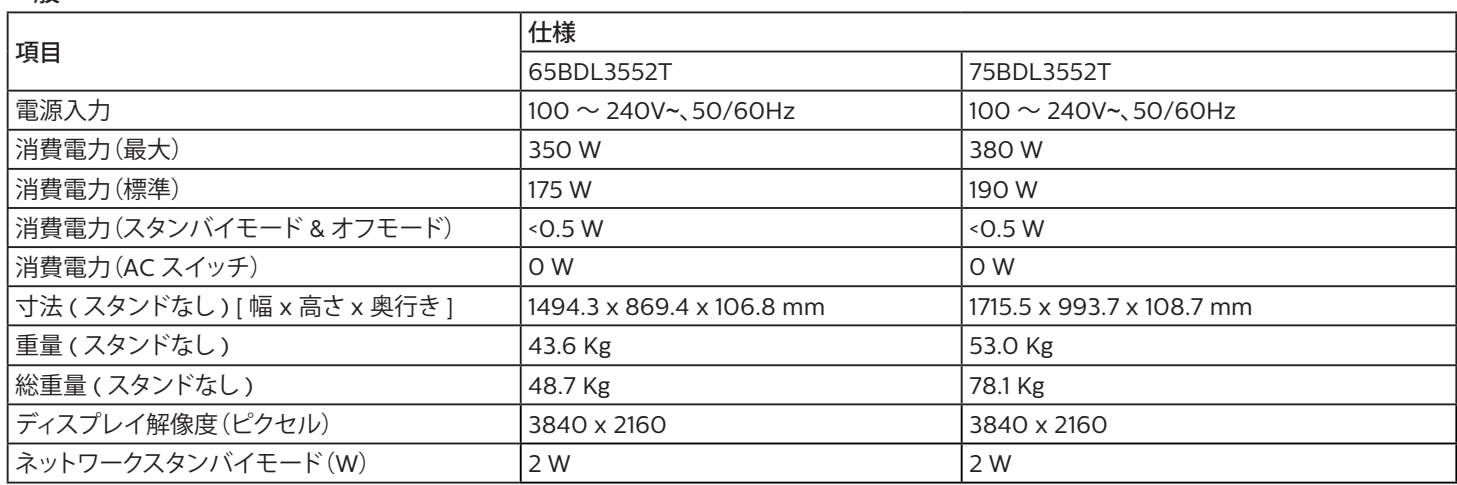

### 環境条件:

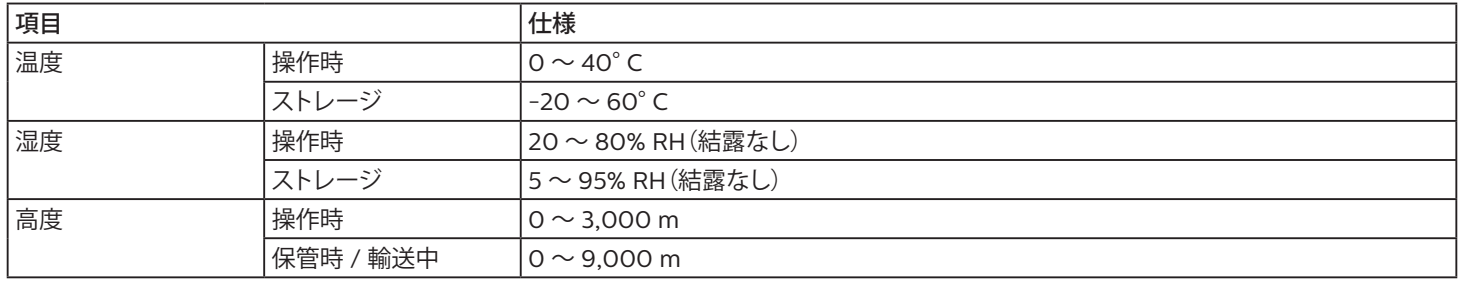

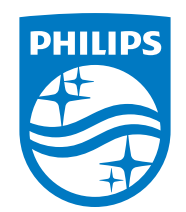

2021 © TOP Victory Investments Ltd. 無断複製および転載を 禁じます。

本製品は、Top Victory Investments Ltd.,によって製造され、 その責任の下で販売されており、Top Victory InvestmentsLtd., が本製品に関する保証人です。PhilipsおよびPhilipsShield Emblemは、Koninklijke Philips N.V.の登録商標であり、 ライセンスに基づいて使用されています。

仕様は、事前の通知なしに変更することがあります。

バージョン: V1.06 2022-10-13